# **SIEMENS** SIEMENS

issued by BenQ Mobile GmbH & Co.OHG Haidenauplatz 1 D-81667 Munich

BenQ Mobile GmbH & Co.OHG All rights reserved. Subject to availability. Rights of modification reserved. Manufactured by BenQ Mobile GmbH & Co.OHG under trademark license of Siemens AG

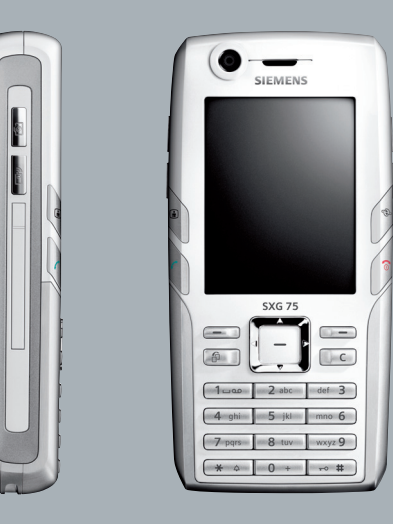

# Designed for life

# **SXG75**

**Inhaltsverzeichnis 1**

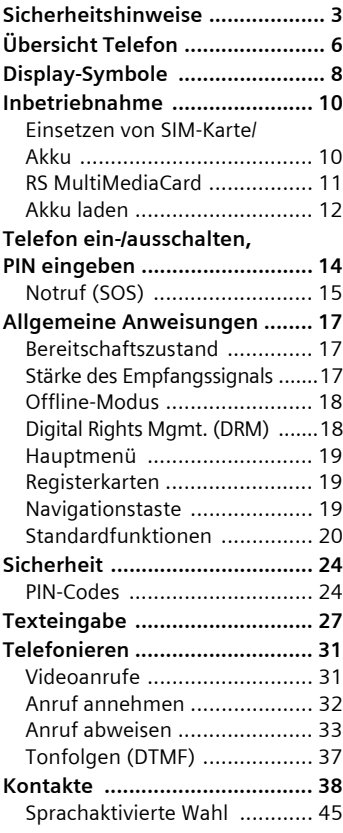

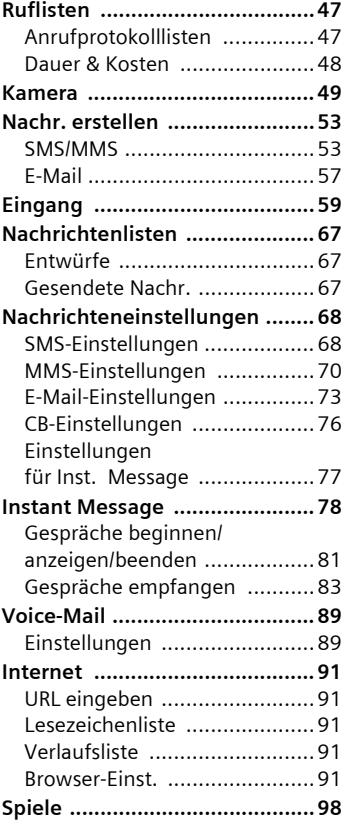

**Beachten Sie auch das Stichwortverzeichnis am Ende der Bedienungsanleitung**

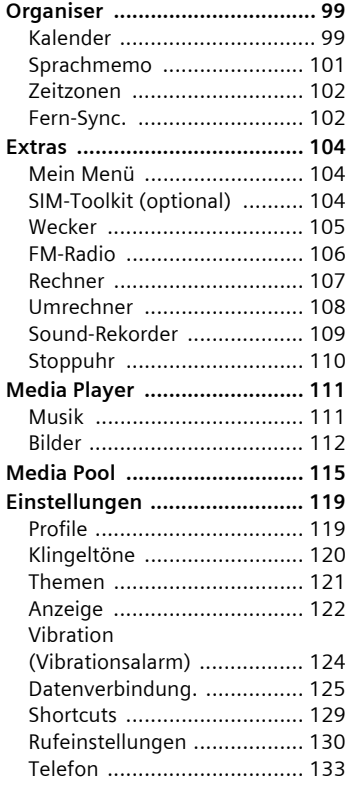

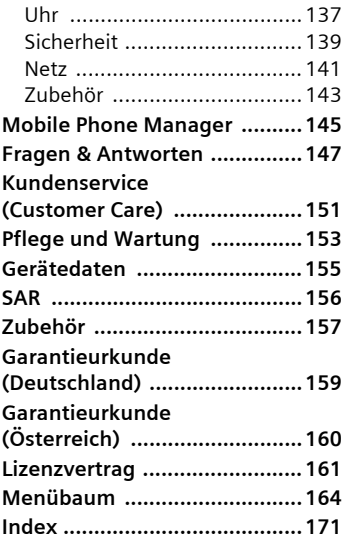

**Beachten Sie auch das Stichwortverzeichnis am Ende der Bedienungsanleitung**

# <span id="page-3-0"></span>**Sicherheitshinweise**

### **Hinweis für Eltern**

Lesen Sie vor Gebrauch die Bedienungsanleitung und die Sicherheitshinweise genau! Klären Sie Ihre Kinder über deren Inhalt und die Gefahren bei der Benutzung des Telefons auf!

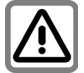

Beachten Sie bei der Benutzung des Telefons gesetzliche Vorschriften und lokale Einschränkungen. Diese können z. B. gelten in Flugzeugen, an Tankstellen, in Krankenhäusern oder beim Autofahren.

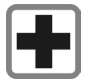

Die Funktion medizinischer Geräte wie Hörhilfen oder Herzschrittmacher kann gestört werden. Halten Sie einen Mindestabstand von 20 cm zwischen Telefon und Herzschrittmacher ein. Halten Sie während eines Gesprächs das Telefon an das vom Herzschrittmacher weiter entfernte Ohr. Wenden Sie sich für weitere Informationen an Ihren Arzt.

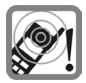

Die Klingeltöne [\(S. 120\),](#page-120-1) die Hinweistöne [\(S. 133\)](#page-133-1) und das Freisprechen werden über den Lautsprecher wiedergegeben. Halten Sie das Telefon nicht an das Ohr, wenn es klingelt bzw. wenn Sie die Freisprechfunktion [\(S. 33\)](#page-33-1) eingeschaltet haben. Sie können sich sonst schwerwiegende, dauerhafte Gehörschäden zuziehen.

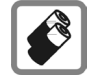

Verwenden Sie nur Siemens-Original-Akkus (100% quecksilberfrei) und -Ladevorrichtungen. Andernfalls sind erhebliche Gesundheits- und Sachschäden nicht auszuschließen. Es könnte z. B. der Akku explodieren.

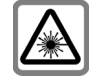

Wegen der Strahlung der aktivierten LED (z.B. Infrarotschnittstelle oder Blitz) diese nicht mit optischen Vergrößerungsgeräten betrachten. Dieses Produkt erfüllt die Sicherheit von Laseprodukten" IEC/EN 60825-1 für Klasse 1M LEDs, die bei angemessenen, vorhersehbaren Betriebsbedingungen sicher sind.

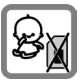

Kleinteile wie z. B. SIM-Karte, Schutzabdeckung, Objektivring, Objektivdeckel und **RS MultiMediaCard** können durch Kleinkinder demontiert und verschluckt werden. Daher muss das Telefon entsprechend für Kleinkinder unerreichbar aufbewahrt werden.

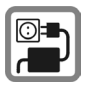

Die auf dem Steckernetzteil angegebene Netzspannung (V) darf nicht überschritten werden. Bei Nichtbeachtung kann es zur Zerstörung des Ladegerätes kommen.

Das Netzteil muss zum Laden des Akkus in eine gut erreichbare Netzsteckdose eingesteckt werden. Das Ladegerät kann nach dem Laden des Akkus nur durch Ausstecken ausgeschaltet werden.

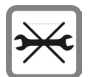

Das Telefon darf nicht geöffnet werden. Nur der Austausch von Batterie, SIM-Karte und **RS MultiMediaCard** ist zulässig. Der Akku darf unter keinen Umständen geöffnet werden. Jede weitere Änderung am Gerät ist unzulässig und führt zum Verlust der Betriebserlaubnis.

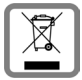

Entsorgen Sie unbrauchbare Akkus und Telefone den gesetzlichen Bestimmungen entsprechend.

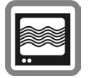

Das Telefon könnte in der Nähe von Fernsehgeräten, Radios und PCs Störungen verursachen.

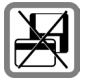

Bringen Sie das Telefon nicht in die Nähe von elektromagentischen Datenträgern wie Kreditkarten und Disketten. Darauf gespeicherte Informationen könnten verloren gehen.

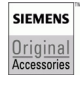

Verwenden Sie nur Siemens-Original-Zubehör. So vermeiden Sie mögliche Gesundheits- und Sachschäden und stellen sicher, dass alle relevanten Bestimmungen eingehalten werden.

Unsachgemäßer Gebrauch schließt jegliche Gewährleistung aus! Diese Sicherheitshinweise gelten auch für Siemens-Original-Zubehör.

## **Bluetooth ®**

Ihr Telefon verfügt über eine Bluetooth-Schnittstelle. Diese ermöglicht es Ihnen, Ihr Telefon mit einem Headset einer Kfz-Freisprecheinrichtung oder weiteren Bluetoothfähigen Geräten drahtlos zu verbinden.

Damit hierbei eine sichere Kopplung der Geräte zustande kommt und nicht etwa Dritte über Funk Zugriff auf Ihr Telefon erlangen können, sollten Sie die folgenden Punkte beachten:

- Das erstmalige Verbinden zweier Geräte, das sogenannte "Pairing", sollte in einem vertrauenswürdigem Umfeld stattfinden.
- Beide Geräte müssen sich dabei einmalig über ein Passwort/PIN ausweisen. Um eine ausreichende Sicherheit zu gewährleisten, sollten Sie (sofern keine PIN vorgegeben ist) eine schwer zu erratende, möglichst 16-stellige Nummernkombination wählen.
- Eine Umstellung auf automatische Verbindungsannahme ("Verbindung ohne Bestätigung") sollte nur in Ausnahmefällen vorgenommen werden.
- Die Kopplung sollte generell, um eventuelle Sicherheitsrisiken zu minimieren, nur mit vertrauenswürdigen Geräten erfolgen.
- Die "Sichtbarkeit" Ihres Telefons sollten Sie nach Möglichkeit einschränken. So können sie es wesentlich erschweren, dass unbekannte Geräte versuchen mit Ihrem Telefon eine Verbindung aufzubauen. Setzen sie hierfür im Bluetooth-Menü die Option **Für a. sichtbar** von **Immer sichtb.** auf den Wert **Nicht sichtbar** [\(S. 127\)](#page-127-0).
- Bei einer Bluetooth-Verbindung wird der Name Ihres Telefons übertragen. Im Auslieferungszustand ist das die "Bluetooth ID". Beim erstmaligen Einschalten von Bluetooth oder später im Bluetooth-Menü können Sie diesen Namen ändern (**Mein BT-Name,** [\(S. 126\)\)](#page-126-0).
- Wird Bluetooth nicht benötigt so sollte diese Funktionalität ausgeschaltet werden.

Überprüfen Sie vor Nutzung von Bluetooth-Zubehör oder Mobil-Telefonen innerhalb eines Kraftfahrzeuges die KFZ-Bedienungsanleitung auf eventuelle Einschränkungen bei der Verwendung derartiger Produkte.

# <span id="page-6-0"></span>**Übersicht Telefon**

### 1 **1** Videoanruftaste

Videoanruftaste drücken. Das Telefon befindet sich im Videoanrufmodus.

### 2 k **WAP-Taste**

Browser öffnen, falls nicht vordefiniert.

### 3 A **Verbindungstaste**

Angezeigte(n)/markierte(n) Nummer/Namen wählen, Anrufe annehmen.

### 4 B **Ein/Aus/Ende-Taste**

- Ausgeschaltet: Zum Einschalten **lange** drücken.
- Während eines Gesprächs oder in einer Anwendung: Zum Beenden **kurz** drücken.
- In Menüs: Zum Zurückkehren in den Bereitschaftszustand **lange** drücken.
- Im Bereitschaftszustand: Zum Ausschalten **lange** drücken. **Kurz** drücken: Menü ausschalten.

### 5 **Display-Tasten**

Die aktuellen Funktionen dieser Tasten werden in der untersten Zeile des Displays als **§Text§**/Symbol angezeigt.

### 6 f Aufgabe-Taste

**Kurz** drücken: Öffnet Aufgabenumschalter.

**Lange** drücken: Öffnet Hauptmenü.

### 7 l **Löschen-Taste**

Texteingabe: Im Texteingabemodus Zeichen nacheinander löschen. **Lange** drücken, um Text schnell zu löschen. Listen/Eingabefelder: Markierte Objekte löschen.

### 8 **Navigationstaste**

**C Navigationstaste drücken, um das Hauptmenü zu öffnen oder** eine Anwendung/Funktion zu starten [\(Seite 19\).](#page-19-3)

### 9 **Im Bereitschaftszustand:**

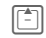

G **Kurz** drücken: Öffnet Benutzerprofile.

> **Lange** drücken: Startet Sprachwahl

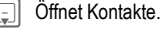

E Kalender öffnen.

Startet FM-Radio.

### **In Listen, Meldungen und Menüs:**

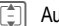

Auf-/abblättern.

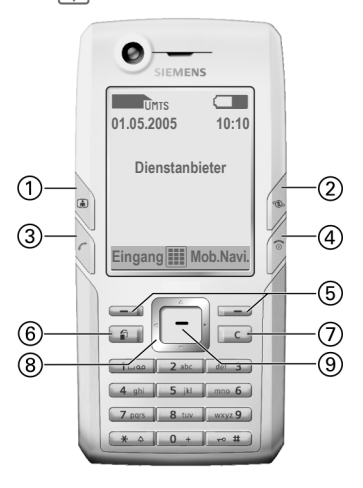

- 
- 

Das Telefon oberhalb des Akkudeckels nicht unnötig abdecken. Dies mindert die Empfangsqualität.

- 3 **Kameraobjektiv**
- **4 <b>ig** Kamera-Taste<br> **6** *F* Media Player-T
- <sup>5</sup> : **Media Player-Taste**

Media Player starten.

- 6 + **/**- **Lautstärkeregler**
- 7 **Display**
- 8 **RS MultiMediaCard-Fach**
- **9** Infrarot-Schnittstelle (IrDA)<br>**10** <del>× 4</del> Klingelton
- - $\cdot$  **Lange** im Bereitschaftszustand drücken: Alle akustischen Signale ein- /ausschalten (außer Alarm). Vibration ist automatisch aktiviert.
	- Bei ankommendem Anruf **lange** drücken: Klingelton nur bei diesem Anruf ausschalten.
- <span id="page-7-0"></span>! # **Tastensperre**

**Lange** im Bereitschaftszustand drücken, um die Tastensperre ein-/auszuschalten. Es können nur

Notrufnummern gewählt werden.

Während der Wahl: Platzhalter "?" eingeben.

" **Anschlussbuchse**

Für Ladegerät, Headset, Blitzgerät etc.

- § **Anschluss für externe Antenne**
- (4) **Kameraobiektiv**
- % **Lautsprecher**

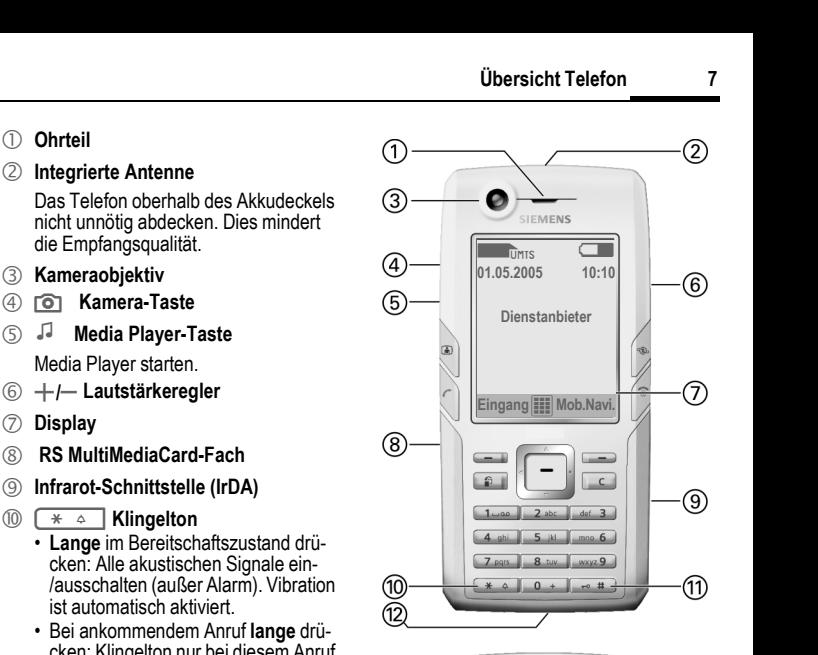

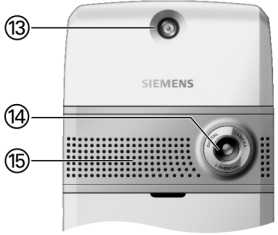

# <span id="page-8-0"></span>**Display-Symbole**

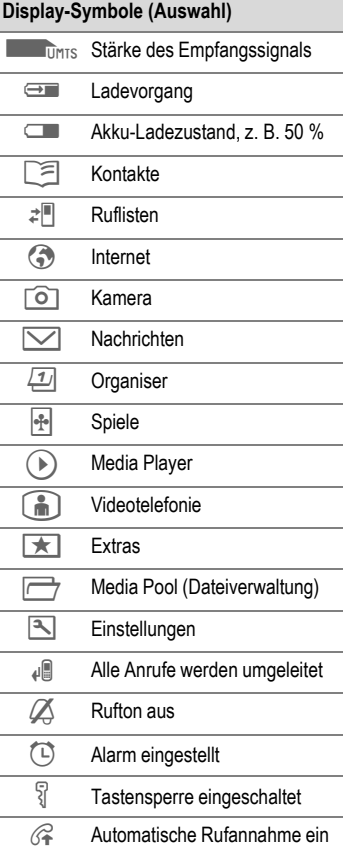

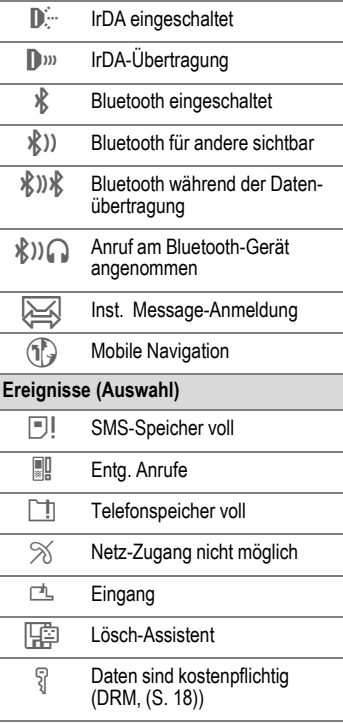

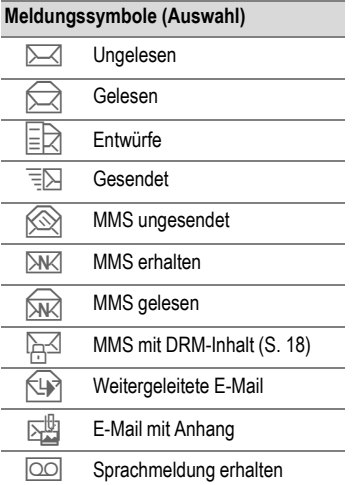

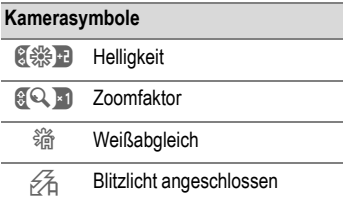

# <span id="page-10-0"></span>**Inbetriebnahme**

Das Display Ihres Telefons ist bei Auslieferung mit einer Schutzfolie beklebt. Ziehen Sie diese Folie langsam ab, bevor Sie das Telefon verwenden.

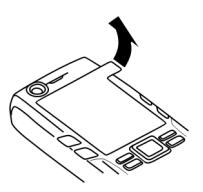

Durch die hierbei entstehende statische Aufladung kann es in seltenen Fällen zu Verfärbungen im Randbereich des Displays kommen, die aber nach spätestens 10 Minuten von selbst verschwinden .

## <span id="page-10-1"></span>**Einsetzen von SIM-Karte/Akku**

Vom Dienstanbieter erhalten Sie eine SIM-Karte, auf der alle wichtigen Daten Ihres Anschlusses gespeichert sind. Wurde die SIM-Karte im Scheckkartenformat geliefert, lösen Sie bitte den kleineren Abschnitt heraus, und entfernen Sie evtl. überstehende Kunststoffreste.

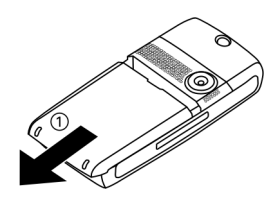

• Deckel in Pfeilrichtung nach vorne schieben 1.

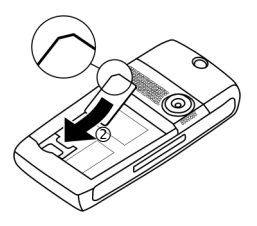

• SIM-Karte mit der Kontaktfläche nach **unten** flach vor die Aufnahmeöffnung legen. Dann die SIM-Karte mit leichtem Druck hineinschieben 2 (dabei auf die richtige Lage der abgeschrägten Ecke achten).

• Akku seitlich in das Telefon einsetzen 1 und dann nach unten drücken 2, bis er einrastet.

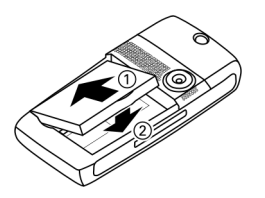

• Zum Entnehmen die Haltelasche an der Seite des Akkus drücken, dann den Akku herausheben.

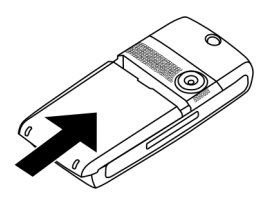

• Den Deckel aufsetzen und in Pfeilrichtung nach vorne drücken, bis er einrastet.

### **Zusatzinformation**

Bitte das Telefon ausschalten, bevor Sie den Akku entnehmen!

# <span id="page-11-0"></span>**RS MultiMediaCard**

Die RS MultiMediaCard bietet Ihrem Telefon sehr viel Speicherkapazität. Sie können damit beispielsweise Bild-/Videodateien und Soundaufnahmen speichern. Sie können diese MultiMediaCard aber auch wie eine Diskette verwenden, um andere Dateien zu speichern.

Sie können im Menü **Media Pool** auf die Liste der Ordner und Dateien zugreifen ([Seite 115\)](#page-115-1). Wenn die Multi-MediaCard einer Funktion im Telefon eine Datei zuordnet, beispielsweise ein Rufton, wird die Datei in den Telefonspeicher kopiert.

### **Zusatzinformation**

**RS MultiMediaCard™** ist eine Marke der MultiMediaCard Association.

### **Neue RS MultiMediaCard**

- Auf einem PC eine Sicherungskopie der Daten der alten MultiMediaCard erstellen.
- Die neue MultiMediaCard formatieren.
- Die Daten vom PC auf die neue MultiMediaCard kopieren.

## **Einsetzen/Entfernen der RS MultiMediaCard**

Bitte beachten Sie die Bedienungshinweise des Herstellers, die im Lieferumfang der RS MultiMediaCard enthalten sind.

### **Achtung**

Vor der Entnahme der **RS MultiMediaCard** die Funktion **Karte**  auswerfen im Menü "Einstellungen" ausführen ([Seite 134\)](#page-134-0). Dies schützt vor möglichen Datenverlusten.

- Auf das Fach drücken. Das Kartenfach öffnet sich. Das Fach kann entfernt werden.
- Die Karte auf das Fach setzen (Achten Sie dabei auf die richtige Lage der abgeschrägten Ecke  $\overline{0}$ .) Das Fach mit der Karte in das Telefon einsetzen 2, bis es einrastet.

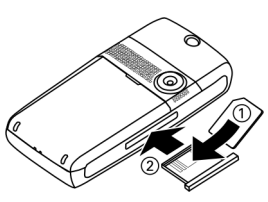

# <span id="page-12-0"></span>**Akku laden**

Der Akku ist im Lieferzustand nicht komplett geladen. Daher das Ladekabel unten am Telefon anstecken, das Steckernetzteil in die Steckdose einstecken und mindestens **zwei Stunden** laden.

#### **Nur das mitgelieferte Steckernetzteil verwenden!**

Alternativ dazu kann der Akku über den USB-Anschluss (Zubehör, [Seite 144\)](#page-144-0) geladen werden.

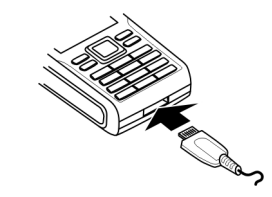

Anzeige während des Ladevorgangs.

## **Ladezeit**

Ein leerer Akku ist nach ca. 2 Stunden wieder vollständig aufgeladen. Der Ladevorgang kann nur innerhalb eines Temperaturbereichs von +5 °C bis +45 °C ausgeführt werden. Liegt die Temperatur um 5 °C darüber oder darunter, blinkt das Ladesymbol als Warnhinweis. Die auf dem Steckernetzteil angegebene Netzspannung darf nicht überschritten werden.

Der Ladezustand des Akkus wird nur nach einem ununterbrochenen Lade-/Entladevorgang richtig angezeigt. Sie sollten deshalb den **Akku nicht unnötig entfernen** und den **Ladevorgang nach Möglichkeit nicht vorzeitig beenden**.

### **Zusatzinformation**

Das Steckernetzteil wird bei längerem Gebrauch warm. Das ist normal und ungefährlich.

Wird der Akku für länger als ca. 30 Sek. entfernt, muss die Uhr neu eingestellt werden.

### **Betriebszeiten**

Die Betriebszeiten hängen von den Einsatzbedingungen ab. Extreme Temperaturen vermindern die Bereitschaftszeit des Telefons erheblich. Vermeiden Sie daher, das Telefon in die Sonne oder auf eine Heizung zu legen.

### **Gesprächszeit:**

- UMTS: bis zu 300 Minuten
- GSM: bis zu 360 Minuten

### **Bereitschaftszeit:**

Bis zu 400 Stunden

### **Zusatzinformation**

Die Gesprächs- und Bereitschaftszeit hängen von der Netzumgebung ab. Weitere In-formationen zu Funktionen, die die Bereitschaftszeit verringern, z.B. animierte Screensaver, schnelle Suche, finden Sie<br>auf Seite 147

### **Ladesymbol nicht sichtbar**

Wurde der Akku vollständig entladen, ist beim Anstecken des Steckernetzteils das Ladesymbol nicht sofort sichtbar. Es wird nach spätestens zwei Stunden angezeigt. Der Akku ist in diesem Fall nach 3 bis 4 Stunden komplett geladen.

## **Anzeige im Betrieb**

Anzeige des Ladezustands während des Betriebs (leer-voll):

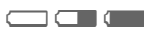

### **Warnung über geringe Akkukapazität**

Wenn der Akku fast leer ist, wird zweimal eine Warnung ausgegeben. Die erste Warnung erfolgt bei einer verbleibenden Restladung von 10 Minuten.

Die zweite Warnung erfolgt bei einer verbleibenden Restladung von 1 Minute.

**§OK§** Warnung bestätigen.

### **Ausschalten**

Wenn der Akku vollkommen leer ist, schaltet sich das Telefon automatisch aus.

### auf [Seite 147.](#page-147-1) **Zusatzinformation**

Wenn das Telefon aufgrund der geringen Akkukapazität ausgeschaltet wird, wird es nach dem Aufladen wieder automatisch angeschaltet.

# <span id="page-14-0"></span>**Telefon ein-/ausschalten, PIN eingeben**

# **Telefon ein-/ausschalten**

## **Telefon einschalten**

Ein-/Aus-/Ende-Taste **lange** drücken zum Einschalten.

PIN eingeben oder Anforderung bestätigen [\(Seite 26\).](#page-26-0)

Die Begrüßungsnachricht und die Einschaltanimation werden (sofern aktiviert) angezeigt ([Seite 123\)](#page-123-0). Drücken Sie eine beliebige Taste, um die Animation zu beenden.

Das Telefon wird automatisch eingeschaltet, wenn:

- das Telefon per USB geladen wird oder
- ein Alarm oder Kalenderereignis auftritt. Wenn Sie nicht reagieren, schaltet sich das Telefon wieder aus. Wenn Sie auf den Alarm reagieren, wird die PIN erforderlich.

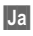

**§Ja§** Drücken zum Aktivieren.

### **Oder**

**§Offline§** Drücken, um im Offline-Modus zu starten [\(Seite 18\).](#page-18-0)

## **PIN eingeben**

Die SIM-Karte kann mit einer 4- bis 8-stelligen PIN geschützt sein.

- 
- **J PIN** über die Zifferntasten<br>U Ihre PIN lesen kann, werden nur Sternchen auf dem Display angezeigt. Mit **I** korrigieren.
- **OK** Bestätigen. Die Anmeldung im Netz dauert einige Sekunden.

### **Zusatzinformation**

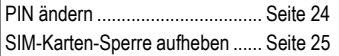

### **Telefon ausschalten**

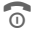

B Ein/Aus/Ende-Taste **lange** drücken.

### **Oder**

**R** Kurz drücken und eine der folgenden Optionen auswählen.

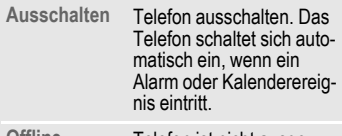

**Offline-Modus** Telefon ist nicht ausge-schaltet, aber es besteht keine Verbindung ([Seite 18](#page-18-0)).

Die Ausschaltanimation [\(Seite 123\)](#page-123-1)  wird angezeigt.

### **Zusatzinformation**

Die Ausschaltanimation wird unterbrochen, wenn:

- Dateien nicht gespeichert wurden oder
- das Telefon eine MMS erhält.

Eine Warnmeldung wird angezeigt. Drücken Sie **§Ja§**, um mit dem Ausschalten fortzufahren. Die Dateien werden nicht gespeichert. Beim Einschalten des Telefons wird eine Nachricht angezeigt.

# <span id="page-15-0"></span>**Notruf (SOS)**

### **Nur im Notfall benutzen!**

Durch Drücken der Displaytaste **§SOS§** können Sie auch **ohne** SIM-Karte bzw. PIN-Eingabe einen Notruf über das Netz absetzen (nicht in allen Ländern möglich).

### **Zusatzinformation**

Wenn die Tastensperre aktiviert ist [\(Seite 7\),](#page-7-0) können nur Notrufnummern gewählt werden: Nummer eingeben und **§SOS§** drücken.

# **Erstes Einschalten**

Wenn das Telefon zum ersten Mal oder nach dem Herausnehmen des Akkus eingeschaltet wird, werden Sie aufgefordert, Uhrzeit und Datum einzustellen.

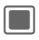

**Combon** Wählen, wenn Sie Uhrzeit und Datum einstellen möchten.

## **Uhrzeit/Datum**

Stellen Sie beim erstmaligen Einschalten die Uhr und das Datum korrekt ein. Diese Einstellung braucht nicht wiederholt zu werden.

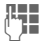

Erst das Datum eingeben (Tag/Monat/Jahr), dann die Uhrzeit (24 Stunden).

Drücken, um Uhrzeit und Datum zu aktualisieren.

### **Zusatzinformation**

Sie können den Modus **Autom. Zeitabgl.** aktivieren [\(Seite 138\)](#page-138-0), um die lokale Zeit vom Netz anzeigen zu lassen, vorausgesetzt, das Netz unterstützt diese Funktion.

### **Zeitzonen**

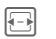

F Die gewünschte Einstel-lung wählen und die Zeitzone auf der Weltkarte ändern.

[章] Stadt in der gewählten Zeitzone auswählen.

**§Optionen§** Menü öffnen und **Setze Zeitzone** wählen, um zu speichern.

Weitere Optionen und Einstellungen auf [Seite 137.](#page-137-1)

# <span id="page-17-0"></span>**Allgemeine Anweisungen**

# <span id="page-17-1"></span>**Bereitschaftszustand**

Das Telefon befindet sich im **Bereitschaftszustand** und ist **betriebsbereit**, wenn der Name des Dienstanbieters auf dem Display angezeigt wird.

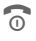

**B** Durch langes Drücken der Ein/Aus/Ende-Taste kommen Sie aus jeder Situation zurück in den Bereitschaftszustand.

Die folgenden Informationen werden angezeigt:

### **Logo**

Wenn das Logo oder der Hintergrund aktiviert ist [\(Seite 122\),](#page-122-1) wird das Logo angezeigt.

### **CB-Nachrichten**

Wenn das CB-Display aktiviert ist [\(Seite 76\),](#page-76-1) wird ein CB-Ticker mit der neuesten CB-Nachricht durch waagerechtes Blättern angezeigt. Der CB-Ticker ist nur verfügbar, wenn kein Alarm verwendet wird, d. h., wenn es keine aktuellen Ereignisse gibt.

### **Alarmbereich**

Im Alarmbereich über den Display-Tasten können folgende Nachrichtentypen angezeigt werden:

- neue Einträge in der Liste der entgangenen Anrufe, der Voice-Mail oder im Eingang
- neuer Inhalt per IrDA/Bluetooth
- entgangene Kalenderereignisse

Die Anzahl der neuen Einträge wird angezeigt, (z.B. 1 entgangener Anruf).

## <span id="page-17-2"></span>**Stärke des Empfangssignals**

**ZEIT IMIS Starkes Empfangssignal.** 

**EXAMPLE SEXT SCHWACHES** Signal mindert die Sprachqualität und kann zum Verbindungsabbruch führen. Ändern Sie Ihren Standort.

Wenn das Telefon nach 15 Minuten keinen Netzdienst erhält, wird der Energiesparmodus verwendet. Das Telefon versucht, den Dienst in bestimmten Zeitabständen zu empfangen.

# <span id="page-18-0"></span>**Offline-Modus**

Im Offline-Modus können Sie viele Telefonfunktionen nutzen, sind aber mit keinem Netz verbunden. (Sie sind für Anrufer nicht erreichbar und können selbst nicht anrufen.)

Dieser Modus wird in Flugzeugen verwendet.

Umschalten zwischen Offline- und Online-Modus:

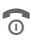

**R** Kurz drücken und Offline-**Modus**/**Online-Modus** wählen.

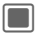

<span id="page-18-2"></span>**Constructed Anforderung bestätigen.** 

## <span id="page-18-1"></span>**Digital Rights Mgmt. (DRM)**

Beachten Sie bitte, dass Ihr Gerät über Digital Rights Management verfügt. Die Nutzung heruntergeladener Bilder, Töne oder Anwendungen kann durch deren Anbieter eingeschränkt sein, z. B. Kopierschutz, zeitliche Begrenzung und/oder Anzahl der Nutzungen.

# **Bedienungsanleitung**

## **Symbole**

Folgende Symbole werden zur Erklärung der Bedienung benutzt:

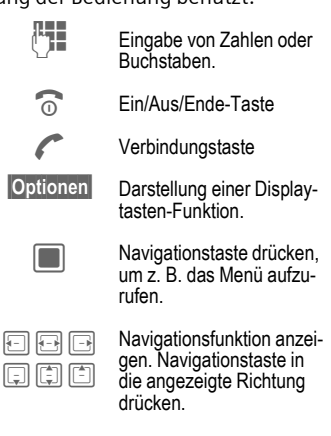

 $\overrightarrow{C}$  Vom Dienstanbieter abhängige Funktion, erfordert evtl. eine gesonderte Registrierung.

# <span id="page-19-0"></span>**Hauptmenü**

Das Hauptmenü ist grafisch mit Symbolen dargestellt:

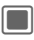

C Aufruf aus dem Bereitschaftszustand.

F/I Auswahl der Anwendungssymbole.

Anwendung starten.

# <span id="page-19-1"></span>**Registerkarten**

Registerkarten ermöglichen schnellen Zugriff auf Informationen und Anwendungen.

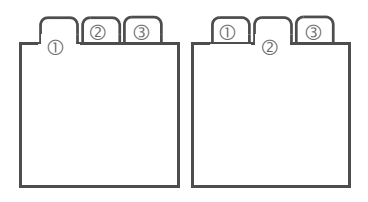

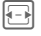

**F** Zwischen Registerkarten umschalten.

Beim Bearbeiten einer Registerkarte können Sie durch die Eingabefelder navigieren.

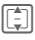

**I** Eingabefeld verlassen, um zur nächsten Registerkarte zu wechseln.

# <span id="page-19-3"></span><span id="page-19-2"></span>**Navigationstaste**

Das Symbol in der Mitte der unteren Displayzeile zeigt die aktuelle Funktion an, wenn die Navigationstaste senkrecht nach unten gedrückt wird.

In dieser Bedienungsanleitung wird das Symbol **Q** verwendet, wenn die Navigationstaste senkrecht nach unten gedrückt wird. Die folgenden Funktionen sind verfügbar (Auswahl):

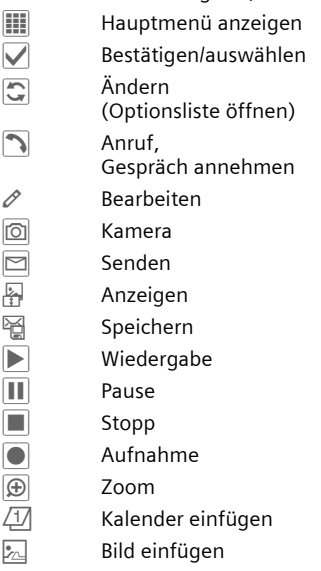

÷ Kontakt einfügen

### **Menüsteuerung**

Die Bedienschritte werden in dieser Bedienungsanleitung in einer **verkürzten Form** dargestellt, z. B. zum Einstellen der Ruftöne

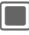

**E** →  $\boxed{\uparrow}$  + Klingeltöne

Dies beinhaltet folgende Schritte:

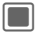

ela

 $\blacksquare$  Hauptmenü öffnen.

 $\boxed{1}$  auswählen, um das Menü **Einstellungen** zu öffnen.

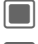

**N** Auswahl bestätigen.

I Funktion **Klingeltöne** auswählen.

**Company** Auswahl bestätigen.

# <span id="page-20-0"></span>**Standardfunktionen**

## <span id="page-20-1"></span>**Optionsmenü**

Die Liste enthält Funktionen, die in verschiedenen Optionsmenüs zur Verfügung stehen.

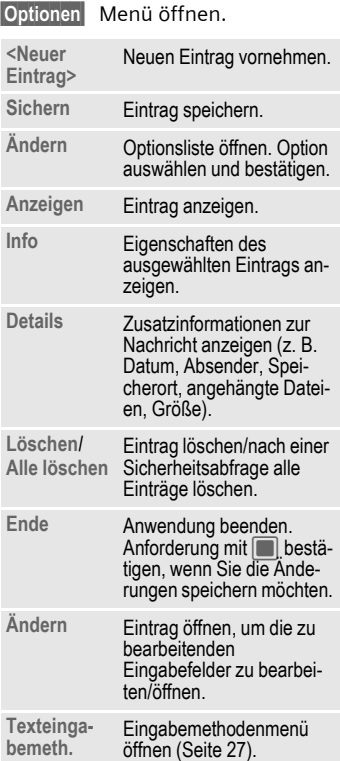

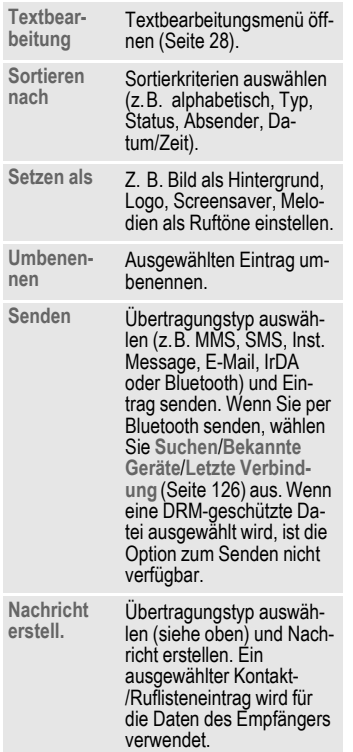

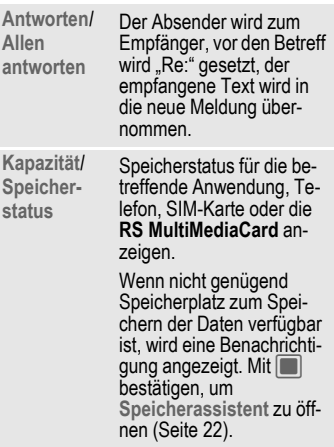

## **Schnelle Listensuche**

Wenn in alphabetisch sortierten Listen (z.B. Kontakte, Media Pool) die Zifferntasten gedrückt werden, öffnet sich ein Fenster für eine schnelle Suche.

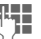

Text eingeben, um schnell zu dem Eintrag zu springen, der dem eingegebenen Text am ehesten entspricht.

## <span id="page-22-0"></span>**Speicherassistent**

Der Lösch-Assistent wird automatisch gestartet, wenn der Speicherplatz knapp wird.

Über das Hauptmenü starten:

 $\rightarrow$   $\left| \rightarrow \right|$   $\rightarrow$  Telefon ¢ **Dateisystem** ¢ **Speicherassistent**

Alle gespeicherten Ordner und Dateien im Telefonspeicher und auf der **RS MultiMediaCard** [\(Seite 11\)](#page-11-0) werden aufgelistet. Namen und Größe der Ordner/Dateien anzeigen.

Wenn eine **RS MultiMediaCard** eingesetzt ist , werden Ordner/Dateien auf einer eigenen Registerkarte angeordnet.

**F** Registerkarte auswählen (Telefonspeicher/ **RS MultiMediaCard**).

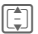

 $\boxed{\widehat{\Box}}$  Ordner/Datei wählen.

**§Optionen§** Menü öffnen und Funktion wählen (Standardfunktionen [Seite 20\)](#page-20-1).

Öffnen Sie die Datei vor dem Löschen oder löschen Sie die Dateien direkt, um genügend Speicherplatz frei zu machen.

## **Markiermodus**

Bei einigen Anwendungen (z. B. Kontakte/Media-Pool) können in einer Liste ein oder mehrere Einträge markiert werden, um eine Funktion für alle markierten Einträge gemeinsam auszuführen.

**§Optionen§** Menü öffnen und **Markieren** auswählen.

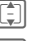

Eintrag auswählen.

**Compart Eintrag markieren/Markie**rung aufheben.

### **Markierungsoptionen**

**§Optionen§** Menü öffnen.

Es werden je nach aktueller Situation verschiedene Funktionen angeboten.

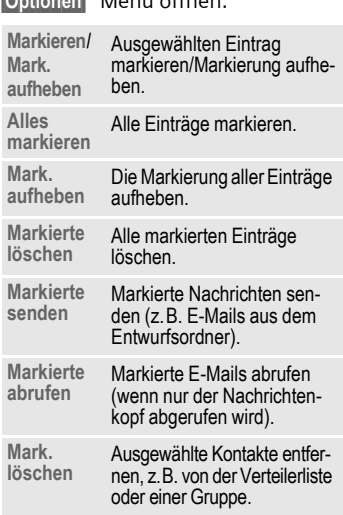

### **Menükurzwahl**

Alle Menüfunktionen sind intern nummeriert. Durch die aufeinander folgende Eingabe dieser Nummern kann eine Funktion direkt ausgewählt werden.

Z. B. neue SMS schreiben (aus dem Bereitschaftszustand):

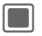

**Contact Anzeige des Haupt**menüs drücken.

5 Für **Nachrichten** drücken.

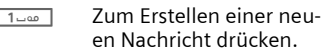

5 Für **SMS** drücken.

### **Aufgaben wechseln**

Das Telefon unterstützt mehrere Anwendungen gleichzeitig. Die Funktion, die Sie momentan verwenden, steht im Vordergrund, die anderen geöffneten Anwendungen stehen im Hintergrund.

Sie können von der aktuellen Anwendung in das Hauptmenü, den Bereitschaftszustand oder zu einer beliebigen geöffneten Anwendung umschalten.

**f** Aufgabe-Taste drücken. Alle aktuell geöffneten Anwendungen werden aufgelistet.

Sie können direkt zum Hauptmenü, zur Startseite oder zu einer geöffneten Anwendung wechseln:

**Menü**/**Home**/<Anwendung> Auswählen und mit bestätigen.

Wenn ein Gespräch gehalten wird, mit **Aktueller Anruf** zum Gespräch zurückkehren.

### **Optionen zum Wechseln der Aufgaben**

Wenn Anwendungen derzeit geöffnet sind, wird ein Optionsmenü angezeigt.

**§Optionen§** Menü öffnen.

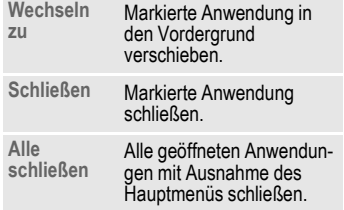

# <span id="page-24-0"></span>**Sicherheit**

Telefon und SIM-Karte sind durch mehrere Geheimzahlen (Codes) gegen Missbrauch gesichert.

**Verwahren Sie diese Geheimzahlen sicher, aber auch so, dass Sie später wieder darauf zugreifen können!**

# <span id="page-24-1"></span>**PIN-Codes**

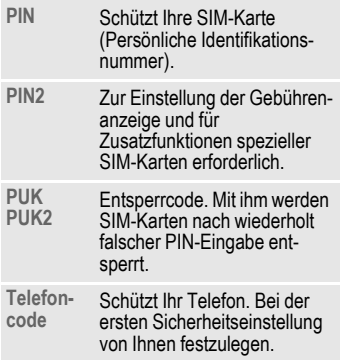

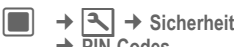

- ¢ **PIN-Codes**
- $\rightarrow$  Funktion auswählen.

## **PIN-Benutzung**

Die PIN wird normalerweise nach jedem Einschalten des Telefons abgefragt. Sie können diese Kontrolle ausschalten, riskieren aber den unbefugten Gebrauch des Telefons. Einige Dienstanbieter lassen das Ausschalten der Kontrolle nicht zu.

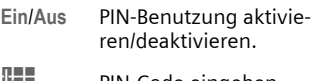

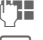

PIN-Code eingeben.

**Confluent** Bestätigen.

## <span id="page-24-2"></span>**PIN ändern**

Sie können die PIN in jede beliebige 4- bis 8-stellige Zahl ändern, die Sie sich besser merken können.

**The Aktuellen PIN-Code einge**ben und mit **D** bestätigen.

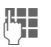

**Neuen** PIN-Code eingeben und mit **D** bestätigen.

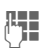

**RHENE Neuen** PIN-Code erneut<br>
eingeben und mit **C** bestätigen.

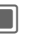

**Contracts** Bestätigen.

## **PIN2 ändern**

(Anzeige nur, wenn PIN2 verfügbar ist.) Vorgehensweise wie bei **PIN ändern**.

## **Tel.code ändern**

Er wird beim ersten Aufruf einer durch Telefoncode geschützten Funktion von Ihnen selbst festgelegt (4- bis 8 stellige Zahl). Er ist dann für alle damit geschützten Funktionen gültig.

Zum Ändern des Telefoncodes wie bei **PIN ändern** vorgehen.

Nach dreimaliger Falscheingabe wird der Zugriff auf den Telefoncode und auf alle Funktionen gesperrt, die ihn verwenden. Mit dem Siemens-Kundendienst Kontakt aufnehmen [\(Seite 151\)](#page-151-1).

## <span id="page-25-0"></span>**SIM-Karten-Sperre aufheben**

Nach dreimaliger Falscheingabe der PIN wird die SIM-Karte gesperrt.

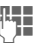

**Neuen** PIN-Code eingeben und mit **D** bestätigen.

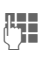

**RHHERENEU Neuen** PIN-Code erneut<br>eingeben und mit **C** bestätigen.

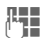

J PUK-Code (MASTER PIN) eingeben, den Sie von Ihrem Dienstanbieter mit der SIM-Karte erhalten haben. Dabei an die Anweisungen halten und mit $\square$ bestätigen.

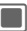

Bestätigen.

### **Zusatzinformation**

Falls die PUK (MASTER PIN) verloren wurde, wenden Sie sich bitte an den Dienstanbieter.

# <span id="page-26-0"></span>**Einschaltsicherung**

Selbst bei Deaktivierung der PIN-Eingabe [\(Seite 14\)](#page-14-0) ist zum Einschalten des Telefons eine Bestätigung erforderlich.

So wird verhindert, dass sich das Telefon versehentlich einschaltet, z. B. beim Tragen in der Tasche oder während Sie sich in einem Flugzeug aufhalten.

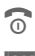

**Company Lange** drücken.

**§OK§** Drücken. Das Telefon schaltet sich ein.

**§Abbruch§** Drücken oder keine Aktion. Der Einschaltvorgang wird abgebrochen.

## **Verbinden mit Windows®-PCs**

Sie können das Telefon per IrDA, Bluetooth oder über ein Datenkabel (Zubehör, [Seite 157\)](#page-157-1) an einen Windows®-PC anschließen. Das Windows®-PC-Programm MPM (Mobile Phone Manager, [Seite 145\)](#page-145-1) ermöglicht es Ihnen, Daten auf Ihrem Windows®-PC zu sichern und die Kontakte mit Outlook®, Lotus Notes™ sowie mit anderen Siemens-Telefonen (auch Gigasets) zu synchronisieren. Laden Sie Mobile Phone Manager von der folgenden Website herunter: **[www.siemens.com/sxg75](http://www.siemens.com/sxg75)**.

# <span id="page-27-0"></span>**Texteingabe**

# **Texteingabe ohne T9**

Zifferntaste mehrfach drücken, bis das gewünschte Zeichen angezeigt wird. Der Cursor springt nach kurzer Pause weiter. Beispiel:

2 **Einmal kurz** drücken, um den Buchstaben **a** einzugeben, zweimal, um **b** einzugeben usw.

> **Lange** drücken, um die Zahl einzugeben.

- **Ä, ä, 1–9** Weniger gebräuchliche Zeichen und Zahlen werden im Anschluss an die jeweiligen Buchstaben angezeigt.
- l **Kurz** drücken, um den Buchstaben links vom Cursor oder markierten Text zu löschen. **Lange** drücken, um Text schnell zu löschen.

B Cursor steuern (vor/zurück).

<span id="page-27-1"></span># **Kurz** drücken: Umschalten zwischen: **Abc**, **Abc**, **ABC**, **T9 abc**, **T9 Abc**, **T9 ABC**, **123**.

> **Lange** drücken: Eingabemethodenmenü wird angezeigt.

> Die Reihenfolge der Eingabemethoden ist sprachabhängig.

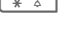

\* **Kurz** drücken: Sonderzeichen werden angezeigt.

**Lange** drücken: Öffnet Eingabemenü.

0 **Ein-/mehrmals** drücken:

**. , ? ! '** " **0 + - ( ) @ / : \_**

**Lange** drücken: Fügt **0** ein.

1 ein. Zweimal drücken für Zeilenvorschub.

# <span id="page-27-2"></span>**Sonderzeichen**

\* **Kurz** drücken. Die Zeichentabelle wird angezeigt:

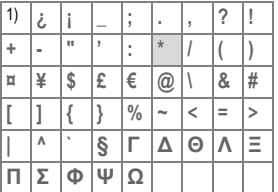

**1**) Zeilenvorschub

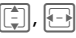

I, F Zu Zeichen navigieren.

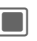

**C** Bestätigen.

# <span id="page-28-1"></span><span id="page-28-0"></span>**Textbearbeitung**

Für Texteingabe:

\* **Lange** drücken: Das Eingabemenü wird angezeigt:

> **Symbol einfügen Buchstabieren Text markieren Kopieren**/**Einfügen Eingabesprache**

## **Eingabesprache wählen**

Wählen Sie die Sprache, in der Sie den Text schreiben wollen.

**§Optionen§** Bearbeitungsmenü öffnen.

**Eingabesprache**

Auswählen.

I Sprache auswählen. Wenn Sie **Automatisch** auswählen, basiert die **Eingabesprache** auf der **Anzeigesprache** [\(Seite 133\).](#page-133-2)

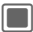

**Constantigen**, die neue Sprache wird bereitgestellt.

T9-unterstützte Sprachen sind mit dem **T9**-Symbol markiert. Die Einstellung der Eingabesprache bezieht sich auf alle Anwendungen.

## **Text markieren**

Sie können Text markieren, um ihn zu kopieren und an einer anderen Stelle einzufügen.

\* **Lange** drücken. Das Bearbeitungsmenü wird angezeigt.

**Text markieren**

Markierungsmodus aktivieren.

 $\boxed{\odot}$  Zu markiertem Text blättern.

**Kopieren** Markierten Text in die Zwischenablage kopieren.

**Einfügen** Kopierten Text an gewünschtem Speicherort einfügen.

# **Texteingabe mit T9**

"T9" kombiniert aus den einzelnen Tasten-Eingaben das richtige Wort durch Vergleich mit einem umfassenden Wörterbuch.

## **T9 aktivieren/deaktivieren**

- 
- **Lange** drücken: Eingabemethodenmenü wird angezeigt.

Gewünschten Eingabemodus auswählen.

**§Auswahl§** T9 aktivieren/ deaktivieren.

## **Mit T9 schreiben**

Mit dem Eingabefortschritt ändert sich die Anzeige.

#### **Am besten schreiben Sie ein Wort zu Ende, ohne auf das Display zu achten.**

Sie tippen die Tasten, unter denen der jeweilige Buchstabe steht, nur **einmal.** z. B. für "Hotel":

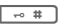

# **Kurz** drücken für **T9 Abc**, dann

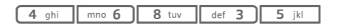

1 Ein Leerzeichen beendet ein Wort.

Schreiben Sie den Text nicht mit Sonderzeichen wie Ä, sondern mit Standardzeichen, z. B. A, den Rest macht T9.

T9® Text Input is licensed under one or more of the following: U.S. Pat. Nos. 5,187,480, 5,818,437, 5,945,928, 5,953,541, 6,011,554, 6,286,064, 6,307,548, 6,307,549, 6,636,162 and 6,646,573; Australian Pat. Nos. 727539, 746674, and 747901; Canadian Pat. Nos. 1,331,057, 2,302,595 and 2,227,904; Japan Pat. No. 3532780, 3492981; United Kingdom Pat. No. 2238414B; Hong Kong Standard Pat. No. HK0940329; Republic of Singapore Pat. No. 51383, 66959, and 71979; European Pat. Nos. 0 842 463 (96927260.8), 1 010 057 (98903671.0), 1 018 069 (98950708.2); Republic of Korea Pat. Nos. KR201211B1 and KR226206B1. People's Republic of China Pat. Application Nos. 98802801.8, 98809472.X and 96196739.0; Mexico Pat. No. 208141; Russian Federation Pat. No. 2206118; and additional patents are pending worldwide.

## **T9-Wortvorschläge**

Stehen im Wörterbuch für eine Tastenfolge (ein Wort) mehrere Möglichkeiten, wird zuerst die wahrscheinlichste angezeigt. Wurde das Wort nicht in Ihrem Sinn erkannt, ist vielleicht der nächste Vorschlag von T9 richtig.

Das Wort muss **§markiert§** dargestellt sein. Dann

**§<< T9 <<§** Das angezeigte Wort wird gegen ein anderes ausgetauscht. Passt auch dieses Wort nicht, wieder

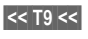

**§<< T9 <<§** wählen, bis das richtige Wort angezeigt wird.

Ist das gewünschte Wort nicht im Wörterbuch, kann es auch ohne T9 geschrieben werden.

Um ein Wort dem Wörterbuch hinzuzufügen:

**§Lernen§** Auswählen.

Der letzte Vorschlag wird gelöscht und das Wort kann jetzt ohne T9-Unterstützung eingegeben werden. Mit **§OK§** wird es automatisch in das Wörterbuch aufgenommen.

### **Wort korrigieren**

- **F** Wortweise links/rechts gehen, bis das gewünschte Wort **markiert** ist.
- **§<< T9 <<§** T9-Wortvorschläge nochmals durchblättern.
- I Löscht das Zeichen links vom Cursor **und** zeigt das jeweils neue mögliche Wort an!

### **Zusatzinformation**

Innerhalb eines "T9-Wortes" kann nichts geändert werden, ohne den T9-Status vorher aufzuheben. Oft ist es besser, das Wort nochmals zu schreiben.

 $\sqrt{0}$  + Einen Punkt setzen. Ein Wort wird beendet, wenn ein Leerzeichen folgt. Im Wort steht der Punkt für Apostroph/Bindestrich:

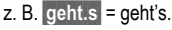

**EN Mit dem Cursor nach rechts** gehen beendet das Wort.

### **Eingabemethode**

 $\boxed{\rightarrow \ast}$ **Kurz** drücken: Umschalten zwischen: **Abc, Abc, T9 abc, T9 Abc, 123**. Statusanzeige in der obersten Zeile des Displays.

> **Lange** drücken: Alle Eingabevarianten werden angezeigt.

### **Sonderzeichen**

 $\sqrt{2}$ **Kurz** drücken: Sonderzeichen wählen [\(Seite 27\).](#page-27-2) **Lange** drücken: Öffnet Einga-bemenü [\(Seite 28\).](#page-28-1)

**Textvorlagen**

Textvorlagen sind kurze Textauszüge, die Sie in Ihre Nachrichten (SMS, MMS) einfügen können.

## **Textvorlagen erstellen**

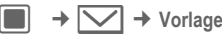

Die Liste der vorhandenen Vorlagen wird angezeigt.

**§Optionen§** Menü öffnen und **Neue Vorlage** auswählen.

 $H_{\text{H}}$  Text schreiben.

**§Optionen§** Menü öffnen und **Sichern** auswählen.

### **Zusatzinformation**

Wenn Sie im Vorlagenmenü eine neue Nachricht erstellen möchten, wählen Sie **§Optionen§ Neue Nachricht** aus.

## **Textvorlagen einfügen**

SMS/MMS:

Nachricht schreiben. **§Optionen§** Menü öffnen und **Text einfügen** auswählen. **Vorlage** Auswählen. [<del>]</del> Textvorlage aus der Liste auswählen und mit $\blacksquare$ bestätigen.

Die Textvorlage wird rechts vom Cursor in den Text eingefügt.

# <span id="page-31-0"></span>**Telefonieren**

Mit dem Telefon können normale Sprachanrufe sowie Videoanrufe getätigt werden. Es ist jedoch nicht möglich, gleichzeitig einen Sprachund Videoanruf zu tätigen.

# <span id="page-31-1"></span>**Videoanrufe**

So führen Sie einen Videoanruf durch (im Bereitschaftszustand):

 $\blacksquare$   $\rightarrow$   $\blacksquare$ 

Das Telefon wechselt in den Videoanruf-Modus. Eine Vorschau wird angezeigt und die Nummer kann eingegeben werden (siehe [Wahl mit Ziffern](#page-31-2)[tasten\)](#page-31-2).

### **Oder**

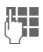

Rufnummer eingeben (immer mit Vorwahl/internationaler Vorwahl).

Gillande Videoanruftaste drücken.

Das Telefon schaltet in den Videoanruf-Modus.

Sie können auch einen Videoanruf tätigen, **nachdem** Sie bereits eine Nummer eingegeben oder aus der Anrufliste ausgewählt haben.

### **Voraussetzung**

Der Angerufene und das Netz müssen Videoanrufe durchführen können. Wenn Sie eine Nummer wählen, die diese Anforderungen nicht erfüllt, können Sie stattdessen einen Sprachanruf durchführen.

# <span id="page-31-2"></span>**Wahl mit Zifferntasten**

Das Telefon muss eingeschaltet sein (Bereitschaftszustand).

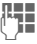

**Julie – Rufnummer eingeben**<br>Gesterntett (instrumentett) (immer mit Vorwahl/internationaler Vorwahl).

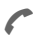

Verbindungstaste drücken.

### **Oder**

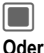

**Company** Drücken.

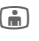

Gilleoanruftaste drücken, um einen Videoanruf zu tätigen.

Die angezeigte Rufnummer wird gewählt.

# **Gespräch beenden**

**B** Ende-Taste kurz drücken. Drücken Sie diese Taste auch dann, wenn Ihr Gesprächspartner zuerst aufgelegt hat.

# **Lautstärke einstellen.**

+/- Lautstärke regeln (nur während des Gesprächs möglich).

Wird eine Kfz-Freisprecheinrichtung benutzt, beeinflusst deren Lautstärkeeinstellung nicht die übliche Einstellung am Telefon.

# **Wahlwiederholung**

So geben Sie die Liste **Gew. Nummern** ein (im Bereitschaftszustand):

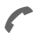

A Verbindungstaste drücken.

Zur Wiederwahl der zuletzt gewählten Rufnummer:

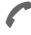

A Anruftaste **erneut** drücken (nicht im Videoanrufmodus).

### **Oder**

Gilleoanruftaste drücken, um einen Videoanruf zu tätigen.

Zur Wiederwahl von anderen vorher gewählten Rufnummern:

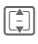

**II** Rufnummer aus der Liste auswählen.

Verbindungstaste drücken (nicht im Videoanrufmodus).

### **Oder**

Gilleoanruftaste drücken, um einen Videoanruf zu tätigen.

### **Zusatzinformation**

\* **Lange** drücken, um das Mikrofon auszuschalten.

### **Internationale Vorwahlnummern**

**Lange** drücken, bis ein  $+$ "-Zeichen angezeigt wird.

### **Rufnummern-Memo**

Sie können während des Gesprächs eine Rufnummer eingeben. Ihr Gesprächspartner hört diese Eingaben. Die Rufnummer kann nach dem Beenden der Verbindung gespeichert oder angerufen werden.

# <span id="page-32-0"></span>**Anruf annehmen**

Das Telefon muss eingeschaltet sein. Ein ankommender Anruf durch einen speziellen Bildschirm angezeigt:

Eine vom Netz übertragene Rufnummer und der zugehörige Name (evtl. mit Bild) wird angezeigt, wenn dieser in den Kontakten erfasst ist [\(Seite 39\).](#page-39-0)

Wenn es sich bei dem ankommenden Anruf um einen Videoanruf handelt, wird das Video des Anrufers angezeigt. Die Übertragung des Videos kann jedoch vom Anrufer unterdrückt werden.

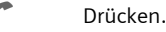

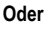

**I** Drücken.

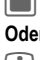

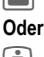

**in** Drücken, um einen Videoanruf anzunehmen.

Wenn es sich bei dem ankommenden Anruf um einen Videoanruf handelt und **Mein Bild anzeig.** deaktiviert ist (Standard, [Seite 132](#page-132-0)), wird **Wollen Sie Ihr Video-Bild zeigen?** angezeigt. Sie haben jetzt folgende Möglichkeiten:

**§Ja§** Der Anrufer sieht Ihr Video.

**§Nein§** Der Anrufer sieht das Standbild (**Bild auswählen**, [Seite 132](#page-132-1)).

## <span id="page-33-0"></span>**Anruf abweisen**

**§Ablehnen§** Drücken.

#### **Oder**

 $\widehat{\mathsf{R}}$  **Kurz** drücken.

### **Achtung!**

Bitte vergewissern Sie sich, dass Sie das Gespräch angenommen haben, bevor Sie das Telefon an das Ohr halten. So vermeiden Sie Gehörschäden durch laute Ruftöne.

### **Zusatzinformation**

- **Lange** drücken, um den Vibrationsalarm ein- und auszuschalten.
- **Lange** drücken, um die Tastensperre ein- und auszuschalten.

**Anzeige entgangener Anrufe.** 

# <span id="page-33-1"></span>**Freisprechen**

Sie können während eines Gesprächs das Telefon aus der Hand legen. Die Wiedergabe erfolgt dann über den Lautsprecher.

**§Optionen§** Menü öffnen.

**Lautsprecher**

Freisprechen aktivieren/deaktivieren und mit **D** bestätigen.

### **Achtung!**

Unbedingt Freisprechen" ausschalten, bevor das Telefon wieder an das Ohr gehalten wird. So vermeiden Sie Gehörschäden!

### **Zusatzinformation**

Während eines Videoanrufs ist die Freisprecheinrichtung standardmäßig aktiviert.

# **2 Gespräche makeln** <sup>b</sup>

(nicht bei Videoanrufen)

## **Eine zweite Verbindung herstellen**

Sie stellen während eines Gesprächs eine weitere Telefonverbindung her.

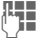

**J Hand A** Neue Nummer wählen<br>U Hand A drücken. Der aktuelle Anruf wird gehalten.

Wenn die neue Verbindung hergestellt ist, können Sie makeln:

**§Optionen§** Menü öffnen und **Wechs.** auswählen.

#### **Oder**

**C** Drücken

## **Anruf während eines Gesprächs**

Evtl. müssen Sie sich für diese Funktion beim Dienstanbieter registrieren lassen und das Telefon dafür einstellen. Werden Sie während eines Gesprächs angerufen, erhalten Sie möglicherweise einen Hinweis. Sie hören dann während des Gesprächs den "Anklopfton" [\(Seite 130\).](#page-130-1) Sie haben jetzt folgende Möglichkeiten:

### **Neues Gespräch zusätzlich annehmen**

**§Wechs.§**/A

Neues Gespräch annehmen. Der aktuelle Anruf wird gehalten.

Zum Makeln zwischen zwei Verbindungen immer a drücken.

### **Neues Gespräch abweisen**

**§Ablehnen§** Drücken.

**Neues Gespräch annehmen, aktives Gespräch beenden**

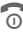

**Conducts** Das aktive Gespräch beenden.

**Constructed Services** Neues Gespräch annehmen.

## **Gespräche beenden**

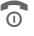

**B** Ende-Taste **kurz** drücken.

### **Oder**

**§Optionen§** Menü öffnen und **Ausschließen** auswählen.

Nach der Anzeige **Zurück zum gehaltenen Anruf?** haben Sie folgende Auswahl:

- **§Ja§** Gehaltenes Gespräch annehmen.
- **§Nein§** Gehaltenes Gespräch beenden.

# **Konferenz** <sup>b</sup>

(nicht bei Videoanrufen)

Sie rufen bis zu 5 Teilnehmer an und schalten sie nacheinander zu einer Telefonkonferenz zusammen. Einige der hier beschriebenen Funktionen werden möglicherweise nicht von Ihrem Dienstanbieter unterstützt oder müssen eventuell separat aktiviert werden.

Nachdem eine Verbindung hergestellt wurde:

**§Optionen§** Menü öffnen und **Anruf halten** auswählen. Der aktuelle Anruf wird gehalten.

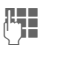

**J Handel Neue Rufnummer wäh-<br>U Handel I die neue Verbin**dung hergestellt ...

**§Optionen§** ... Menü öffnen und **Konferenz** auswählen. Die gehaltene Verbindung wird hinzugeschaltet.

Vorgang wiederholen, bis alle Konferenzteilnehmer zusammengeschaltet sind (max. 5 Teilnehmer).

### **Konferenz beenden**

### **Alle Gespräche beenden**

**B** Mit der Ende-Taste werden **alle** Gespräche der Konferenz beendet.

### **Ein Gespräch beenden**

**§Optionen§** Menü öffnen und **Ausschließen** auswählen. Wählen Sie anschließend das zu beendende Gespräch aus.

Nach der Anzeige **Zurück zur Konferenz?** haben Sie folgende Auswahl:

**§Ja§** Zur Konferenz zurückkehren.

**§Nein§** Alle Gespräche beenden.

## **Vertrauliches Gespräch**

Sie können einen Teilnehmer aus einer Konferenz herausnehmen und mit diesem ein vertrauliches Gespräch führen, während die Konferenz gehalten wird.

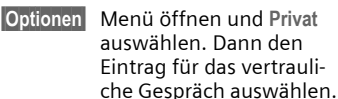

Sie können zwischen dem vertraulichen Gespräch und der Konferenz makeln:

**§Optionen§** Menü öffnen und **Wechs.** auswählen.

Nach Beendigung des vertraulichen Gesprächs haben Sie folgende Optionen:

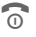

### Das vertrauliche Gespräch beenden und zur Konferenz zurückkehren.

### **Oder**

**§Optionen§** Menü öffnen und **Konferenz** auswählen. Das vertrauliche Gespräch wird wieder mit der Konferenz zusammengeführt.
## **Gesprächsoptionen**

Folgende Funktionen sind nur während eines Gesprächs möglich:

**§Optionen§** Menü öffnen.

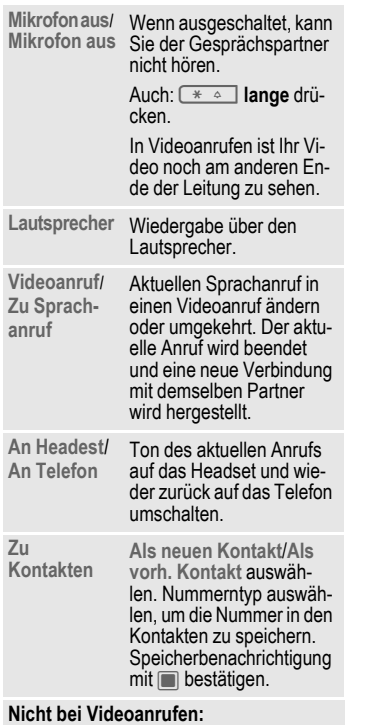

**Anruf halten** Halten (aktuelles Gespräch).

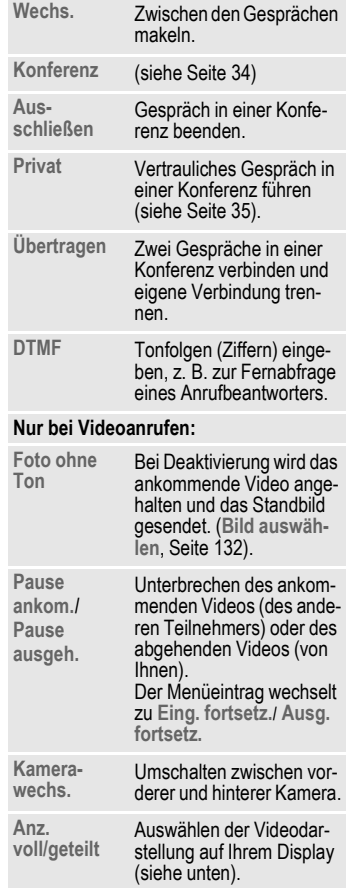

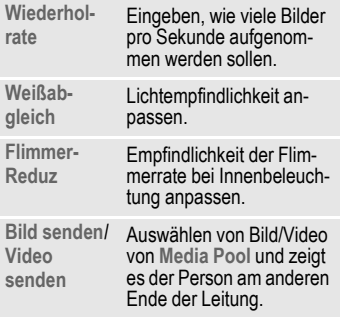

### **Anz. voll/geteilt**

Auswählen der Videodarstellung auf Ihrem Display. Sie haben jetzt folgende Möglichkeiten:

#### **Vollbild: Andere**

Das Video des anderen Teilnehmers wird im Vollbildmodus angezeigt.

#### **Teilen: Ich klein**

Das Video des anderen Teilnehmers wird im Vollbildmodus angezeigt und Ihr Video wird in einem zusätzlichen kleinen Rahmen angezeigt.

#### **Teilen: Ich groß**

Ihr Video wird im Vollbildmodus angezeigt und das Video des anderen Teilnehmers wird in einem zusätzlichen kleinen Rahmen angezeigt.

#### **Vollbild: Ich**

Ihr Video wird im Vollbildmodus angezeigt.

## **Tonfolgen (DTMF)**

Zur Fernabfrage eines Anrufbeantworters geben Sie Tonfolgen (Ziffern) **während einer bestehenden Verbindung** ein. Diese Eingaben werden direkt als DTMF-Töne (Tonfolgen) übertragen.

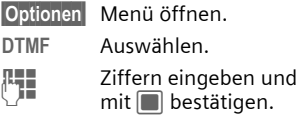

## **Kontakte verwenden**

Speichern Sie Rufnummern **und** Tonfolgen (DTMF-Töne) in den Kontakten wie einen normalen Eintrag.

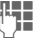

Nummern eingeben.

 $\boxed{0 +}$  Solange drücken, bis ein ..+"-Zeichen im Display angezeigt wird (Pause für den Verbindungsaufbau).

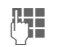

DTMF-Töne (Ziffern) eingeben.

0 · Gqf. weitere Pausen von je drei Sekunden zur korrekten Verarbeitung beim Empfänger einfügen.

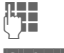

**Jegon Einen Namen eingeben.** 

**§Sichern§** Eingabe speichern.

Sie können auch nur die DTMF-Töne (Ziffern) speichern und diese dann während des Gesprächs senden.

# <span id="page-38-0"></span>**Kontakte**

Sie können Kontakte mit einer Vielzahl von Ruf- und Faxnummern sowie zusätzliche Adressdetails speichern.

Die Kontakte können folgende Eintragstypen enthalten:

- Im Telefon gespeicherte Kontakte [\(S. 39\)](#page-39-0).
- Auf der SIM-Karte gespeicherte Kontakte [\(S. 41\).](#page-41-0)
- Verteilerlisten: Schnellzugriff für die Kommunikation mit mehreren Personen. Ein Kontakt kann in mehreren Verteilerlisten aufgeführt sein [\(S. 43\).](#page-43-0)
- Gruppen: Kontaktkategorien (z.B. gleicher Rufton) Ein Kontakt kann nicht mehreren Gruppen zugeordnet sein [\(S. 41\).](#page-41-1)
- $\blacksquare$   $\rightarrow$   $\Box$

#### **Oder**

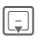

Ial Kontakte öffnen.

Für Schnellzugriff sind Kontakte unter 4 Registerkarten abgelegt.

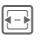

F Zwischen Registerkarten umschalten.

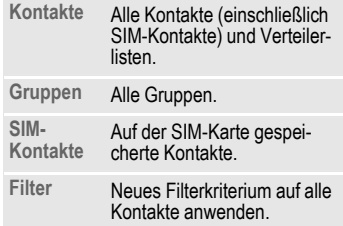

## **Kontakt anwählen**

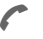

A Ausgewählten Kontakt anrufen.

#### **Oder**

(im) (Video-)Anruf tätigen.

#### **Oder**

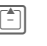

G **Lange** drücken, um die Sprachwahl zu aktivieren.

#### **Ausgewählter Kontakt**

Standard-/Video-fähige Nummer anrufen. Wenn keine Standardnummer gespeichert ist, Nummer wählen, die angerufen werden soll.

#### **Ausgewählter SIM-Kontakt**

Nummer anrufen. Wenn mehrere Nummern gespeichert sind, wählen, welche Nummer angerufen werden soll.

#### **Mehrere ausgewählte Nummern**

Wenn mehrere Kontakte oder eine Verteilerliste ausgewählt sind:

• Die Anruftaste aund die Videoanruftaste **in** haben keine Funktion.

## <span id="page-39-2"></span><span id="page-39-0"></span>**Kontakte**

Alle Kontakte (ausgenommen SIM-Kontakte) werden in alphabetischer Reihenfolge anzeigt. Zusätzlich werden Verteilerlisten und Gruppen angezeigt.

Zu einem Kontakt können maximal 4 Rufnummern, 4 E-Mail-Adressen, 2 URLs, 2 Faxnummern und 2 Postadressen gespeichert werden. Sie können für jeden Typ einen Eintrag als Standard festlegen [\(S. 40\).](#page-40-0)

## **Neuer Eintrag**

**<Neuer Eintrag>**

Auswählen.

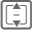

 $\begin{bmatrix} \begin{matrix} \begin{matrix} \begin{matrix} \begin{matrix} \begin{matrix} \end{matrix} \\ \end{matrix} \end{matrix} \\ \end{bmatrix} \end{bmatrix} & \text{Number of } \begin{matrix} \begin{matrix} \end{matrix} \\ \end{matrix} \end{bmatrix} \end{bmatrix}$ 

Die möglichen Eingabefelder sind auf 5 Registerkarten angeordnet:

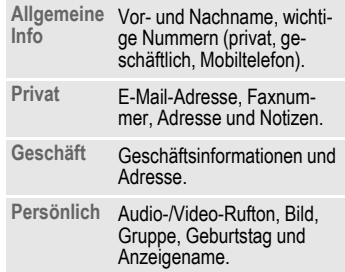

Innerhalb der Registerkarten:

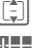

I Eingabefelder auswählen.

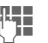

**Heimer Eingabefelder ausfüllen.** 

Es muss mindestens ein Name eingegeben werden. Der Name jedes Kontakts muss einzigartig sein. Nummer immer mit Vorwahl eingeben.

#### <span id="page-39-1"></span>**Mediendateien zuweisen**

In einigen Eingabefeldern (Rufton, Video, Bild) können Sie Audio-/Videoruftöne und Bilder zuweisen.

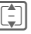

I Medienfeld auswählen  $(z.B. Bild)$  und mit  $\square$  bestätigen.

Je nach Medientyp können Sie entweder eine neue Mediendatei über Kamera oder Sound Recorder aufnehmen oder eine Datei aus dem entsprechenden Ordner **Media Pool** auswählen [\(S. 115\).](#page-115-0)

#### **Zusatzinformation**

Häufig können Sie mit der Kamera-Taste direkt die Kamera-Anwendung öffnen.

; Kamera-Anwendung im Bild-/ Videomodus starten (abhängig vom ausgewählten Feld).

#### **Kontakt speichern**

- **§Optionen§** Menü öffnen und **Sichern** auswählen. Anforderung  $m$ it  $\blacksquare$  bestätigen.
- Composition Speicherbenachrichtigung bestätigen.

## <span id="page-40-0"></span>**Kontaktoptionen**

**Als Standard** Ausgewähltes Feld als Standard für diesen Typ einstellen (z.B. Standard-

nummer oder E-Mail). Der aktuelle Standard ist mit \* gekennzeichnet.

**E-Mail E-Mail an ausgewählte** Kontakt senden.

**Registerk. wechs.** Kontakt-Registerkarte für weitere Eingabefelder wählen.

**Geburtstag hinzu**/ **Geburtst. löschen** Wenn kein Geburtstag angegeben ist, Feld "Geburtstag" öffnen. Wenn ein Geburtstag angegeben ist, nach Bestätigung löschen.

Datum setzen Wenn das Feld "Geburtstag" Einträge enthält: Kalender am angegebenen Datum öffnen.

#### **Ausgewähltes Nummernfeld:**

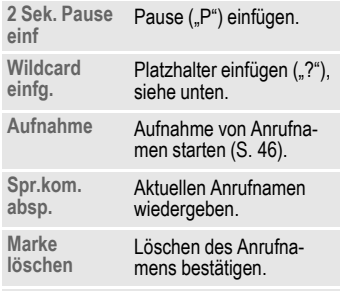

Weitere Optionen auf [S. 43.](#page-43-0)

#### **Rufnummernergänzungen in Kontakten**<br> **Sufnummernergänzungen in Kontakten Optionen** Menü öffnen. **(Platzhalter)**

Beim Hinzufügen einer Rufnummer zu einem Kontakt können Ziffern durch ein Fragezeichen "?" (Platzhalter) ersetzt werden.

**§Optionen§** Menü öffnen und **Wildcard einfg.** auswählen.

#### **Oder**

 $\boxed{\overline{\phantom{a}}\cdot\overline{\phantom{a}}\phantom{a}}$  Nach unten drücken, um ..?" einzufügen.

Diese Platzhalter müssen vor der Wahl ergänzt werden (z. B. mit der Nebenstellen-Rufnummer in einer Telefonanlage).

Wählen Sie die Nummer eines Kontakts aus, um einen Anruf zu tätigen.

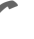

Drücken.

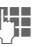

..?" durch Ziffern ersetzen.

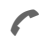

A Drücken. Die Nummer wird gewählt.

## <span id="page-41-1"></span>**Gruppen**

Gruppen sind Sammlungen von Kontakten, mit denen Kontakte in Kategorien eingeteilt werden können. In einer Gruppe kann eingehenden Audio- und Videoanrufen derselbe Benachrichtigungston zugewiesen werden. SIM-Kontakte können erst einer Gruppe zugewiesen werden, nachdem sie zu den Kontakten im Telefon kopiert wurden.

Folgende Gruppen wurden bereits erstellt und können umbenannt, aber nicht gelöscht werden: **Familie**, **Freunde**, **Büro**, **VIP**.

## **Neue Gruppe**

Sie können persönliche Gruppen hinzufügen.

**<Neue Gruppe>**

Namen einer neuen Gruppe auswählen und eingeben.

**§Erledigt§** Bestätigung.

### **Mitglied hinzu.**

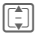

I Gruppe auswählen. Die Anzahl der Einträge wird bei Markierung in der zweiten Zeile angezeigt.

**§Optionen§** Menü öffnen und **Mitglied hinzuf.** auswählen. Eine Liste aller Kontakte, die noch nicht in der Gruppe enthalten sind, wird angezeigt.

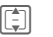

[章] Neue Mitglieder auswählen und mit $\blacksquare$ bestätigen.

**§Hinzuf.§** Auswahl bestätigen.

## **Gruppe bearbeiten**

**§Optionen§** Menü öffnen und **Ändern** auswählen.

Sie können die Gruppe umbenennen und einen Audio-Rufton sowie ein Bild anfügen [\(S. 39\).](#page-39-1)

## <span id="page-41-0"></span>**SIM-Kontakte**

Auf dieser Registerkarte werden auf der SIM-Karte gespeicherte Kontakte verwaltet. SIM-Kontakte enthalten weniger Informationen als Kontakte, die im Telefon gespeichert sind.

## **Neuer Eintrag**

**<Neuer Eintrag>**

Auswählen, um einen neuen Eintrag zu erstellen.

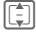

[章] Zu den Eingabefeldern navigieren.

**Legen Eingabefelder ausfüllen:** Name und bis zu 3 Nummern. Bei SIM-geschützten Kontakten kann nur eine Nummer eingegeben werden.

**SIM**/**Geschützte SIM**

Speicherort auswählen. Bei speziellen SIM-Karten können Rufnummern in einem geschützten Bereich (SIM-geschützt) gespeichert werden (PIN2 erforderlich).

F Verfügbare Nummer auswählen.

**§Optionen§** Menü öffnen und **Sichern** auswählen und Anforderung mit  $\Box$  bestätigen.

Composition Speicherbenachrichtigung bestätigen.

#### **Zusatzinformation**

Zum Speichern/Bearbeiten/Löschen von Kontakten im SIM-geschützten Bereich ist die PIN2 erforderlich.

### **SIM-Kontakt umwandeln**

**§Optionen§** Menü öffnen und **Mehr Flder. hinzu** auswählen.

Der SIM-Kontakt wird in einen normalen Kontakt umgewandelt. SIMgeschützte Kontakte können nicht umgewandelt werden. Weitere Optionen auf [S. 43.](#page-43-0)

## <span id="page-42-0"></span>**Filter**

Je nach ausgewähltem Filter können alle Kontaktkategorien (Kontakte, SIM-Kontakte, Verteilerlisten und Gruppen) auf der Registerkarte "Filter" angezeigt werden.

**§Optionen§** Menü öffnen, **Filter** auswählen und mit **D** bestätigen.

Die folgenden Filterkriterien können ausgewählt werden:

- Sprachwahl: Alle Kontakte, für die mindestens einer Nummer ein Anrufname zugewiesen ist, werden angezeigt.
- Videotelefonie: Kontakte mit Nummern für Videotelefonie [\(S. 43\)w](#page-43-0)erden angezeigt.
- E-Mail
- URL
- Geburtstag
- Im Telefonspeicher: Alle Kontakte (ausgenommen SIM-Kontakte) werden angezeigt.
- Verteilerlisten

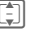

 $\begin{bmatrix} \begin{matrix} \begin{matrix} \begin{matrix} \begin{matrix} \begin{matrix} \end{matrix} \\ \end{matrix} \\ \end{matrix} \end{bmatrix} \end{bmatrix} & \begin{matrix} \begin{matrix} \begin{matrix} \end{matrix} \\ \end{matrix} \end{bmatrix} & \begin{matrix} \begin{matrix} \begin{matrix} \end{matrix} \\ \end{matrix} \end{bmatrix} & \begin{matrix} \begin{matrix} \begin{matrix} \end{matrix} \\ \end{matrix} \end{bmatrix} & \begin{matrix} \begin{matrix} \begin{matrix} \end{matrix} \\ \end{matrix} \end{bmatrix} & \begin{matrix} \begin{matrix} \begin{matrix} \end{matrix} \\ \end{matrix} \$  $m$ it  $\blacksquare$  bestätigen.

Eine Liste mit Kontakten, die das gewählte Merkmal enthalten, wird angezeigt, z.B. alle Kontakte, denen ein Geburtstag zugeordnet ist.

**Kontakte 43**

### **Kontakt entfernen/Filter zurücksetzen**

Kontakt/Liste auswählen.

- 
- **§Optionen§** Menü öffnen, **Aus Liste löschen**/**Liste zurücksetz.** auswählen und mit $\blacksquare$ bestätigen.

## <span id="page-43-0"></span>**Optionsmenü**

Es werden je nach aktueller Situation verschiedene Funktionen angeboten. Diese können sowohl auf den aktuellen als auch auf mehrere markierte Einträge angewendet werden:

**§Optionen§** Menü öffnen.

## **Verteilerlisten**

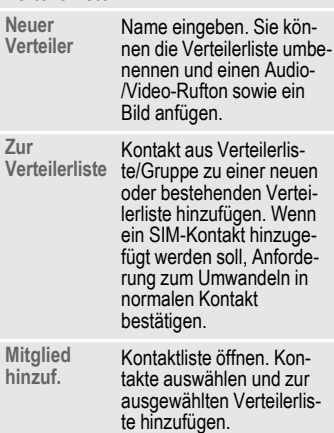

#### **Gruppen**

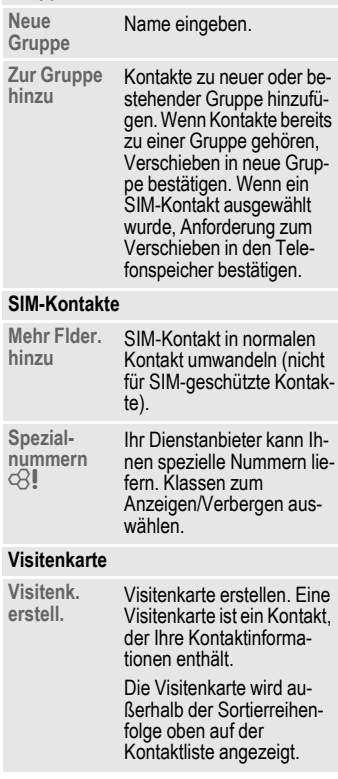

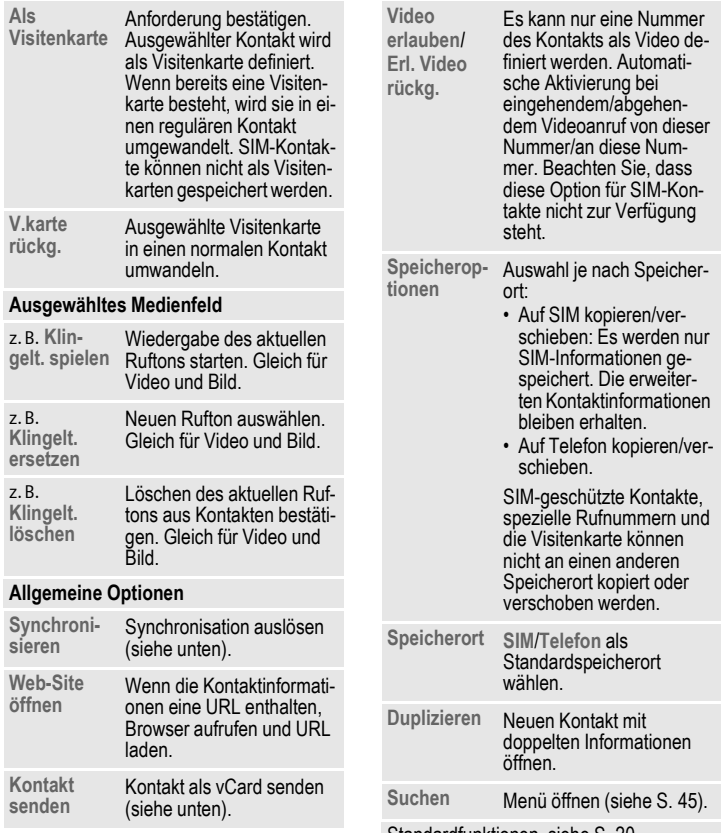

Standardfunktionen, siehe [S. 20.](#page-20-0)

### **Synchronisieren**

Kontaktsynchronisation auslösen [\(S. 102\)](#page-102-0).

#### **Zusatzinformation**

Mit dem MPM (Mobile Phone Manager, [S. 145](#page-145-0)) von Siemens können Sie auf einem Windows®-PC gespeicherte Adressen mit Ihren Kontakten synchronisieren.

## **Kontakt senden**

Wenn Sie einen Kontakt komplett senden/aufrufen möchten, wird er als vCard übertragen.

Eigene oder andere Kontakte können über Bluetooth, IrDA, SMS, MMS oder E-Mail gesendet werden.

#### **vCard empfangen**

Sie können Kontakte innerhalb einer Nachricht oder über IrDA/Bluetooth empfangen. Sie können vCards als Kontakte speichern:

**§Optionen§** Menü öffnen und **Kontakt speich.** auswählen, um vCard als neuen Kontakt zu speichern.

## <span id="page-45-0"></span>**Suchen**

Um die Suche nach einem Kontakt zu erleichtern, können Sie nach dem Kontakt suchen, die Sortierreihenfolge der Kontaktliste ändern oder Filterkriterien für die Liste bestimmen.

#### **Kontakte-Suche**

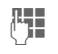

**J Text/Nummer eingeben,**<br>U Text/Nummer eingeben.<br>U Text/Text/Destätigen.

Eine Liste mit Kontakten wird angezeigt, die die gesuchte Text-/Nummernsequenz enthalten.

#### **Kontakte sortier.**

Die Kontaktliste wird neu sortiert.

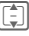

**II** Sortierreihenfolge auswählen und mit Destätigen.

#### **Kontakte filtern**

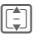

 $\boxed{\boxed{\div}}$  Filterkriterium [\(S. 42\)](#page-42-0) auswählen und mit $\Box$ bestätigen.

## **Sprachaktivierte Wahl**

Sie können Nummern von den Kontakten wählen, indem Sie den Namen sagen. SIM-Kontakte, Verteilerlisten und Gruppen können keinen Anrufnamen haben.

Sie müssen für jede Nummer einen Anrufnamen aufnehmen, damit das Telefon Ihre Stimme "erkennt". Sprechen Sie den Anrufnamen laut und deutlich in das Telefon und speichern Sie die Aufnahme.

Sie können ca. 100 Anrufnamen speichern. Jeder Nummer eines Kontakts kann ein Anrufname zugewiesen werden.

### <span id="page-46-0"></span>**Anrufnamen aufzeichnen**

Zeichnen Sie den Anrufnamen in einer ruhigen Umgebung auf. Sie sollten aus einer Entfernung von 25 cm in das Telefon sprechen. Der Anrufname kann 3 Sek. lang sein.

#### **Zusatzinformation**

Wenn Sie die sprachaktivierte Wahl hauptsächlich in Verbindung mit einer Freisprecheinrichtung nutzen, sollten Sie auch bei der Aufnahme die Freisprecheinrichtung verwenden.

<del>国</del> Registerkarte "Kontakte" öffnen.

**II** Auswahl eines Kontaktes.

**I Nummerneingabefeld** auswählen.

**§Optionen§** Menü öffnen und **Aufnahme** auswählen.

**§Starten§** Aufzeichnung starten.

Ein kurzes Signal ertönt. Auf dem Display wird eine entsprechende Meldung angezeigt. Sagen Sie den Namen (max. 3 Sekunden). Den Namen nach der Wiedergabe wiederholen. Ein zweiter Signalton ertönt und auf dem Display wird erneut eine Meldung angezeigt.

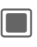

**Constants** Bestätigen Sie die Aufnahme.

Wenn die beiden Aufnahmen sich zu stark unterscheiden oder einem anderen Anrufnamen zu ähnlich sind, werden Sie dazu aufgefordert, die Aufnahme zu wiederholen.

#### **§Nochmal§**/**§Neustart§**

Drücken, um die Aufnahme neu zu starten.

Wenn die Aufnahme dreimal fehlgeschlagen ist, müssen Sie einen neuen Anrufnamen starten.

#### **Zusatzinformation**

Wenn nicht genügend Speicherplatz für einen Anrufnamen vorhanden ist, wird eine Benachrichtigung angezeigt. Bestätigen Sie die Benachrichtigung, löschen Sie bestehende Anrufnamen und versuchen Sie es erneut.

## **Sprachaktivierte Wahl**

Sprachwahl muss aktiviert sein [\(S. 133\).](#page-133-0)

Lange drücken.

Den Namen nach dem Signalton sagen. Wenn der Name mit dem Anrufnamen übereinstimmt, wird die Nummer gewählt.

# **Ruflisten**

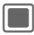

 $\blacksquare$   $\rightarrow$   $\downarrow \blacksquare$   $\rightarrow$  Ruflisten

Die verschiedenen Anrufinformationen sind auf 5 Registerkarten aufgelistet:

**Alle Anrufe, Gew. Nummern**, **Entg. Anrufe**, **Empf. Anrufe** und **Dauer & Kosten**.

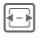

**F** Zu den Registerkarten navigieren.

Jede Liste zeigt die 100 letzten Anrufe an.

## **Anrufprotokolllisten**

In folgenden Fällen wird die Rufnummer eines Anrufers angezeigt:

- Der Anrufer hat die Funktion "Nr. verbergen" ausgeschaltet.
- Das Netz unterstützt die Funktion "Anrufer-ID".

Alternativ wird noch der Name des Anrufers angezeigt, wenn dieser als Kontakt gespeichert ist.

Wenn die Nummer nicht aus den oben genannten Gründen übertragen wurde, wird stattdessen eine Nachricht angezeigt.

Das Telefon speichert die Rufnummern der Anrufe zur komfortablen Wiederwahl.

Audio- und Videoanrufe werden gespeichert.

## **Wiederwahl**

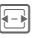

**F** Anrufprotokollliste auswählen (z.B. **Entg. Anrufe**).

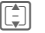

I Eintrag auswählen.

 $\mathcal{C}'=\mathcal{C}$ Nummer wählen (wenn verfügbar), Videoanruf tätigen.

## **Alle Anrufe**

Zugriff auf alle entgangenen, gewählten und empfangenen Anrufe.

## **Gew. Nummern**

Zugriff auf die letzten von Ihnen gewählten Rufnummern.

 $\bigcap_{i=1}^{\infty}$  Schneller Zugriff im Bereitschaftszustand.

## **Entg. Anrufe** b

Die Rufnummern von Gesprächen, die Sie nicht angenommen haben, werden für einen Rückruf gespeichert.

Entgangene Anrufe werden im Bereitschaftszustand angezeigt [\(Seite 17\).](#page-17-0) Eintrag auswählen und mit **D** bestätigen, um die Liste der entgangenen Anrufe zu öffnen.

## **Empf. Anrufe**

Angenommene Anrufe werden aufgelistet.

### **Menü Anrufprotokollliste**

**§Optionen§** Menü öffnen.

Es werden je nach aktueller Situation verschiedene Funktionen angeboten.

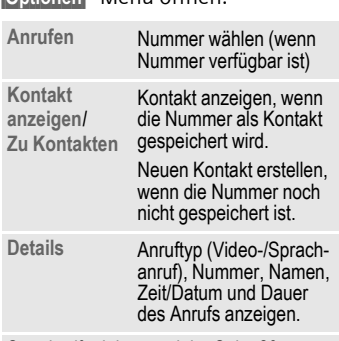

Standardfunktionen, siehe [Seite 20.](#page-20-0)

## **Dauer & Kosten**

Sie können sich während des Gesprächs die Dauer und die Kosten anzeigen lassen. Außerdem können Sie Währung und Einheiten für die Kostenanzeige einstellen.

**Letzter Anruf**/**Alle empf.**/**Alle gewählten** Liste auswählen und  $m$ it  $\blacksquare$  bestätigen.

Für den ausgewählten Anruftyp werden folgende Informationen angezeigt: Datum/Zeit sowie Dauer und Kosten. Bei allen ankommenden und abgehenden Gesprächen wird auch die Nummer der aufgezeichneten Gespräche angezeigt.

#### **Hinweis**

Wenn die Kostenanzeige deaktiviert ist oder die Währung nicht eingegeben wird, werden die Kosteninformationen nicht angezeigt.

#### **Alle ankommenden/abgehenden Anrufe zurücksetzen**

Liste anzeigen (siehe oben).

**§Reset§** Drücken, um aktuelle Liste zurückzusetzen.

**§Ja§** Zurückgesetzte Benachrichtigung bestätigen.

## **Kosteneinstellungen**

**Einstellungen**

Auswählen und mit $\blacksquare$ bestätigen.

#### **Währung**

(Mit PIN2 geschützt)

**J Währung eingeben (bis zu** 3 Ziffern).

**§Optionen§** Menü öffnen und **Sichern** auswählen.

#### **Kosten/Einheit**

(Mit PIN2 geschützt)

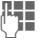

Einheit pro Minute eingeben.

**§Optionen§** Menü öffnen und **Sichern** auswählen.

#### **Kosten anzeigen**

**Ein**/**Aus** Kostenanzeige aktivieren/deaktivieren und  $\blacksquare$  bestätigen.

# **Kamera**

Das Telefon ist vorne und hinten mit einer Kamera ausgestattet [\(Seite 6\).](#page-6-0)

Sie können mit der integrierten Kamera aufgenommene Fotos/Videos sofort ansehen:

- Verwenden Sie Bilder als Hintergrundbild, Logo oder Screensaver.
- Versenden Sie Bilder und Videos via MMS oder E-Mail.
- Speichern Sie Bilder und Videos auf dem Telefon oder auf der RS MultiMediaCard [\(Seite 11\).](#page-11-0)

Die Kamera wird über das Hauptmenü gestartet:

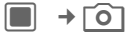

#### **Oder**

ran Die Seitentaste drücken, um die Kamera im Bereitschaftszustand und aus anderen Anwendungen zu starten.

**Bildmodus**/**Video-Modus**

Modus auswählen und mit  $\Box$  /  $\odot$  bestätigen.

Das aktuelle (Vorschau-)Bild wird angezeigt.

Sie können die Kamera auch mit dem Media Player oder MMS Editor starten.

## **Angezeigte Informationen**

Die folgenden Symbole werden über die Vorschaufunktion angezeigt:

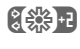

**【线】** Aktuelle Helligkeits-Einstellung

**Q** ×1 Aktuelle Zoom-Stufe

Die Symbole für Selbstauslöser und Blitz werden nur im aktiven Bildermodus angezeigt.

Die folgenden Speicherinformationen werden unten rechts im Vorschaubild angezeigt:

- Speicherort: Bilder und Videos können entweder auf dem Telefon oder auf der **RS MultiMediaCard** gespeichert werden. Informationen zum Ändern des Speicherorts finden Sie auf [Seite 51.](#page-51-0)
- Verbleibender Speicherplatz: Bilderanzahl/verbleibende Aufnahmedauer auf dem Speicherort. Der verbleibende Speicherplatz wird in erster Linie von der gewählten Auflösung und dem Motiv bestimmt.

#### **Zusatzinformation**

Wenn die Videoaufnahme aus der MMS-Anwendung gestartet wird, wird den Nachrichten eine max. Zeitlänge zugewiesen (10 Sekunden).

Die gewählte Auflösung wird in der ersten Zeile angezeigt.

## **Bilder/Videos aufnehmen**

### **Einstellungen vor dem Aufnehmen von Bildern/Videos**

F Helligkeit verringern/erhöhen. Die Helligkeit kann in 7 Stufen eingestellt werden (-3 bis +3).

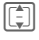

 $\begin{bmatrix} \begin{matrix} \begin{matrix} \begin{matrix} \begin{matrix} \begin{matrix} \end{matrix} \end{matrix} \\ \end{matrix} \end{bmatrix} \end{bmatrix} & \begin{matrix} \begin{matrix} \begin{matrix} \end{matrix} \\ \end{matrix} \end{bmatrix} & \begin{matrix} \begin{matrix} \end{matrix} \\ \end{matrix} \end{bmatrix} & \begin{matrix} \begin{matrix} \end{matrix} \\ \end{matrix} \end{bmatrix} & \begin{matrix} \begin{matrix} \begin{matrix} \end{matrix} \\ \end{matrix} \end{bmatrix} \end{bmatrix} \end{bmatrix}$ 7 Stufen.

Weitere Einstellungsmöglichkeiten finden Sie im Optionsmenü.

## **Bilder aufnehmen**

Kamera im Bildermodus starten.

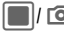

 $\blacksquare$ /  $\blacksquare$  Bild aufnehmen.

## **Videos aufnehmen**

Kamera im Videomodus starten.

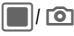

C/ ; Aufnahme starten. Sie können bis zu 5 Minuten aufnehmen.

**§Pause§**/**§Weiter§**

Aufnahme steuern.

**§Stopp§** Aufnahme beenden.

## **Bilder/Videos anzeigen**

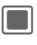

Composition Speicherbenachrichtigung bestätigen. Das Bild/Video wird angezeigt.

Das Bild/Video wird mit einem Namen, dem Datum und der Uhrzeit im Ordner **Media Player** gespeichert [\(Seite 111\)](#page-111-0).

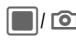

G/ Kamera-Sucher öffnen, um ein anderes Bild/Video aufzunehmen.

#### **Oder**

**§Verwerf.§** Bild/Video löschen und Kamera-Sucher öffnen.

#### **Zusatzinformation**

- Wenn der verfügbare Speicherplatz nicht ausreichend ist, bestätigen Sie die Warnmeldung mit can und ändern Sie den Speicherort.
- Wenn die Kamera von einer anderen Anwendung (Kontakte/Nachrichten) aus gestartet wurde, drücken Sie Q, um das Bild/Video einzufügen und zur ursprünglichen Anwendung zurückzukehren.

## <span id="page-50-0"></span>**Kameraoptionen**

Je nach Situation werden die folgenden Funktionen angeboten:

**§Optionen§** Menü öffnen.

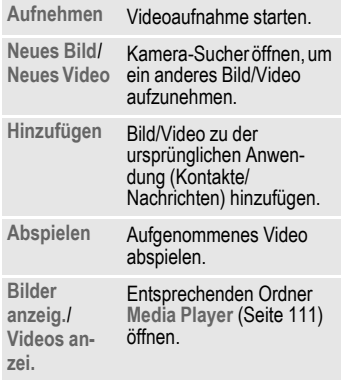

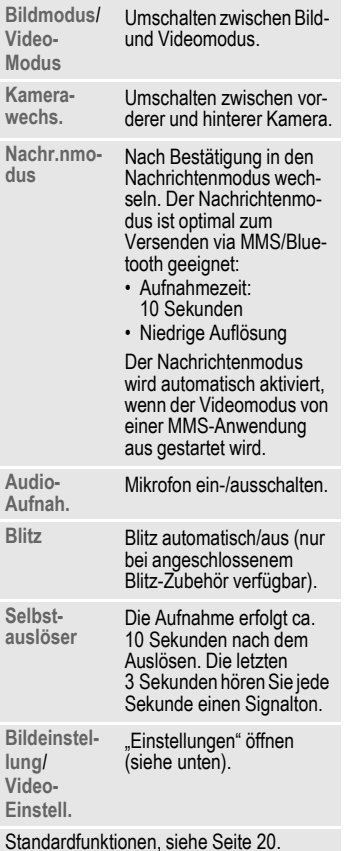

## <span id="page-51-0"></span>**Bildeinstellung/Video-Einstell.**

#### **Auflösung Front/Auflösung Rück.**

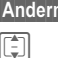

**§Ändern§** "Einstellungen" öffnen.

I Auflösung wählen und  $m$ it  $\blacksquare$  bestätigen.

Unabhängig von der Auflösung des Vorschaubildes kann die Aufnahmequalität des Bildes/Videos eingestellt werden.

Die gewählte Auflösung gilt für den gerade aktiven Kameramodus. Die jeweilige Auflösung kann sich in Abhängigkeit vom gewählten Digitalzoom verringern.

#### **Standardname**

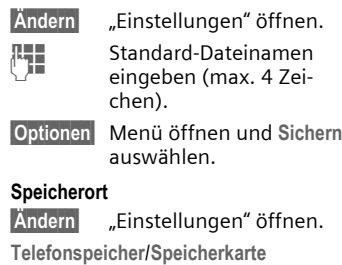

Standard-Speicherort wählen und mit chestätigen.

#### **Wiederholrate (nur für Videoeinstellungen)**

Stellt ein, wie viele Bilder pro Sekunde aufgenommen werden sollen.

**Niedrig (7 fps)/Hoch (15 fps)**  Wählen und mit $\blacksquare$ bestätigen.

#### **Weißabgleich**

**§Ändern§** "Einstellungen" öffnen.

**Autom.**/**Indoor**/**Outdoor**

Auswählen und mit $\square$ bestätigen.

**Flimmer-Reduz.**

Passt die Empfindlichkeit an die Flimmerrate von Innenbeleuchtung an.

**Aus**/**50 Hz**/**60 Hz**

Wählen und mit **D** bestätigen.

#### **Zusatzinformation**

Drücken Sie **januar versten Videoanruf im ak**tuellen Kameramodus und den aktuellen Einstellungen zu starten.

## **Blitz (Zubehör)**

Wenn der Blitz aktiv ist, wird dies durch ein Symbol in der Anzeige angezeigt. Der Blitz wird permanent aufgeladen, wenn er an das Telefon angesteckt und aktiviert ist. Dies reduziert die Bereitschaftszeit.

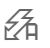

 $\frac{1}{2}$  Beim Laden blinkt das Symbol.

# **Nachr. erstellen**

Sie können SMS- und MMS-Nachrichten sowie E-Mails erstellen.

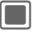

 $\rightarrow$   $\sim$   $\rightarrow$  Nachr. erstellen

 $\rightarrow$  Nachrichtentyp auswählen.

#### **Zusatzinformation**

Informationen zum Schreiben mit und ohne T9 erhalten Sie im Kapitel "Texteingabe" [\(Seite 27\).](#page-27-0)

## **SMS/MMS**

### **SMS**

Mit Ihrem Telefon können Sie lange Textmeldungen (bis zu 760 Zeichen) senden und empfangen. Sie werden automatisch in verkettete SMS-Nachrichten aufgeteilt. (Beachten Sie, dass hierdurch eventuell höhere Gebühren anfallen können.)

### **MMS**

Der **M**ultimedia **M**essaging **S**ervice (MMS) ermöglicht es, Texte, Bilder/Videos und Töne in einer kombinierten Nachricht an ein anderes Mobiltelefon oder an einen E-Mail-Empfänger zu senden. Alle Elemente einer MMS werden in Form einer "Diashow" zusammengefasst.

Je nach Einstellung Ihres Telefons empfangen Sie die komplette Meldung automatisch bzw. nur einen Hinweis auf eine im Netz gespeicherte MMS mit Absenderangabe und

Größe. Diese laden Sie dann anschließend zum Lesen in Ihr Telefon.

Informationen zur Verfügbarkeit dieses Dienstes erhalten Sie bei Ihrem Dienstanbieter. Ggf. müssen Sie sich dafür gesondert registrieren lassen.

### **SMS schreiben/senden**

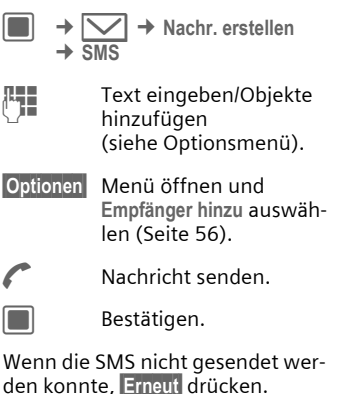

### **Zusatzinformation**

- In der obersten Displayzeile wird angezeigt: Texteingabemodus, Anzahl der benötigten SMS-Einheiten und Anzahl der verbleibenden Zeichen.
- Wenn der Text nicht in einer SMS gesendet werden kann, können Sie wählen, ob die SMS in eine MMS umgewandelt werden soll.

#### **SMS-Optionen**

Es werden je nach aktueller Situation verschiedene Funktionen angeboten.

**§Optionen§** Menü öffnen.

**Element hinzuf. Bild**/**Video**/**Sound** auswählen. Datei aus dem entsprechenden Ordner **Media Pool** auswählen [\(Seite 115\).](#page-115-0) Beachten Sie, dass Dateien u. U. geschützt sein können (DRM, [Seite 18\)](#page-18-0). Wenn Sie Objekte an-

hängen, die nicht per SMS gesendet werden können, wird die Nachricht nach einer entsprechenden Benachrichtigung in eine MMS umgewandelt.

**Sende-Optionen Status-Bericht**/ **Gültigkeitsdauer**/**SMS-Typ**/**Senden mit** für aktuelle SMS einstellen. Siehe auch SMS-Einstellungen [\(Seite 68\).](#page-68-0)

Weitere Funktionen, siehe [Seite 56.](#page-56-1)

### **MMS schreiben/senden**

Eine MMS besteht aus einzelnen Seiten, die Text/Bilder/Sounds oder ein Video enthalten.

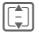

I In den MMS-Seiten blättern.

Beachten Sie, dass Mediendateien u. U. geschützt sein können (DRM, [Seite 18\)](#page-18-0).

- <sup>1</sup> → Nachr. erstellen ¢ **MMS**
- 
- J Text eingeben (max. 1024 Zeichen)/Objekte hinzufügen (siehe Optionsmenü).
- **§Optionen§** Menü öffnen und **Empfänger hinzu** auswählen ([Seite 56](#page-56-0)).

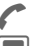

A Nachricht senden.

Bestätigen.

Wenn die MMS nicht gesendet werden konnte, **§Erneut§** drücken.

#### **Zusatzinformation**

In der obersten Displayzeile wird angezeigt: Texteingabemodus, Anzahl der verbleibenden Zeichen und Größe der Nachricht.

#### **MMS-Optionen**

Es werden je nach aktueller Situation verschiedene Funktionen angeboten.

**§Optionen§** Menü öffnen.

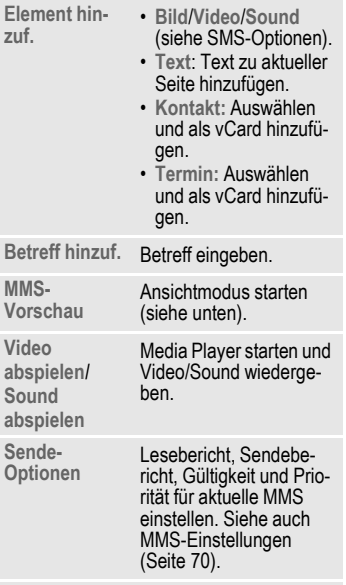

Weitere Funktionen, siehe [Seite 56.](#page-56-1)

#### <span id="page-55-0"></span>**Ansichtmodus**

Im Ansichtmodus können Sie die Präsentation der Nachricht ändern.

**§Optionen§** Menü öffnen.

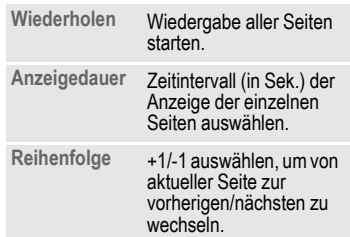

### <span id="page-56-1"></span>**SMS/MMS-Optionen**

**§Optionen§** Menü öffnen.

Es werden je nach aktueller Situation verschiedene Funktionen angeboten.

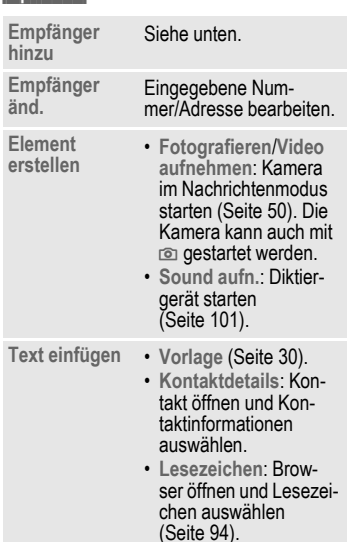

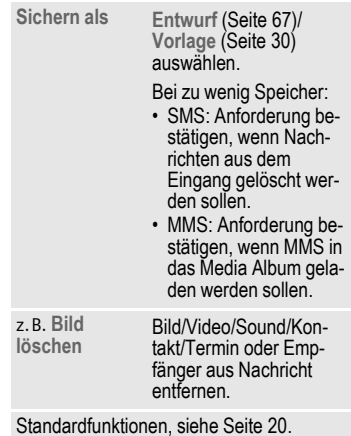

#### <span id="page-56-0"></span>**Empfänger hinzu**

Das Feld **An:** wird angezeigt, nachdem mindestens ein Empfänger hinzugefügt wurde. Sie können mehrere Empfänger hinzufügen.

Nummer/Adresse eingeben oder Kontakt auswählen:

#### **Aus Kontakten**

Auswählen und mit bestätigen, um "Kontakte" zu öffnen.

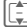

I Kontakte/Verteilerlisten auswählen und mit $\square$ bestätigen.

Wenn Sie einen Kontakt mit mehreren Einträgen eines Typs auswählen (z.B. mehrere Rufnummern), werden die möglichen Einträge in einer zweiten Zeile angezeigt, wenn der Kontakt markiert ist.

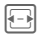

**F** Gewünschten Eintrag auswählen.

## **E-Mail**

Ihr Telefon verfügt über ein E-Mail-Programm (Client). Damit können Sie E-Mails verfassen und empfangen.

Wenn Sie auf den E-Mail-Editor aus einer anderen Anwendung zugreifen, z.B. aus dem Eingang, werden alle verwendeten Eingabefelder (An:, CC:, Bcc:, Betreff:, Anhang) angezeigt.

#### **Zusatzinformation**

Wenn der Cursor am Anfang des Texteingabefeldes steht, können Sie mit FINE durch die Eingabefelder navigieren.

### **E-Mails schreiben/senden**

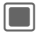

 $\rightarrow$   $\sim$   $\rightarrow$  Nachr. erstellen  $\rightarrow$  **F.Mail** 

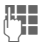

Text eingeben/Objekte hinzufügen (siehe Optionsmenü).

**§Optionen§** Menü öffnen und **Empfg. hinzuf.** auswählen (siehe Optionsmenü).

A Nachricht senden. Der Sendefortschritt wird angezeigt.

#### **Zusatzinformation**

Wenn Sie eine neue E-Mail senden, werden auch die E-Mails aus dem Entwurfsordner gesendet. Der Fortschritt wird entweder in Byte oder in der Anzahl der E-Mails angezeigt.

## **E-Mail-Optionen**

Es werden je nach aktueller Situation verschiedene Funktionen angeboten.

#### **§Optionen§** Menü öffnen.

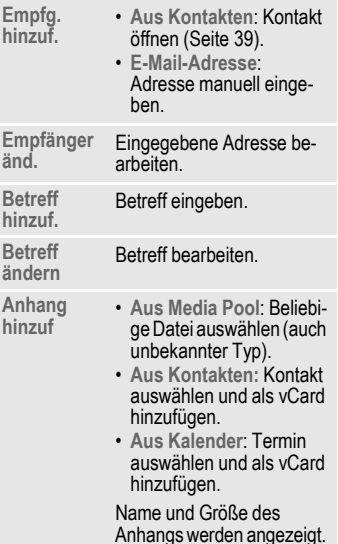

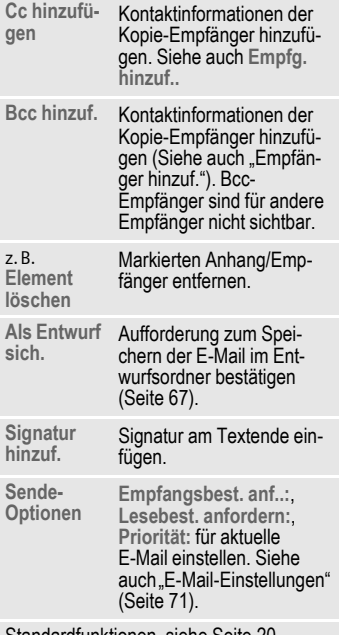

Standardfunktionen, siehe [Seite 20.](#page-20-0)

# <span id="page-59-0"></span>**Eingang**

Der Eingang enthält alle MMS-, SMS-, CB-, E-Mail- und WAP-Push-Nachrichten, die vom Telefon empfangen wurden.

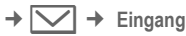

#### **Oder**

**§Eingang§ Lange** gedrückt halten.

## **Nachrichten empfangen**

## **SMS**

Bei Eingang einer neuen SMS wird eine Benachrichtigung angezeigt. Neue Nachrichten werden automatisch im Eingang gespeichert.

**§Anzeigen§** Drücken, wenn die neue Nachricht sofort angezeigt werden soll.

#### **Oder**

**§Ignorie.§** Drücken, wenn die Nachricht später über den Eingang geöffnet werden soll.

### **MMS**

Eine MMS wird in zwei Schritten empfangen: erst die MMS-Benachrichtigung und dann die MMS.

Wenn eine neue MMS zum Download verfügbar ist, wird die MMS-Benachrichtigung einschließlich Nummer/Kontakt und Betreff der MMS angezeigt. Sie können die MMS sofort oder später herunterladen:

**§Ja§** Drücken, wenn die MMS sofort heruntergeladen werden soll. Der Fortschritt beim Herunterladen wird angezeigt.

### **Oder**

**§Nein§** Drücken, wenn die MMS später heruntergeladen werden soll. Die Benachrichtigung wird im Eingang gespeichert.

Wenn der Download abgeschlossen ist, wird eine Benachrichtigung angezeigt (siehe Abschnitt "SMS").

## **CB**

Einige Dienstanbieter bieten Informationsdienste (**C**ell **B**roadcast **S**ervice) an. Wenn dieser Dienst aktiviert ist [\(S. 76\),](#page-76-0) erhalten Sie von Ihrem Dienstanbieter Meldungen zu den ausgewählten Themen.

Wenn die Funktion aktiviert ist [\(S. 76\),](#page-76-1) werden CB-Nachrichten automatisch empfangen. Je nach aktueller Einstellung werden CB-Nachrichten im Bereitschaftszustand angezeigt [\(S. 17\).](#page-17-0)

Es wird jeweils nur eine CB-Nachricht eines Typs gespeichert. Beim Empfang einer neuen Nachricht wird die ältere überschrieben.

## **E-Mail**

E-Mails werden nicht automatisch empfangen. Bevor eine E-Mail gelesen werden kann, muss sie vom Server abgerufen werden [\(S. 62\).](#page-62-0)

## **WAP-Push**

WAP-Push-Nachrichten werden von speziellen Service-Zentren geliefert. Je nach aktueller Einstellung [\(S. 93\)](#page-93-0)  werden WAP-Push-Nachrichten automatisch empfangen/abgewiesen oder Sie werden beim Empfang einer WAP-Push-Nachricht dazu aufgefordert, die Nachricht anzunehmen/abzuweisen.

Wenn Sie benachrichtigt werden, dass ein Software-Update zur Verfügung steht, können Sie eine DM-Sitzung starten [\(S. 134\).](#page-134-0)

## **Eingangsstruktur**

Um einen schnellen Zugriff zu ermöglichen, ist der Eingang in drei Registerkarten organisiert:

- MMS, SMS, CB
- E-Mail
- WAP-Push-Nachrichten

Wenn sich eine neue Nachricht im Eingang befindet, wird im Bereitschaftszustand ein Symbol angezeigt [\(S. 17\).](#page-17-0) Wenn Sie den Eingang jetzt öffnen, gelangen Sie direkt in den Nachrichtenordner mit der neuen Nachricht.

Wenn die Nachricht markiert wird, werden zwei Zeilen angezeigt:

- Die erste Zeile enthält die Nummer des Absenders und den Zeitpunkt oder das Datum des Empfangs. Der Nachrichtentyp wird durch ein Symbol angezeigt.
- In der zweiten Zeile wird entweder der Anfang der Nachricht oder der Betreff angezeigt.

#### **Zusatzinformation**

Anrufen: SMS, MMS oder E-Mail auswählen und  $\curvearrowleft$  drücken.

## **SMS, MMS, CB**

Alle neuen Nachrichten werden chronologisch angezeigt.

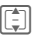

**I** Nachricht wählen und mit **D** bestätigen.

Nummern, Lesezeichen, E-Mail-Adressen, vCards und andere speicherbare Objekte werden automatisch markiert.

#### **Zusatzinformation**

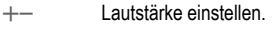

 $\sqrt{\frac{4}{10}}$  Ton ein-/ausschalten.

Nur MMS:

**I Auf einer Seite navigieren.** 

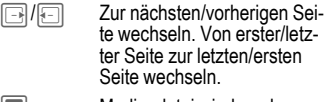

Mediendatei wiedergeben.

## **Optionsmenü**

Es werden je nach aktueller Situation verschiedene Funktionen angeboten.

**§Optionen§** Menü öffnen. **Anzeigen** SMS, MMS, MMS-Benachrichtigung oder CB lesen. **Nachr. herunterl.** MMS herunterladen, wenn MMS-Benachrichtigung empfangen wurde. **Antworten**/ **Allen antworten SMS**/**MMS** auswählen und Nachricht erstellen. **Weiterleiten** Nachricht an einen anderen Empfänger weiterleiten.

- SMS: **SMS**/**MMS** auswählen.
- CB: SMS erstellen.
- MMS: **MMS** auswählen.

An eine SMS angehängte Mediendateien werden beim Weiterleiten automatisch entfernt.

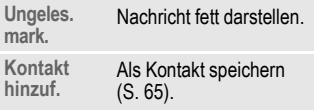

Standardfunktionen, siehe [S. 20.](#page-20-0)

#### **Zusatzinformation**

- SMS-Nachrichten können im Telefonspeicher oder auf der SIM-Karte gespeichert werden. Der Speicherort wird mit einem Symbol angezeigt.
- Wenn Sie die entsprechende Option aktivieren, wird die älteste SMS-Nachricht im Eingang bei Empfang einer neuen SMS-Nachricht automatisch gelöscht [\(S. 69\).](#page-69-0)

### **Optionsmenü beim Lesen**

Es werden je nach aktueller Situation verschiedene Funktionen angeboten.

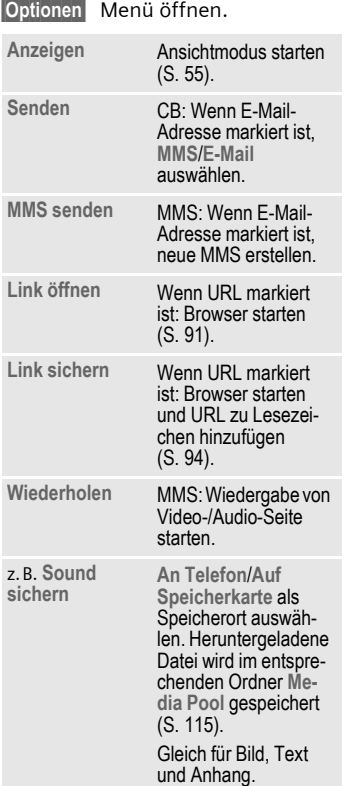

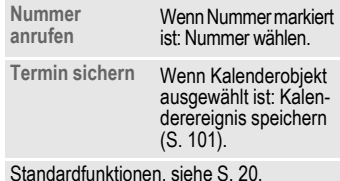

**Download von Ruftönen und Logos**

Sie können Links zum Download von Ruftönen, Logos, Screensavern, Animationen und Informationen zu Anwendungen mit einer SMS empfangen. Markieren Sie diesen Link und starten Sie den Download, indem Sie die Verbindungstaste A drücken. Stellen Sie sicher, dass der Einwahlzugang konfiguriert ist.

Bitte beachten, dass Ruftöne/Logos geschützt sein können (DRM, [S. 18\)](#page-18-0).

## <span id="page-62-0"></span>**E-Mail**

Wenn mehrere Konten konfiguriert sind, wird die Liste der Konten angezeigt [\(S. 73\).](#page-73-0)

Bevor eine E-Mail gelesen werden kann, muss sie vom Server abgeholt werden. Die E-Mail-Anwendung ist erst verfügbar, wenn der Download abgeschlossen ist.

Die aufgeführten Dateien und das Optionsmenü variieren je nach Typ des Empfangsservers [\(S. 74\)](#page-74-0) des ausgewählten Kontos.

#### **POP3-Konto**

Im Eingang des Telefons sind alle E-Mails gespeichert, die sich auch im Eingang des POP3-Servers befinden.

Sie können festlegen, ob eine E-Mail, die vom Telefon gelöscht wird, auch auf dem Server gelöscht werden soll [\(S. 75\).](#page-75-0)

#### **IMAP4-Konto**

Der Eingang listet E-Mails sowie abonnierte Ordner auf (z.B. Mailboxen). Sie können verschiedene Order auf dem IMAP4-Server abonnieren [\(S. 63\).](#page-63-0) E-Mails werden nur von den abonnierten Ordnern abgerufen.

Wenn Sie E-Mails vom Telefon löschen, werden sie automatisch auch auf dem Server gelöscht.

### **Menü für E-Mail-Optionen**

Es werden je nach aktueller Situation verschiedene Funktionen angeboten.

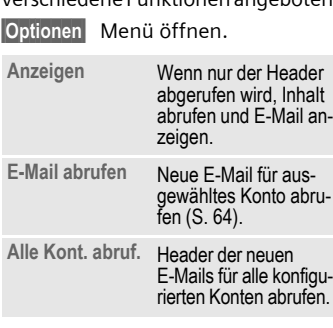

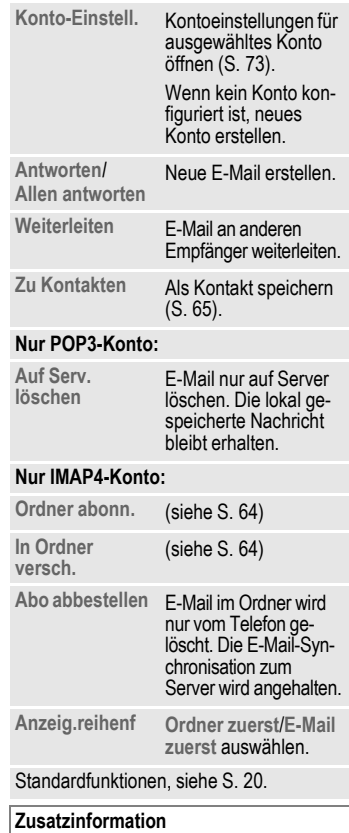

<span id="page-63-0"></span>Sie können die maximale Größe von heruntergeladenen E-Mails einstellen [\(S. 73\).](#page-73-1)

#### <span id="page-64-0"></span>**E-Mail abrufen**

Je nach Download-Modus [\(S. 75\)](#page-75-1)  wird entweder die gesamte E-Mail oder nur der Header abgerufen oder Sie können jeweils entscheiden, ob die gesamte E-Mail oder nur der Header heruntergeladen werden soll. Die Anzahl der abgerufenen E-Mails wird angezeigt.

#### **Zusatzinformation**

Bei IMAP4-Konten werden E-Mails nur von den abonnierten Ordnern abgerufen.

#### <span id="page-64-1"></span>**Ordner abonn.**

(nur IMAP4-Konten)

Sie müssen Ordner auf dem Empfängerserver abonnieren, um E-Mails von diesen Ordnern abrufen zu können.

Alle abonnierten und nicht abonnierten Ordner auf dem Empfängerserver werden aufgeführt. Es werden nur zwei Ordnerebenen unterstützt.

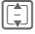

I Ordner auswählen und mit **D** bestätigen, um Ordner zu abonnieren/das Abonnement aufzuheben.

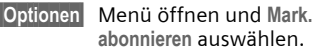

#### <span id="page-64-2"></span>**In Ordner versch.**

Sie können E-Mails zwischen abonnierten Ordnern verschieben. Beim nächsten Abrufen von E-Mails wird das Verschieben mit dem Server synchronisiert.

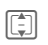

Fill E-Mails zum Verschieben auswählen.

**§Optionen§** Menü öffnen und **In Ordner ver.** auswählen. Die abonnierten Ordner werden aufgelistet.

**[Cm]** Ordner auswählen und mit<br>**Verschieben** bestätigen.

## **Optionsmenü beim Lesen**

Es werden je nach aktueller Situation verschiedene Funktionen angeboten.

**§Optionen§** Menü öffnen.

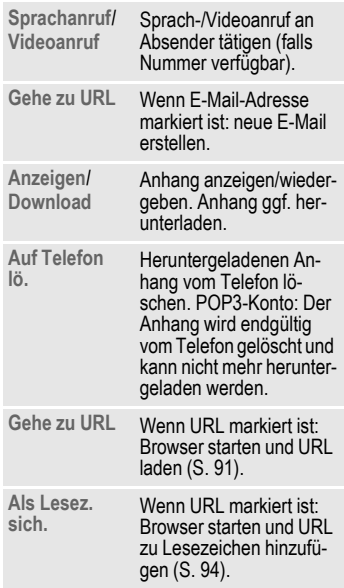

**Sichern An Telefon**/**Auf Speicherkarte** als Speicherort auswählen. Heruntergeladene Datei wird im entsprechenden Ordner **Media Pool** gespeichert [\(S. 115\).](#page-115-0) Ausgewählte vCard wird als Kontakt gespeichert. Ausgewähltes Kalenderobjekt wird als Kalenderereignis gespeichert.

Standardfunktionen, siehe [S. 20](#page-20-0).

## <span id="page-65-0"></span>**Kontakt hinzuf.**

Sie können Kontakte hinzufügen, die Sie per SMS, MMS oder E-Mail empfangen haben.

Die folgenden Kontaktdetails können hinzugefügt werden:

- Kontaktdetails des Absenders
- Kontaktdetails (z.B. Rufnummer, E-Mail-Adresse), die in der Nachricht als Kontakt enthalten sind [\(S. 38\)](#page-38-0).
- vCard: in einer Nachricht enthaltener Kontakt.

#### **Details zum Absender/Kontakt speichern**

In einer Nachricht enthaltene Kontaktdetails werden als **§markierter§** Text angezeigt. Nummern können sofort angewählt werden ( $\curvearrowleft$ ).

- **§Optionen§§** Menü öffnen und **Kontakt hinzuf.** auswählen.
- **Als vorh. Kontakt**

Auswählen und mit $\blacksquare$ bestätigen.

#### **Oder**

- **Als neuen Kontakt**
	-

Auswählen und mit $\square$ bestätigen. Nummer/Adresstyp (z.B. Privatnummer) auswählen und mit **D** bestätigen.

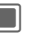

**Constantine** Drücken, um Speicherbenachrichtigung zu bestätigen.

#### **vCard speichern**

**§Optionen§** Menü öffnen und **Kontakt speich.** auswählen.

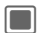

**Consolene** Drücken, um Speicherbenachrichtigung zu bestätigen.

## **WAP-Push**

Die folgenden Nachrichten werden angezeigt:

- Service Indication (SI)
- Audio, Video, Bild, Text
- Service Loading

#### **WAP-Push-Nachricht lesen**

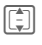

**F** Gewünschte Nachricht auswählen und mit $\square$ bestätigen.

Meldungen/Informationen über empfangene Daten/Software lesen. Ggf. Download starten.

#### **Meldung zum Laden des Dienstes**

Sie werden mit dem Browser verbunden und der Dienst wird automatisch heruntergeladen. Andernfalls können Sie entscheiden, ob der Dienst heruntergeladen werden soll.

**§Verbinden§** Drücken, um Server zu öffnen und Dienst zu laden.

### **DM-Anforderung**

Wenn der Pushed-Vorgang eine Erstkonfiguration des Handsets und die Bereitstellung der Anwendungseinstellungen auslöst, wird der Gerätemanager gestartet [\(S. 134\).](#page-134-0) Eine Benachrichtigung wird angezeigt:

#### **§Annehmen§**

Drücken, um Aktion auszuführen.

# **Nachrichtenlisten**

Nachrichten werden genauso wie im Eingang angezeigt [\(Seite 59\)](#page-59-0). Die zuletzt bearbeitete/gesendete Nachricht wird zuerst angezeigt.

## <span id="page-67-0"></span>**Entwürfe**

 $\Box$   $\rightarrow$   $\boxed{\smile}$   $\rightarrow$  Entwürfe Die Liste ist in zwei Registerkarten

organisiert: SMS/MMS und E-Mail.

Sie können eine Nachricht während der Erstellung als Entwurf speichern. Nachrichten werden automatisch als Entwurf gespeichert:

- wenn die Übertragung fehlschlägt oder
- wenn Sie beim Erstellen der Nachricht eine andere Anwendung öffnen (z.B. wenn Sie ein ankommendes Gespräch annehmen).

#### $Z$ usatzinformation

E-Mails werden nicht nach konfigurierten Konten sortiert. Als Entwürfe gespeicherte E-Mails werden nicht mit dem Server synchronisiert.

### **Entwurfsoptionen**

Es werden je nach aktueller Situation verschiedene Funktionen angeboten.

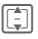

I Nachricht auswählen.

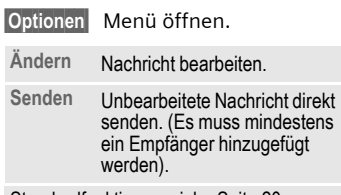

<span id="page-67-1"></span>Standardfunktionen, siehe [Seite 20.](#page-20-0)

## **Gesendete Nachr.**

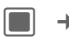

 $\blacksquare$   $\rightarrow$   $\lceil \bigtriangledown \rceil$   $\rightarrow$  Gesendete Nachr.

Die Liste enthält alle gesendeten Nachrichten und ist in zwei Registerkarten organisiert: SMS/MMS und E-Mail.

### **Sendeoptionen**

Es werden je nach aktueller Situation verschiedene Funktionen angeboten.

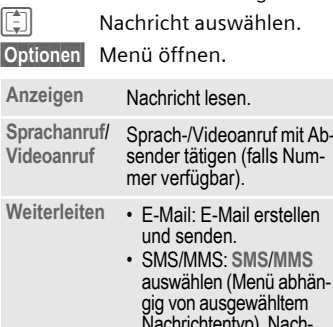

Nachrichtentyp). Nach-richt erstellen und senden.

Standardfunktionen, siehe [Seite 20.](#page-20-0)

# **Nachrichteneinstellungen**

Sie können SMS, MMS, E-Mails, Cell Broadcast (CB), Voice-Mail und Inst. Messages konfigurieren.

## <span id="page-68-0"></span>**SMS-Einstellungen**

 $\boxed{\blacksquare}$   $\rightarrow$   $\boxed{\smile}$   $\rightarrow$  Nachr.-Einstell.  $\rightarrow$  SMS  $\rightarrow$  Funktion auswählen.

## **SMS-Profile**

Die SMS-Parameter werden in bis zu 5 verschiedenen Profilen konfiguriert. Profile können umbenannt, bearbeitet und als Standard eingestellt werden.

#### **Standardprofil einstellen**

Bei bereits konfiguriertem Profil:

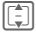

**II** Profil auswählen und drücken, um Profil als Standard einzustellen.

#### **Profil bearbeiten**

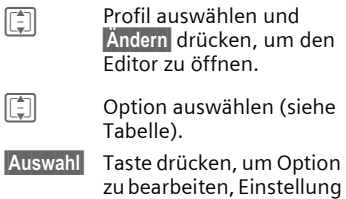

 $m$ it  $\blacksquare$  bestätigen.

Die folgenden Optionen werden angezeigt:

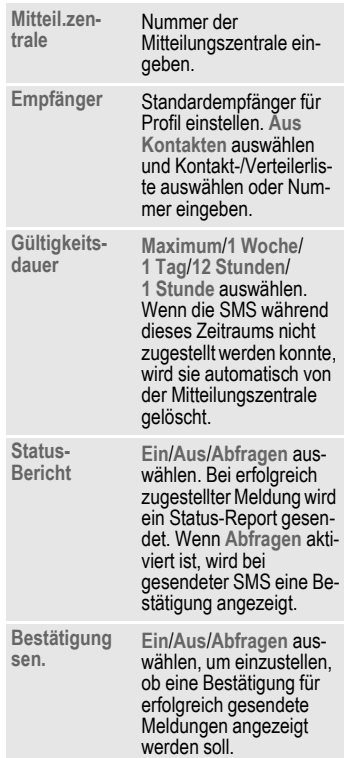

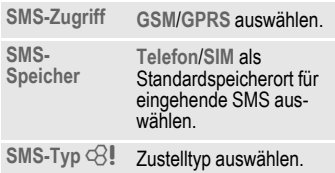

#### **Profil zurücksetzen**

**I Frofil auswählen.** 

**§Optionen§** Menü öffnen und **Standardeinstell.** auswählen.

**§Ja§** Anforderung bestätigen.

Das SMS-Profil wird zurückgesetzt und ist nicht mehr konfiguriert. Wenn ein vordefiniertes Profil vom Dienstanbieter gesperrt wurde, kann es nicht zurückgesetzt werden.

## **Auto. Kopfzeile**

Wenn die Funktion aktiviert ist, wird die Nachrichtenkopfvorlage zu Beginn jeder erstellten SMS automatisch eingefügt.

**Ein**/**Aus** Aktivieren/Deaktivieren und mit **D** bestätigen.

## **Autom. Signatur**

Wenn die Funktion aktiviert ist, wird die Signaturvorlage am Ende jeder erstellten SMS automatisch eingefügt.

**Ein**/**Aus** Aktivieren/Deaktivieren und mit  $\blacksquare$  bestätigen.

### **Autom. sichern**

Wenn die Funktion aktiviert ist, werden alle gesendeten SMS-Nachrichten automatisch im Ordner "Gesendet" gespeichert [\(Seite 67\).](#page-67-1)

**Ein**/**Aus** Aktivieren/Deaktivieren und mit **D** bestätigen.

## <span id="page-69-0"></span>**Autom. löschen**

Wenn die Funktion aktiviert ist, wird die älteste SMS-Nachricht im Eingang bei Ankunft einer neuen SMS-Nachricht gelöscht.

**Ein**/**Aus** Aktivieren/Deaktivieren und mit **D** bestätigen.

## **Smilies**

Emoticons sind kleine Symbole (Smilies), mit denen Gefühle dargestellt werden. Wenn die Funktion aktiviert ist, werden Emoticons automatisch als kleine Bilder angezeigt.

**Ein**/**Aus** Aktivieren/Deaktivieren und mit **D** bestätigen.

## **Textgröße**

Sie können die angezeigte Textgröße in den SMS-Optionen einstellen.

**Klein**/**Standard**/**Groß**

Taste auswählen und  $m$ it  $\blacksquare$  bestätigen.

#### **Zusatzinformation**

Die Benachrichtigung über eine gesendete Nachricht wird angezeigt, wenn eine SMS erfolgreich an das SMS-Zentrum übertragen wurde. Das Zentrum leitet die SMS an den Empfänger weiter.

Wenn die Nachricht nicht an das SMS-Zentrum übertragen wurde, versuchen Sie es erneut. Schlägt auch dieser Versuch fehl, wenden Sie sich an den Dienstanbieter.

## <span id="page-70-0"></span>**MMS-Einstellungen**

 $\Box \rightarrow \Box \rightarrow$  Nachr.-Einstell.

**→ MMS → Funktion auswählen.** 

## **MMS-Profile**

Die MMS-Parameter werden in bis zu 5 verschiedenen Profilen konfiguriert. Profile können umbenannt, bearbeitet und als Standard eingestellt werden. Sie erhalten alle notwendigen Informationen vom Dienstanbieter oder im Abschnitt "Setting Configurator" [\(Seite 147\)](#page-147-0).

#### **Standardprofil einstellen**

Bei bereits konfiguriertem Profil:

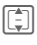

**II** Profil auswählen und drücken, um das Profil als Standard einzustellen.

#### **Profil bearbeiten**

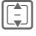

**I Profil auswählen und §Ändern§** drücken, um den Editor zu öffnen.

**I** Option auswählen und Einstellungen bearbeiten. Die folgenden Optionen werden angezeigt:

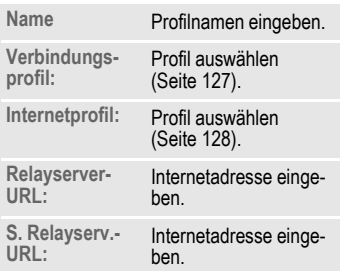

#### **Profil zurücksetzen**

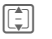

**FET** Profil auswählen.

**§Optionen§** Menü öffnen und **Standardeinstell.** auswählen.

**§Ja§** Anforderung bestätigen.

Das MMS-Profil wird zurückgesetzt und ist nicht mehr konfiguriert. Wenn ein vordefiniertes Profil vom Dienstanbieter gesperrt wurde, kann es nicht zurückgesetzt werden.

### **Heimatnetz-Mod./ Roaming-Modus**

Sie können konfigurieren, wann die neuen MMS-Nachrichten vom Nachrichtenserver für den Abruf im Heimatnetz oder beim Roaming heruntergeladen werden sollen.

Die folgenden Einstellungen sind möglich:

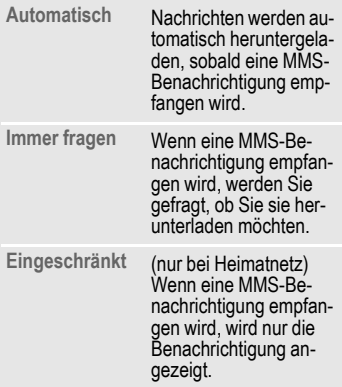

I Option auswählen und  $m$ it  $\blacksquare$  bestätigen.

### **Erstellungsmodus**

Sie können den Inhalt beschränken, der zu einer MMS hinzugefügt werden kann.

Die folgenden Einstellungen sind möglich:

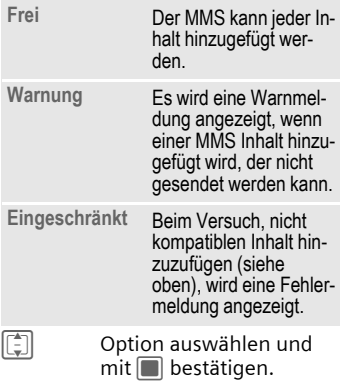

### <span id="page-71-0"></span>**Lesebericht anf.**

Bei aktivierter Funktion wird ein Bericht gesendet, wenn der Empfänger die MMS-Nachricht zum ersten Mal liest.

**Ja**/**Nein** Funktion aktivieren/deaktivieren und mit **D** bestätigen.

### **Empfangsber. anf.**

Wenn die Funktion aktiviert ist, wird ein Bericht geschickt, wenn der Empfänger die MMS-Nachricht heruntergeladen hat.

**Ja**/**Nein** Funktion aktivieren/deaktivieren und mit **I** bestätigen.
## **Empfangszeit**

Wählen Sie, wie lange eine MMS-Nachricht auf dem Server gespeichert werden soll, bevor sie an den Empfänger gesendet wird.

**Sofort**/**7 Tage**

Auswählen und mit $\blacksquare$ bestätigen.

# **Gültigkeitsdauer**

Wenn eine MMS-Nachricht während dieses Zeitraums nicht zugestellt werden konnte, wird sie automatisch vom Server gelöscht.

**Maximum**/**1 Woche**/**2 Tage**/**1 Tag** Auswählen und mit $\square$ bestätigen.

### **Nr. unterdrücken**

Wenn die Funktion aktiviert ist, wird dem Empfänger Ihre Nummer nicht angezeigt.

**Ja**/**Nein** Funktion aktivieren/deaktivieren und mit **D** bestätigen.

# **Anonyme Nachr.n**

Wenn **Ablehnen** eingestellt ist, werden anonyme MMS-Nachrichten automatisch abgewiesen.

**Annehmen**/**Ablehnen**

Auswählen und mit $\square$ bestätigen.

# **Lesebericht erl.** b

Wenn die Funktion aktiviert ist, werden angeforderte Leseberichte aktiviert.

**Ja**/**Nein** Funktion aktivieren/deaktivieren und mit **D** bestätigen.

# **Empfangsber. erl.**

Wenn die Funktion aktiviert ist, werden angeforderte Zustellberichte aktiviert.

**Ja**/**Nein** Funktion aktivieren/deaktivieren und mit **D** bestätigen.

# **Autom. Signatur**

Siehe SMS-Einstellungen [Seite 69.](#page-69-0)

### **Autom. sichern**

Siehe SMS-Einstellungen [Seite 69.](#page-69-0)

# **Werbung erl.**

Wenn die Funktion deaktiviert ist, werden MMS-basierte Werbungen automatisch abgewiesen.

**Ja**/**Nein** Funktion aktivieren/deaktivieren und mit **D** bestätigen.

# **Smilies**

Siehe SMS-Einstellungen [Seite 69.](#page-69-0)

# **Textgröße**

Siehe SMS-Einstellungen [Seite 69.](#page-69-0)

### **Max. Größe**

Die Größenbeschränkung wirkt sich auf die heruntergeladenen und erstellten MMS-Nachrichten aus.

**95 KB**/**195 KB**/**Maximales Netz** Auswählen und mit $\square$ bestätigen.

# **E-Mail-Einstellungen**

Vor der Nutzung müssen Sie den Zugang zum Server sowie die E-Mail-Parameter einstellen. Sie erhalten alle notwendigen Informationen vom Dienstanbieter oder unter dem Abschnitt "Setting Configurator" [\(Seite 147\)](#page-147-0).

Die E-Mail-Parameter werden in bis zu 5 verschiedenen Konten konfiguriert. Ein Konto kann vom Dienstanbieter vordefiniert werden. Vordefinierte Konten können nicht bearbeitet werden. Konten können aktiviert, bearbeitet oder umbenannt werden.

#### **Zusatzinformation**

Bei weitergeleiteten und beantworteten E-Mails wird das Konto verwendet, das beim Empfang der Original-E-Mail verwendet wurde.

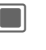

 $\Box \rightarrow \Box \rightarrow$  Nachr.-Einstell. ¢ **E-Mail**

 $\rightarrow$  **Funktion auswählen** 

### **Konto aktivieren**

Bei bereits konfiguriertem Konto:

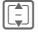

**I** Konto auswählen und zum Aktivieren drücken.

### **Konto löschen**

- **I** Konto auswählen.
- **§Optionen§** Menü öffnen und **Löschen** auswählen.
- **§Ja§** Warnung bestätigen.

#### **Zusatzinformation**

Alle E-Mails im Eingang, in den Ordnern "Entwürfe" und "Gesendet" sowie alle zum gelöschten Konto gehörigen Anhänge werden gelöscht.

# **Konto bearbeiten**

Die Kontoeinstellungen werden in folgende Bereiche gruppiert: Benutzerinformation, Verbindungsinformation und Nachrichten. Außerdem können Sie eine Signatur hinzufügen/erstellen.

Bearbeiten Sie das Konto entsprechend den Informationen des Dienstanbieters.

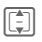

 $\boxed{\frac{1}{2}}$  Konto auswählen.

**§Optionen§** Menü öffnen und **Ändern** auswählen.

> **Benutzerinfo**/**Verbindungsinfo**/**Nachricht-Präfer.**/**Signatur hinzuf.**/**Signatur erstellen §Ändern§** auswählen und drücken (siehe unten).

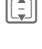

I Zu den Eingabefeldern navigieren.

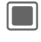

Eingabefelder öffnen/schließen.

### **Benutzerinfo**

Folgende Felder können bearbeitet werden:

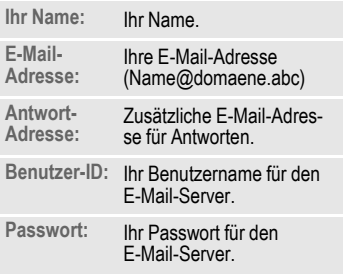

#### **Verbindungsinfo**

Konten können mit den zwei verschiedenen Servertypen für den E-Mail-Empfang POP3 und IMAP4 konfiguriert werden. Für die konfigurierten Konten können verschiedene Server verwendet werden.

Folgende Felder können bearbeitet werden:

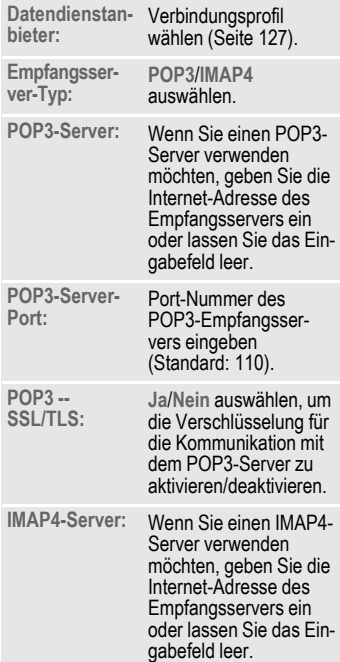

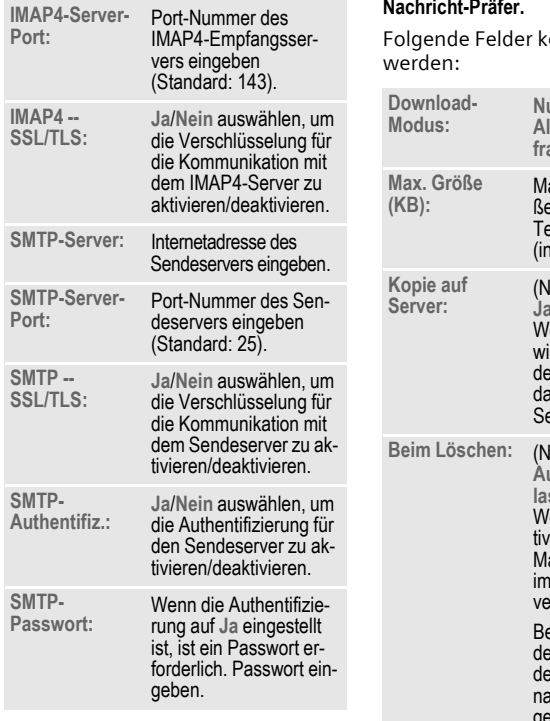

### **Nachricht-Präfer.**

önnen bearbeitet

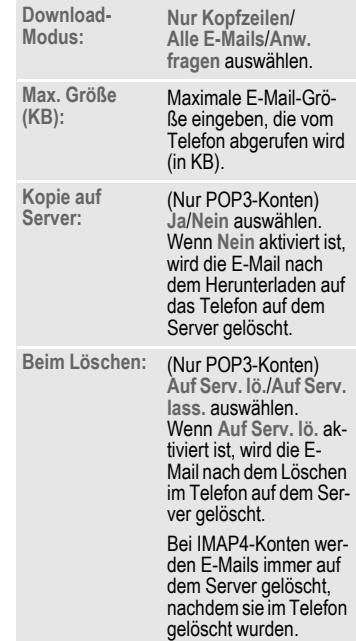

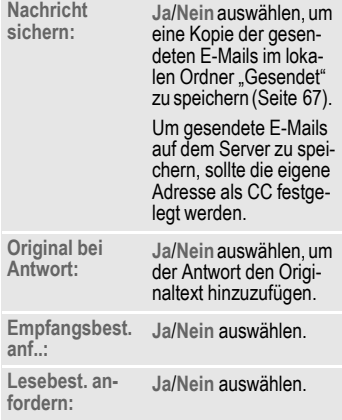

### **Signatur hinzuf.**

**F** Keine E-Mail/Nur neue **Mail**/**Alle E-Mails** auswählen und mit **D** bestätigen.

### **Signatur erstellen**

Die Signatur kann über eine Zeile hinausgehen.

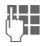

**Julie Signatur eingeben und** mit **D** bestätigen.

# **CB-Einstellungen**

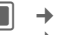

- $\rightarrow \boxed{\smile}$   $\rightarrow$  Nachr.-Einstell.
- ¢ **CB-Dienste**
- ¢ Funktion auswählen.

# **Rundsend. empf.**

Hier schalten Sie den CB-Dienst ein und aus. Wenn der CB-Dienst aktiviert ist, verringert sich die Bereitschaftszeit des Telefons.

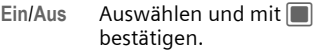

# **Anzeige CB-Info**

Sie können auswählen, ob die lokalen Cell-Informationen im Bereitschaftszustand angezeigt werden sollen.

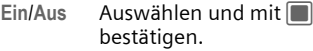

### **Themenliste**

Sie können die Broadcast-Nachrichtentypen konfigurieren, die Sie empfangen möchten. Die Liste der konfigurierten Themen wird angezeigt. Sie können Themen hinzufügen/entfernen.

**§Optionen§** Menü öffnen.

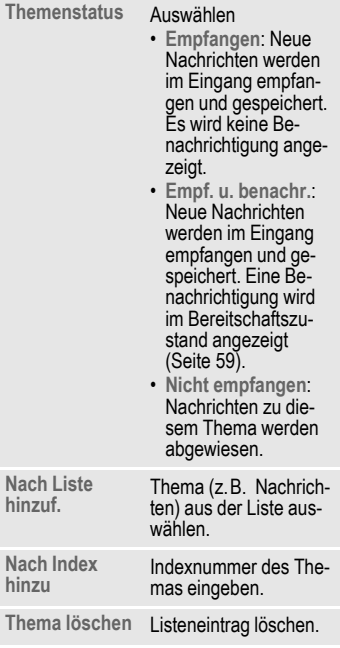

# **Einstellungen für Inst. Message**

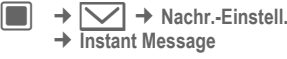

Einstellungen für Inst. Message öffnen [\(Seite 86\).](#page-86-0)

# **Instant Message**  $\frac{1}{2}$

 $\Box \rightarrow \Box \rightarrow \Box$  Instant Message

Diese Funktion ermöglicht eine textbasierte Konversation mit einem oder mehreren Benutzern, die auch für diesen Dienst angemeldet sind. Diese Funktion wird nicht von allen Dienstanbietern angeboten. Weitere Informationen erhalten Sie von Ihrem Dienstanbieter.

Ihre Dialogpartner werden in die Kontaktlisten eingetragen. Nach dem Verbindungsaufbau wird in diesen Listen angezeigt, wer erreichbar ist, ob er/sie gestört werden möchte und in welcher Stimmung er/sie gerade ist.

# **Login/Logout**

Sie müssen sich für die Inst. Message-Anwendung anmelden. Sobald Sie sich angemeldet haben, sind Sie online.

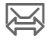

Symbol wird in der obersten Zeile des Displays angezeigt, wenn Sie online sind.

Symbol ändert sich zu  $\frac{1}{\sqrt{2}}$ , wenn Sie eine neue Nachricht oder eine Einladung erhalten haben.

# <span id="page-78-1"></span>**Manuelles Login**

Wenn Sie Inst. Message starten und Ihr Telefon nicht mit dem Server verbunden ist, werden Sie dazu aufgefordert, sich anzumelden.

Ihre Kontoinformationen erhalten Sie von Ihrem Dienstanbieter.

**Benutzer-ID:**

Benutzernamen für den Inst. Message-Dienst eingeben.

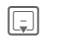

**FED** Zu nächster Zeile gehen.

**Passwort:** Passwort für den Inst. Message-Dienst eingeben.

**Console Drücken, um eine Verbin**dung zum Server herzustellen.

Die Kontoinformationen werden gespeichert.

Wenn die Verbindung hergestellt wurde und noch kein Alias eingegeben wurde, wird eine Benachrichtigung angezeigt.

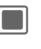

Bestätigen, um Alias einzugeben.

<span id="page-78-0"></span>**Angezeigter Name:**

Namen eingeben, der anderen Benutzern im Gesprächsfenster angezeigt werden soll, und mit  $\Box$ bestätigen. Alias wird automatisch gespeichert.

### **Zusatzinformation**

- Die gespeicherten Kontoinformationen werden angezeigt, wenn Sie Inst. Message das nächste Mal starten. Sie können die Informationen bearbeiten.
- Wenn Sie bereits online sind, ist die Eingabe von Anmeldenamen und Alias beim Starten von Inst. Message nicht erforderlich.

# **Auto-Login**

Wenn das automatische Login aktiviert ist [\(Seite 88\),](#page-88-0) stellt das Telefon mit den gespeicherten Kontoinformationen (siehe oben) automatisch eine Verbindung zum Server her, wenn das Telefon eingeschaltet wird.

# **Logout**

**§Optionen§** Menü öffnen und **Ende** auswählen.

**§Ja§** Drücken, um Abmeldeanforderung zu bestätigen.

### **Inst. Message im Offline-Status** b

Wenn Sie offline sind, wird eine neue Inst. Message-Nachricht oder eine Gesprächseinladung entweder via SMS oder via WAP-Push-Nachricht gesendet [\(Seite 59\).](#page-59-0)

Die Nachrichten werden vorübergehend auf dem Server gespeichert.

Wenn Sie an dem Gespräch teilnehmen möchten, starten Sie Inst. Message und melden Sie sich an. Sobald Sie online sind, wird eine Informationsmeldung angezeigt [\(Seite 83\).](#page-83-0)

# **Übersicht Registerkarten**

Wenn Sie online sind, werden die folgenden Registerkarten angezeigt:

- **Online-Kontakte**
- **Gespräche**
- **Kontakte**
- **Info-Nachricht.n**

# <span id="page-79-0"></span>**Online-Kontakte**

In dieser Liste werden alle Inst. Message-Kontakte angezeigt, die derzeit online sind.

Die Verfügbarkeit wird durch ein Symbol angezeigt:

- Grün: Der Kontakt ist verfügbar.
- Gelb: Der Kontakt ist besetzt.

Wenn ein Kontakt markiert ist, wird der Text des Benutzers in der zweiten Zeile angezeigt. Wenn der Benutzer auf der Privat-Liste steht, wird ein Symbol angezeigt.

# <span id="page-79-1"></span>**Gespräche**

Aktive (Gruppen-)Gespräche werden aufgelistet. Es können maximal 5 Gespräche gleichzeitig aktiv sein.

Neue Gespräche werden aufgelistet, sobald Sie eine Gesprächseinladung erhalten haben [\(Seite 82\).](#page-82-0) Informationen zum Beginnen, Beenden und Anzeigen von Gesprächen, siehe [Seite 81.](#page-81-0)

## <span id="page-80-0"></span>**Kontakte**

Inst. Message-Kontakte werden lokal in der Inst. Message-Anwendung und auf dem Inst. Message-Server gespeichert. Sie können von einem Kontakteintrag aus einen Inst. Message-Kontakt erstellen.

Die Verfügbarkeit wird genauso angezeigt wie in der Liste der Online-Kontakte (siehe oben).

### <span id="page-80-1"></span>**Neuen Kontakt hinzufügen**

Sie können entweder eine Mobiltelefonnummer oder die Inst. Message-ID eingeben.

**<Neuer Kontakt>**

Auswählen und mit $\square$ bestätigen.

I Zu den Eingabefeldern navigieren.

- **Spitzname:** Namen eingeben (optional).
- **Auswählen: Rufnummer:**/**Messenger-ID:** auswählen.
- **Eingang:** Nummer/ID eingeben.
- **§Optionen§** Menü öffnen und **Sichern** auswählen.

[\(Seite 79\).](#page-79-0) **Zusatzinformation** Um die Kontakteinträge zu durchsuchen, drücken Sie **§Optionen§** und wählen Sie **Kontakte** aus.

### **Neue Benutzer suchen**

**§Optionen§** Menü öffnen und **Neu. Ben. suchen** auswählen. J **Anzeigename:**/**Messenger-ID:**/**Rufnummer:** als Suchkriterium eingeben. **§Optionen§** Menü öffnen und **Suchen**

auswählen.

Die Ergebnisse werden nach Anzeigenamen sortiert angezeigt.

**§Optionen§** Menü öffnen und **Neue Suche** auswählen, um ein neues Suchkriterium zu konfigurieren.

### **Autorisierungsmeldung**

Wenn der Benutzer, den Sie zu Ihrer Kontaktliste hinzufügen möchten, seine Daten in den Datensicherheitseinstellungen geschützt hat [\(Seite 87\),](#page-87-0) kann die Präsenz nicht sofort angezeigt werden. An den Benutzer wird eine Anforderung gesendet. Wenn der Benutzer die Anforderung bestätigt, wird eine Autorisierungsmeldung gesendet. Die Präsenz wird angezeigt.

Solange die Präsenz nicht angezeigt werden kann, wird der Kontakt nicht in den Online-Kontakten aufgeführt<br>(Seite 79).

## **Info-Nachricht.n**

Informationsmeldungen können Autorisierungsmeldungen oder Servermeldungen sein (z.B. Verfügbarkeits-Dienst, wenn sich die Verfügbarkeit eines Benutzers ändert, [Seite 87\)](#page-87-1).

Informationsmeldungen werden automatisch gespeichert, wenn sie nicht bestätigt werden oder wenn Sie offline sind.

# **Gespräche beginnen/ anzeigen/beenden**

Inst. Message-Nachrichten werden während eines laufenden Gesprächs zwischen Benutzern ausgetauscht. Sie können an maximal 5 Gesprächen teilnehmen. Aktive Gespräche werden auf der Registerkarte **Gespräche** angezeigt [\(Seite 79\).](#page-79-1)

# <span id="page-81-0"></span>**Gespr. beginnen**

Sie können von jeder Registerkarte innerhalb der Inst. Message-Anwendung aus ein neues Gespräch beginnen.

**§Optionen§** Menü öffnen und **Gespr. beginnen** auswählen.

Text eingeben (max. 500 Zeichen).

**§Optionen§** Menü öffnen und **Senden** auswählen.

• Wenn nur ein Kontakt ausgewählt wurde, wird die Nachricht direkt gesendet.

- Wenn mehrere Kontakte ausgewählt wurden oder wenn Sie weitere Benutzer zu einem laufenden Gespräch einladen [\(Seite 83\),](#page-83-1) wird eine Gesprächsanforderung an jeden Benutzer gesendet. Die eingeladenen Benutzer müssen die Anforderung bestätigen, um an dem Gespräch teilzunehmen. Wenn der Benutzer die Einladung annimmt, wird die Nachricht gesendet. Wenn er die Einladung ablehnt, erhalten Sie eine Benachrichtigung über die Ablehnung.
- Wenn kein Kontakt ausgewählt wurde, wird die Option zum Einladen eines Kontakts automatisch gestartet ([Seite 83\)](#page-83-1).

Wenn der Benutzer gerade offline ist, wird eine entsprechende Benachrichtigungsmeldung gesendet. Abhängig vom Dienstanbieter können gesendete Nachrichten auf dem Server gespeichert werden, bis sich der Benutzer anmeldet.

### **Texteingabefeld öffnen**

Während eines Gesprächs können Sie das Eingabefeld durch Drücken von oder einer beliebigen Taste von  $\boxed{1-\infty}$  -  $\boxed{wxyz}$  öffnen.

#### **Zusatzinformation**

- Wenn Sie 3 Sekunden lang keinen Text eingeben, wird das Eingabefeld ausgeblendet. Bereits eingegebener Text wird gespeichert und angezeigt, wenn Sie das Eingabefeld wieder öffnen.
- Wenn das Eingabefeld geöffnet ist, können Sie nicht zwischen Gesprächen wechseln.

# <span id="page-82-0"></span>**Gespr. anzeigen**

**§Optionen§** Menü öffnen und **Gespr. anzeigen** auswählen.

Jedes laufende Gespräch wird auf einer separaten Registerkarte angezeigt. Der Name des Gesprächspartners bzw. der -gruppe wird als Gesprächstitel angezeigt.

Datum und Zeitpunkt des Gesprächs werden einmal oben angezeigt. Der Dialog wird einschließlich Bilder/URLs angezeigt. Nummern, Lesezeichen, vCard und andere speicherbare Objekte werden automatisch markiert. Gesendete Nachrichten werden mit < gekennzeichnet, eingehende Nachrichten mit >.

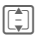

**I Durch Dialog blättern.** 

**Lange** gedrückt halten: Schneller blättern.

**F** Zu den Registerkarten der einzelnen Gespräche navigieren.

### **Menü für Gesprächsoptionen anzeigen**

Es werden je nach aktueller Situation verschiedene Funktionen angeboten.

**§Optionen§** Menü öffnen.

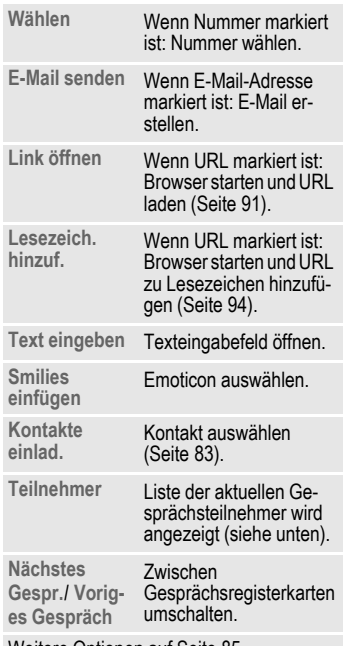

Weitere Optionen auf [Seite 85.](#page-85-0)

### <span id="page-83-1"></span>**Kontakte einlad.**

Während eines laufenden Gesprächs oder zu Beginn eines neuen Gesprächs können Sie Kontakte zur Teilnahme einladen.

- **§Optionen§** Menü öffnen und **Kontakte einlad.** auswählen. Alle Kontakte werden angezeigt. Die Verfügbarkeit wird angezeigt [\(Seite 79\).](#page-79-0)
- 

**J Hander Kontakte auswählen und III.**<br>Umit 1988 bestätigen, um Gespräch mit ausgewählten Kontakten zu beginnen [\(Seite 80\).](#page-80-0)

## **Gespräche beenden**

**§Optionen§** Menü öffnen und **Gespräch enden** auswählen. Das Gespräch wird beendet.

# **Gespräche empfangen**

# <span id="page-83-0"></span>**Benachrichtigungen**

Wenn Sie eine neue Nachricht oder eine Gesprächsanforderung erhalten, wird eine Benachrichtigung angezeigt [\(Seite 81\)](#page-81-0).

#### **Zusatzinformation**

- Wenn die Benachrichtigungsfunktion aktiviert ist [\(Seite 83\),](#page-83-0) werden die Informationen auch angezeigt, wenn Inst. Message nicht geöffnet ist, Sie aber online sind.
- Wenn Sie bereits an 5 Gesprächen teilnehmen, werden Sie über eingehende Nachrichten oder Einladungen benachrichtigt. Wenn Sie an einem neuen Gespräch teilnehmen möchten, müssen Sie zuerst eines der laufenden Gespräche beenden.

#### **Nachricht empfangen**

**§Anzeigen§** Drücken, wenn das Gespräch sofort angezeigt werden soll [\(Seite 82\).](#page-82-0)

#### **Oder**

**§Ignorie.§** Drücken, wenn das Gespräch später angezeigt werden soll.

### **Einladung empfangen**

**§Antwort§** Drücken, wenn Sie an dem Gespräch teilnehmen möchten.

### **Oder**

**§Ablehnen§** Drücken, wenn die Einladung abgelehnt werden soll.

### **Autorisierungsanforderung empfangen**

Abhängig von Ihren Einstellungen [\(Seite 87\)](#page-87-2) erhalten Sie möglicherweise eine Benachrichtigung, wenn ein Benutzer Ihre Kontaktdaten speichern möchte.

### **Autorisieren**

**§Optionen§** Menü öffnen und **Autorisier. u. einf.** auswählen, wenn der Benutzer Ihre Kontaktdetails hinzufügen darf.

Wenn der Benutzer bisher noch nicht als Kontakt gespeichert war, wird der Kontakt jetzt automatisch gespeichert.

### • **Sperren**

**§Optionen§** Menü öffnen und **Kontakt sperren** auswählen, wenn der Benutzer Ihre Kontaktdetails nicht hinzufügen darf.

Der Benutzer wird automatisch zu der Sperr-Liste [\(Seite 87\)](#page-87-3) hinzugefügt.

### • **Benachrichtigung löschen**

**§Optionen§** Menü öffnen und **Nachricht löschen** auswählen.

Der Benutzer kann Ihre Kontaktdetails nicht hinzufügen, wird jedoch nicht zur Sperr-Liste hinzugefügt.

### **Unbekannter Benutzer**

Wenn Sie eine Nachricht von einem Benutzer erhalten, der nicht in Ihren Kontakten gespeichert ist, wird eine Benachrichtigung angezeigt. Wenn Sie das Gespräch annehmen oder die Nachricht beantworten, wird der Kontakt automatisch zu Ihrer Kontaktliste hinzugefügt. Sie können unbekannte Benutzer auch zur Sperr-Liste hinzufügen [\(Seite 87\).](#page-87-3)

# <span id="page-85-0"></span>**Menü für Inst. Message-Optionen**

Es werden je nach aktueller Situation verschiedene Funktionen angeboten. Diese können sowohl auf den aktuellen als auch auf mehrere markierte Einträge angewendet werden:

**§Optionen§** Menü öffnen.

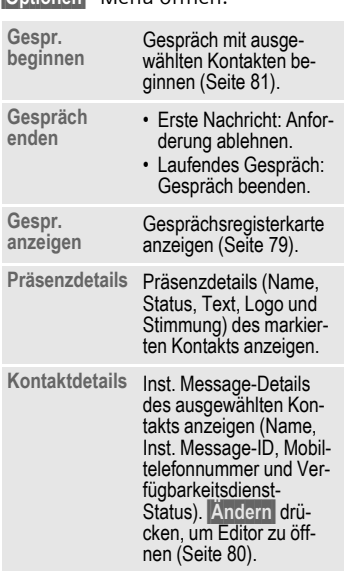

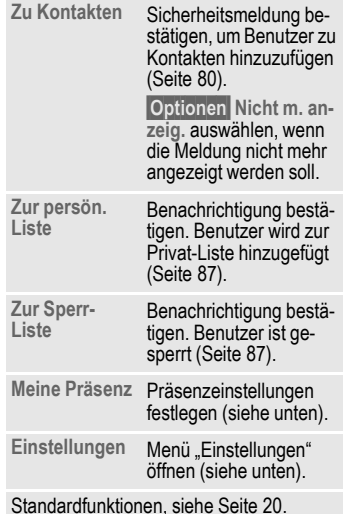

### <span id="page-85-1"></span>**Meine Präsenz**

Über das Optionsmenü können Sie Ihre Einstellungen zu Präsenz, Text, Logo und Stimmung konfigurieren und auf Ihre Einstellungen zur Datensicherheit zugreifen.

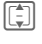

[章] Zu den Eingabefeldern navigieren.

**Online-Status:**

**Verfügbar**/**Besetzt** auswählen.

**Mein Text:** Text eingeben.

Mein Logo: drücken, um Logo auszuwählen (siehe unten).

**Meine Stimmung:**

Stimmung auswählen.

**§Optionen§** Menü öffnen und **Sichern** auswählen.

### **Logo auswählen**

Sie können entweder ein Logo aus dem Media-Pool auswählen oder eine URL eingeben, die auf ein Bild verweist, das als Logo angezeigt werden soll. Ein Logo kann maximal 2 KB groß sein und eine Auflösung von 100 x 60 Pixel haben.

Wenn bereits ein Logo eingestellt wurde, wird es angezeigt.

**§Optionen§** Menü öffnen.

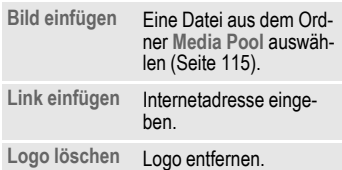

### **Datensicherheitseinstellungen**

Sie können festlegen, ob die Eigenschaften in **Meine Präsenz** geschützt werden sollen. Mögliche Datensicherheitsstufen:

- **Öffentlich**: Alle Inst. Message-Benutzer, die nicht auf der Sperr-Liste aufgeführt sind, können die Eigenschaften anzeigen.
- **Privat**: Nur Kontakte auf der Privat-Liste können die Eigenschaften anzeigen.
- **Verborgen**: Kein Benutzer kann die Eigenschaften anzeigen.
- **§Optionen§** Menü öffnen und **Datensicherheit** auswählen.

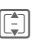

**I** Zu den Eingabefeldern navigieren.

**Online-Status:**/**Mein Text:**/**Mein Logo:**/ **Meine Stimmung:** Datensicherheitsstufe (siehe oben) für Präsenzeigenschaften auswählen und mit **D** bestätigen.

### **Zusatzinformation**

Wenn Sie bei **Online-Status: Verborgen** eingestellt haben, werden alle anderen Eigenschaften ebenfalls verborgen und können nicht bearbeitet werden.

# <span id="page-86-0"></span>**Einstellungen**

### **Meine Details**

**Angezeigter Name:**

Auswählen und Editor mit **§Ändern§** öffnen. Alias eingeben/bearbeiten [\(Seite 78\)](#page-78-0) und mit  $\Box$  bestätigen.

### **Messenger-ID**  $\bigcirc$   $\bigcirc$

Abhängig von Ihrem Dienstanbieter können Sie die Inst. Message-ID möglicherweise nicht ändern. Wenn Sie die ID bearbeiten möchten, müssen Sie sich abmelden und die neue ID beim manuellen Login eingeben [\(Seite 78\).](#page-78-1)

### **Beobachterliste**

Es werden alle Benutzer aufgelistet, deren Kontaktliste Ihre Kontaktinformationen enthält. Beachten Sie, dass die Liste auch bereits gesperrte Benutzer enthält.

#### <span id="page-87-0"></span>**Persönliche Liste**

Es werden alle Benutzer aufgelistet, die Ihre privaten Präsenzeigenschaften anzeigen können [\(Seite 85\).](#page-85-1)

Wenn Sie dem Server mitteilen möchten, dass ein Kontakt keinen Zugang mehr zu Ihren privaten Präsenzeigenschaften haben soll:

**§Optionen§** Menü öffnen und **Aus Liste löschen** auswählen.

### <span id="page-87-3"></span>**Sperr-Liste**

Es werden alle Benutzer aufgeführt, die sich auf Ihrer Sperr-Liste befinden.

Benutzer von Sperr-Liste entfernen:

**§Optionen§** Menü öffnen und **Entsperren** auswählen.

### <span id="page-87-2"></span>**Benachrichtigung**

Sie können festlegen, ob andere Benutzer uneingeschränkt auf Ihre Präsenzinformationen zugreifen dürfen. Je nach Einstellung benötigen andere Benutzer Ihre Einwilligung, um Ihre ID zur Kontaktliste hinzuzufügen.

**Benachricht. emp.**/**Kei. Benachricht.**/ **Autorisierg. erfor.** Auswählen und mit $\blacksquare$ bestätigen.

#### **Benachrichtigungen**

Sie können festlegen, ob Sie über neue Nachrichten benachrichtigt werden möchten, wenn Inst. Message nicht geöffnet ist und Sie online sind.

Wenn Sie sich in der Inst. Message-Anwendung befinden, werden Sie immer über neue Nachrichten benachrichtigt.

Wenn **Anklopfen** aktiviert ist, werden Sie benachrichtigt, wenn der Verfügbarkeitsstatus eines Kontakts von offline oder besetzt zu verfügbar wechselt.

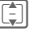

Zu den Eingabefeldern navigieren.

**Gesprächsanfr.**

**Ein**/**Aus** auswählen, um die Benachrichtigungsfunktion zu aktivieren/deaktivieren.

**Info-Nachricht.n**

**Ein**/**Aus** auswählen, um die Benachrichtigungsfunktion zu aktivieren/deaktivieren.

- <span id="page-87-1"></span>**Anklopfen Ein**/**Aus** auswählen, um die Benachrichtigungsfunktion zu konfigurieren.
- **§Optionen§** Menü öffnen und **Sichern** auswählen.

#### **Sounds**

Sie können Töne ein- und ausschalten. Die Einstellungen entsprechen den Ruftoneinstellungen [\(Seite 120\)](#page-120-0).

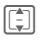

Tall Zu den Eingabefeldern navigieren.

**Emp. Nachr.n**

**Ein**/**Aus** auswählen, um den Warnton für neue Nachrichten zu aktivieren/deaktivieren.

**Sende Nachr.n**

**Ein**/**Aus** auswählen, um den Warnton für gesendete Nachrichten zu aktivieren/deaktivieren.

**Benachrichtig.**

**Ein**/**Aus** auswählen, um den Warnton für alle Benachrichtigungen einschließlich Verfügbarkeitsdienst zu aktivieren/deaktivieren.

**§Optionen§** Menü öffnen und **Sichern** auswählen.

<span id="page-88-0"></span>**Server** server and server and server and server and server and server and server and server and server and server and server and server and server and server and server and server and server and server and server and ser Sie können den Server konfigurieren, den Sie für Inst. Message verwenden. Abhängig von Ihrem Dienstanbieter können Sie die Serverdaten möglicherweise nicht ändern.

Die Änderungen werden erst gültig, nachdem Sie sich ab- und wieder neu angemeldet haben.

- I Zu den Eingabefeldern navigieren.
- **Server:** IP-Adresse oder Domäne eingeben.
- **Port:** Nummer des Kommunikationsanschlusses eingeben, z.B. 80.
- **Verbindungsprofil:**/**Internetprofil:** Profil auswählen [\(Seite 127\).](#page-127-0)

**Auto-Login:**

**Beim Einschal.**/**Aus** auswählen, um das automatische Login zu aktivieren/deaktivieren.

**§Optionen§** Menü öffnen und **Sichern** auswählen.

Daten-Service anzeigen:

**§§Optionen§** Menü öffnen und **Datendienste** auswählen.

# **Voice-Mail** <sup>b</sup>

Die meisten Dienstanbieter stellen eine Mailbox zur Verfügung, in der ein Anrufer eine Sprachmeldung für Sie hinterlassen kann, wenn

- Ihr Telefon ausgeschaltet oder nicht empfangsbereit ist,
- Sie nicht antworten wollen,
- Sie gerade telefonieren (und wenn **Anklopfen** [\(Seite 130\)](#page-130-0) nicht aktiviert ist).

Ist die Mailbox nicht im Standardangebot enthalten, müssen Sie sich dafür registrieren lassen und sie evtl. manuell einstellen. Der folgende Ablauf kann, je nach Dienstanbieter, unterschiedlich sein.

# **Einstellungen**

 $\blacksquare$   $\rightarrow$   $\lhd$   $\rightarrow$  Mailbox

Nummer ist noch nicht eingegeben:

**§Ja§** Anforderung zum Öffnen des Eingabefelds bestätigen.

### **Oder**

Editor über das Hauptmenü öffnen:

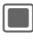

→ Nachr.-Einstell. ¢ **Mailbox** 

### **Mailbox-Nummer:**

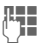

**Jerus Nummer eingeben und**  $m$ it  $\blacksquare$  bestätigen.

### **Benachrichtigung**

Sie können die Anzeige einer Nachricht aktivieren und deaktivieren, die Sie über neue Voice-Mail-Einträge benachrichtigt.

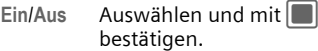

Sie erhalten vom Dienstanbieter zwei Rufnummern:

### **Mailbox-Rufnummer speichern**

Rufen Sie diese Rufnummer an, um die hinterlassenen Sprachmeldungen abzuhören.

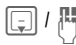

H / J Rufnummer aus Kontak-ten auswählen oder ein $q$ eben/ändern und mit $\Box$ bestätigen.

### **Rufumleitungsnummer speichern**

An diese Rufnummer werden die Anrufe umgeleitet.

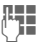

 $H_{\text{H}}$  Rufnummer eingeben.

### **Oder**

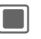

**Combo Menü öffnen und Mailbox** auswählen. Rufnummer übernehmen oder ggf. eingeben.

### **Anhören**

Eine neue Sprachmeldung kann wie folgt angekündigt werden:

- Symbol mit Signalton
- Hinweis per SMS
- Anruf mit automatischer Ansage

Rufen Sie Ihre Mailbox an und lassen Sie sich die Meldungen wiedergeben.

1 **Lange drücken** (ggf. Mailbox-Rufnummer eingeben) und bestätigen.

# <span id="page-91-3"></span>**Internet**

$$
\boxed{\blacksquare}
$$

C¢O¢Funktion auswählen.

### **Oder**

**k Drücken, um den Browser** zu starten.

Holen Sie sich die neuesten Informationen aus dem Internet, die auf die Anzeigemöglichkeiten des Telefons genau abgestimmt sind. Laden Sie sich Spiele und Anwendungen auf Ihr Telefon. Der Internetzugang erfordert u. U. die Registrierung beim Dienstanbieter.

Der Browser wird mit der voreingestellten Option aktiviert, sobald Sie die Funktion aufrufen. [Browser-](#page-91-1)[Einst. \(Seite 91\)](#page-91-1) können vom Dienstanbieter festgelegt/vorab zugewiesen werden.

# <span id="page-91-0"></span>**URL eingeben**

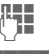

 $\mathbb{F}$  URL eingeben.

**§Optionen§** Menü öffnen und **Start** auswählen.

Browser starten und die eingegebene Internet-Site anzeigen.

# **Präfix ändern**

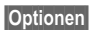

**§Optionen§** Menü öffnen und **Präfix** auswählen.

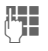

J URL-Präfix eingeben (z.B. http://).

# **Lesezeichenliste**

Im Telefon gespeicherte Liste der Lesezeichen anzeigen.

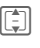

**I** Lesezeichen auswählen und mit **D** bestätigen. um eine URL aufzurufen.

# <span id="page-91-2"></span>**Verlaufsliste**

Liste der zuletzt besuchten Internetdomänen und -seiten anzeigen. Es können maximal 10 Domänen mit jeweils 30 Seiten gespeichert werden.

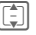

Verlaufseintrag auswählen.

URL aufrufen.

Standardfunktionen, siehe [Seite 20.](#page-20-0)

# <span id="page-91-1"></span>**Browser-Einst.**

Browser-Einstellungen ändern.

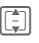

 $\begin{array}{ll}\n\boxed{\begin{array}{ll}\n\end{array}}\n\end{array}$  Eine der folgenden Funktionen auswählen:

# **Multimedia**

Festlegen, ob in die Internetseiten integrierte Bilder, Töne oder Objekte heruntergeladen werden sollen.

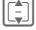

I Funktionen ansteuern.

**Bilder Bilder anzeig.**/ **Keine Bilder** auswählen.

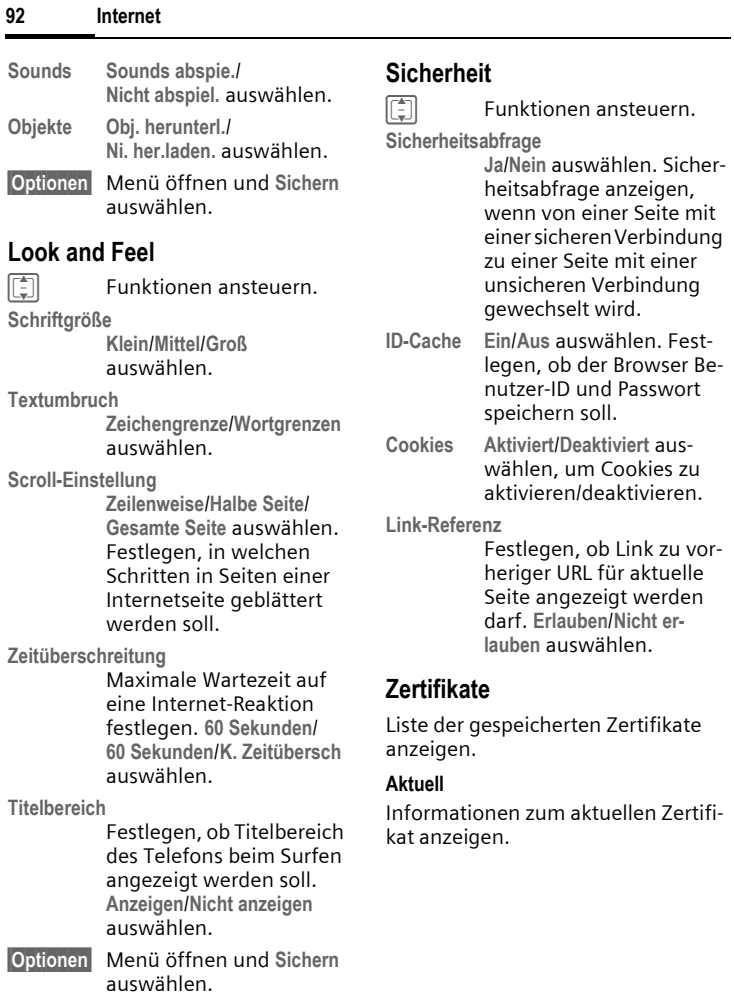

#### **Zertifikatsliste**

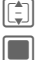

I Zertifikat auswählen.

C Informationen zum ausgewählten Zertifikat anzeigen, z. B. Seriennummer, Algorithmus, Gültigkeit.

**§Optionen§** Menü öffnen und **Aktivieren**/**Deaktivieren** für das markierte Zertifikat festlegen.

# **WAP-Push**

Sie können Nachrichten-Anforderungen von vertrauenswürdigen und nicht vertrauenswürdigen Quellen annehmen oder ablehnen. Wenn **Zuerst fragen** eingestellt ist, können Sie bei jeder Nachricht entscheiden, ob der Inhalt heruntergeladen werden soll.

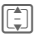

I Funktionen ansteuern.

**Vertrauenswürdig**/**Nicht vertrauen.**

**Inhalt abrufen**/ **Anfr. ignor.**/**Zuerst fragen** auswählen.

**Abschaltzeit**

Sperrzeit (in Sekunden) eingeben und mit  $\Box$  bestätigen.

**§Optionen§** Menü öffnen und **Sichern** auswählen.

### **Browser-Profile**

Sie können aus 5 Browser-Profilen auswählen. Ein Browser-Profil beinhaltet Einstellungen zu Internetprofil, Verbindungsprofil, URL der Startseite und zum Anzeigen/Verbergen des Titelbereichs.

Das aktuelle Browser-Profil ist markiert.

### **Profil aktivieren**

**I Profil auswählen und mit D** bestätigen.

### **Profil bearbeiten**

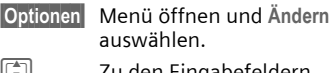

- I Zu den Eingabefeldern navigieren.
- **Name:** Profilnamen eingeben.

**Internetprofil**/**Verbindungsprofil** Profil auswählen [\(Seite 128\).](#page-128-0)

- **Startseite** Aktuelle URL als Startseite für das Profil festlegen.
- **§Optionen§** Menü öffnen und **Sichern** auswählen.

# <span id="page-94-0"></span>**Browser-Optionen**

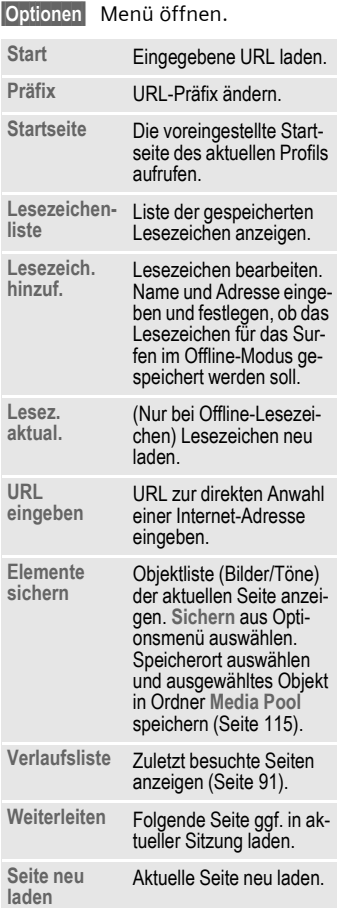

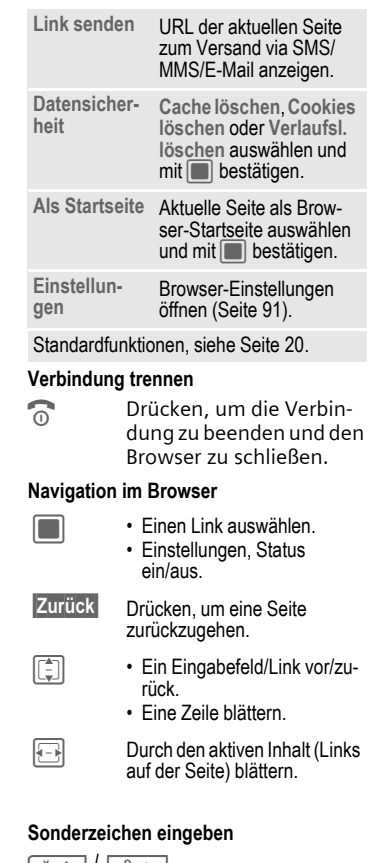

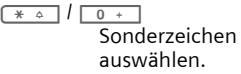

Der Internet-Browser ist lizenziert von: **Zusatzinformation RSA OPENWAVE**<sup>\*</sup>

# <span id="page-95-0"></span>**Download**

Downloads werden im Internet angeboten. Nach dem Download steht der Inhalt auf Ihrem Telefon für Sie zur Verfügung.

Es gibt 3 Download-Kategorien:

- Web-Browsing.
- Open Mobile Alliance (OMA): Download von Medieninhalten, die mit Digital Rights verknüpft sind. Üblicherweise ist der Inhalt kostenpflichtig. Beim Download ist der Browser mit DRM ([Seite 18\)](#page-18-0) verbunden.
- Java-Anwendungen werden vom Java Application Manager (JAM) entschlüsselt und verarbeitet. JAM wird zu Beginn des Downloads automatisch gestartet (siehe unten).

- Informationen zum Starten des Browsers, siehe [Seite 91.](#page-91-3)
- Wenn Sie den Browser während des Downloads verlassen: Anforderung bestätigen, wenn Sie den Vorgang im Hintergrund fortsetzen möchten.
- Wenn der Download abgeschlossen ist, können Sie entweder weiter surfen oder über das Optionsmenü auf den heruntergeladenen Inhalt zugreifen (z.B. Bild als Hintergrund einstellen, Sound/Video wiedergeben).
- Heruntergeladener Inhalt wird im entsprechenden Ordner unter **Media Pool** ([Seite 115\)](#page-115-0) gespeichert.

# **Java Application Manager (JAM)**

Liste der derzeit auf dem Telefon verfügbaren Java-Anwendungen anzeigen und diese Anwendungen verwalten.

Anwendung auswählen.

**§Optionen§** Menü öffnen.

Abhängig von der ausgewählten Anwendung sind verschiedene Optionen verfügbar.

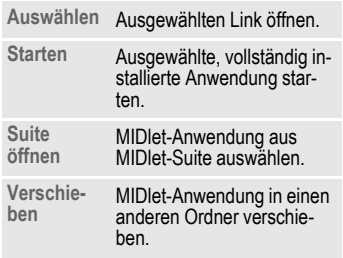

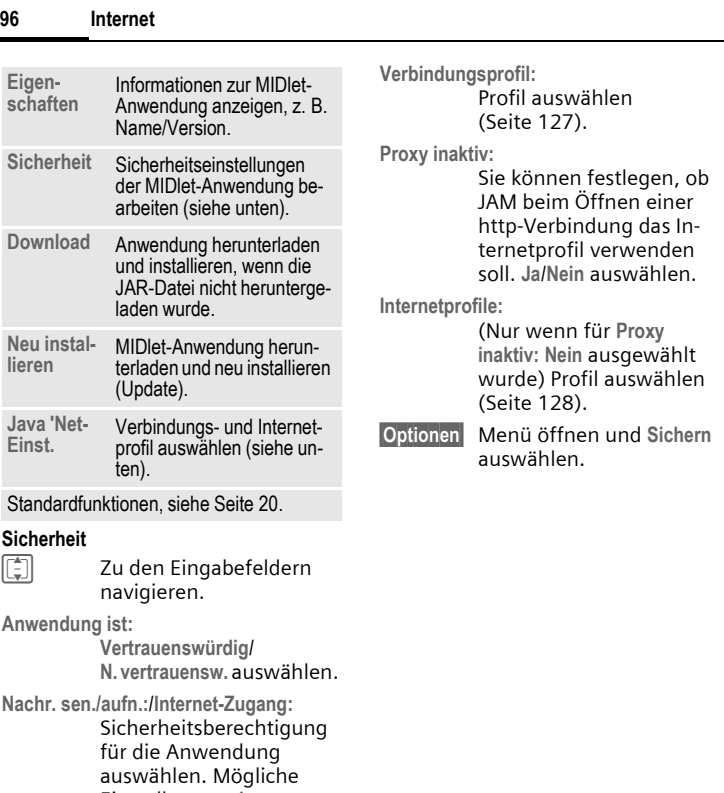

Einstellungen: **Immer erlaub.**/**Beim Starten**/**Jedes Mal**/**Nie erlauben**.

### **Java 'Net-Einst.**

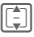

**CEN** Zu den Eingabefeldern<br>navigieren.

#### **Zusatzinformation**

Mit dem Browser können Sie Anwendungen (z. B. Ruftöne, Spiele, Bilder, Animationen) aus dem Internet herunterladen. Siemens schließt jegliche Garantie und Haftungsansprüche im Zusammenhang oder in Verbindung mit Anwendungen aus, die vom Kunden nachträglich installiert wurden, oder mit Software, die nicht im Original-Lieferumfang enthalten ist. Dies betrifft auch Funktionen, die nachträglich auf Betreiben des Kunden aktiviert wurden. Der Käufer trägt das alleinige Risiko für Schäden sowie Defekte an diesem Gerät oder an den Anwendungen oder Verlust der Anwendungen sowie für direkte oder Folgeschäden jeglicher Art, die durch die Nutzung dieser Anwendung entstehen. Aus technischen Gründen gehen diese Anwendungen und die nachträgliche Aktivierung bestimmter Funktionen verloren, wenn das Gerät ersetzt oder neu geliefert wird. Auch bei Reparaturen an diesem Gerät können sie verloren gehen. In diesen Fällen muss der Käufer die Anwendung erneut herunterladen oder freischalten lassen. Beachten Sie dabei, dass Ihr Gerät über Digital Rights Management (DRM) verfügt. so dass einzelne heruntergeladene Anwendungen vor unbefugter Kopie geschützt werden. Diese Anwendungen sind dann ausschließlich für Ihr Telefon bestimmt und können nicht einmal von dort übertragen werden, um eine Sicherungskopie zu erstellen. Siemens gibt keine Gewährleistung oder Garantie und übernimmt keine Haftung dafür, dass der Kunde in der Lage ist, Anwendungen erneut oder kostenlos herunterzuladen oder zu aktivieren. Wir empfehlen, von Zeit zu Zeit Sicherungskopien der Anwendungen auf Ihrem Windows ®[-PC zu machen. Sie können dazu den](http://www.siemens.com/sxg75)  ["Mobile Phone Manager" verwenden \(](http://www.siemens.com/sxg75)**www.siemens.com/sxg75**).

# **Spiele**

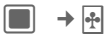

Spiele werden im Internet angeboten. Sie können Spiele auf das Telefon herunterladen [\(Seite 95\)](#page-95-0). Nach dem Download stehen diese für Sie über das Telefon zur Verfügung.

Auf Ihrem Telefon sind bereits einige Spiele vorinstalliert. Die Beschreibungen dazu finden Sie hier:

**[www.siemens.com/sxg75](http://www.siemens.com/sxg75)**

# **Organiser**

# **Kalender**

 $\Box$   $\rightarrow$   $\Box$   $\rightarrow$  Kalender

In den Kalender können Sie Ereignisse eintragen. Sie müssen Uhrzeit und Datum einstellen, damit der Kalender richtig funktioniert.

Je nach Einstellung wird auf dem Display AM/PM oder 24 h angezeigt [\(S. 137\)](#page-137-0).

Der Kalender bietet Ihnen 3 Ansichten: die tägliche, wöchentliche und monatliche Ansicht. Wenn Sie die Ansicht wechseln, wird die aktuelle Stunde/der Tag/die Woche markiert.

# **Tagesansicht**

Zeigt Ereignisse des aktuellen Tags an. Sie können von 12:00 bis 23:00 Uhr blättern. Eine vertikale Linie zeigt die Ereignisdauer an.

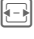

 $\boxed{\bigoplus}$  Einen Tag vor/zurück.

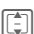

**I Eine Stunde vor/zurück.** 

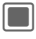

**CONFIGUREY Bearbeiten/Neues Ereig**nis ([S. 101\)](#page-101-0).

### **Zusatzinformation**

Geburtstage werden zur Tagesstartzeit mit dem Thema "Geburtstag" in einer Stundenzeile angezeigt ([S. 100\)](#page-100-0). Wenn ein Geburtstag markiert ist, drücken Sie auf <sup>C</sup>, um den Kontakt zu öffnen.

# **Wochenansicht**

Ereignisse werden als verschiedenfarbige vertikale Balken auf der horizontalen Stundeneinteilung angezeigt. Die ersten 2 Ereignisse des aktuellen Tages werden unterhalb des Kalenders angezeigt.

**F** Einen Tag vor/zurück oder eine Woche vor/zurück, wenn Montag oder Samstag markiert ist.

**Im Tag eine Stunde** vor/zurück.

**Constant** Tagesansicht für markierten Tag anzeigen.

# **Monatsansicht**

Ereignisse werden als horizontale Linie im unteren Bereich der Tageszeile angezeigt. Die Wochenanzahl wird in der ersten Spalte angezeigt. Die ersten 2 Ereignisse des aktuellen Tages werden unterhalb des Kalenders angezeigt.

F Einen Tag vor/zurück oder einen Monat vor/zurück, wenn der erste oder der letzte Tag markiert ist.

**I Eine Reihe auf/ab oder ei**nen Monat vor/zurück, wenn die erste oder letzte Reihe markiert ist.

**Constant** Tagesansicht für markierten Tag anzeigen.

### **Kalenderoptionen**

Es werden je nach aktueller Ansicht verschiedene Funktionen angeboten.

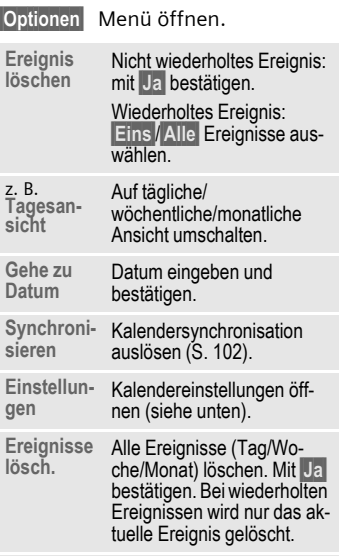

Standardfunktionen, siehe [S. 20](#page-20-0).

### **Einstellungen**

**§Optionen§** Menü öffnen und **Einstellungen** auswählen.

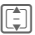

Fill Funktionen ansteuern.

### <span id="page-100-1"></span>**Standardwiederholung**

Stellen Sie die Standardwiederholung für neu erstellte Ereignisse ein.

**F** Gewünschten Zeitrahmen auswählen und mit $\square$ bestätigen.

Mögliche Einstellungen: **Niemals**, **Täglich**, **Wöchentlich**, **Monatlich**, **Jährlich**.

### **Standardalarmmodus**

Stellen Sie den Standardalarm für neu erstellte Ereignisse ein.

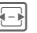

F Gewünschten Zeitraum vor dem Ereignis auswählen und mit $\Box$ bestätigen.

Mögliche Einstellungen: **1 Tag vorher**, **1 h vorher**, **30 min vorher**, **15 min vorher**, **5 min vorher**, **1 min. vorher**, **Niemals**.

### **Zusatzinformation**

Weitere Informationen zur Einstellung des Ruftons finden Sie auf [S. 120.](#page-120-0)

### <span id="page-100-0"></span>**Tagesstartzeit**

Zeit in der ersten Zeile der Tages- /Wochenansicht einstellen.

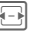

**F** Zeit auswählen und  $\blacksquare$  bestätigen.

### <span id="page-101-0"></span>**Neues Ereignis/Ereignis ändern**

Ereignisse werden in jeder Kalenderansicht angezeigt. Überlappende Ereignisse werden parallel als unterschiedliche vertikale Balken angezeigt.

**§Optionen§** Menü öffnen und **Neues Ereignis**/**Ereignis ändern** auswählen.

### **Zusatzinformation**

Wählen Sie beim Bearbeiten eines wiederholten Ereignisses aus, ob Sie nur die Änderungen am markierten Ereignis oder an allen Vorkommen des Ereignisses speichern möchten: Drücken Sie **§Eins§** oder **§Alle§**.

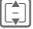

Zu den Eingabefeldern navigieren.

**Betreff:** Beschreibung des Ereignisses eingeben (max. eine Zeile).

**Anfangsdatum:**/**Startzeit:**

Datum/Zeit des Ereignisbeginns auswählen.

**Enddatum:**/**Endzeit:**

Datum/Zeit des Ereignisendes auswählen.

**Alarm:**/**Wiederholen:**

Standardeinstellung ist ausgewählt ([S. 100\)](#page-100-1). Diese Option kann für das aktuelle Ereignis geändert werden.

**Informationen zum Alarm**

Wird das eingestellte Datum und der Zeitpunkt des Ereignisses erreicht, erfolgt ein akustischer und optischer Alarm.

**§Später§** Option zum Dösen auswählen. Alarm auf 10 Minuten zurücksetzen.

**§Aus§** Alarm deaktivieren.

**Concernediate** Kalender starten und Ereignis anzeigen.

### **Zusatzinformation**

Ein Alarm ertönt selbst bei ausgeschaltetem Telefon. Das Telefon wechselt nicht in den Bereitschaftszustand. Ein beliebiger Tastendruck schaltet ihn ab.

# **Sprachmemo**

 $\rightarrow$   $\boxed{1}$   $\rightarrow$  Sprachmemo Einsatz der Funktion zur Aufzeich-

nung kurzer Sprachmemos.

- Telefon als Diktiergerät für unterwegs einsetzen.
- Eine Notiz aufzeichnen als Erinnerung oder als Hinweis für andere.

Das Starten/Wiedergeben von Aufnahmen ist unter Soundrekorder beschrieben [\(S. 109\).](#page-109-0)

Memos werden im Ordner "Sounds" im AMR-Format gespeichert [\(S. 115\).](#page-115-0)

**§Erledigt§** Ereignis speichern.

# **Zeitzonen**

 $\rightarrow$   $\boxed{1}$   $\rightarrow$  Zeitzonen

Die Auswahl der Zeitzone kann wahlweise in der Weltkarte oder einer Städteliste erfolgen [\(S. 137\)](#page-137-1).

# <span id="page-102-0"></span>**Fern-Sync.**

 $\Box \rightarrow \Box \rightarrow$  Fern-Sync.  $\rightarrow$  Funktion auswählen.

Mit dieser Funktion können Sie auch unterwegs auf extern gespeicherte Daten (Adressen, Kalender) zugreifen und diese mit den Daten im Telefon abgleichen. Die Daten können z. B. auf einem Firmenrechner oder im Internet hinterlegt sein.

### **[www.siemens-mobile.com/syncml](http://www.siemens-mobile.com/syncml)**

### **Zusatzinformation**

Wenn Sie eine Aktualisierungsaufforderung über WAP-Push erhalten [\(S. 66\),](#page-66-0) müssen Sie die Aktualisierung bestätigen, um sie zu starten.

# **Fern-Sync.**

Sie können bis zu 5 Profile für die Fernsynchronisation konfigurieren. Bevor Sie die Synchronisation starten, überprüfen Sie **Aktives Profil**, **Sync-Modus** und **Anwendungen synchr.** [\(siehe S. 103\).](#page-103-0)

Starten Sie die Synchronisation. Der Rechner wird angewählt und die Synchronisation gestartet. Nach Beendigung werden die durchgeführten Aktionen angezeigt.

### **Zusatzinformation**

Korrigieren Sie bei erhaltener Fehlermeldung die entsprechenden Einstellungen.

### **Aktives Profil**

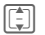

I Gewünschtes Profil für die Synchronisation auswählen und mit **D** bestätigen.

### **Profil ändern**

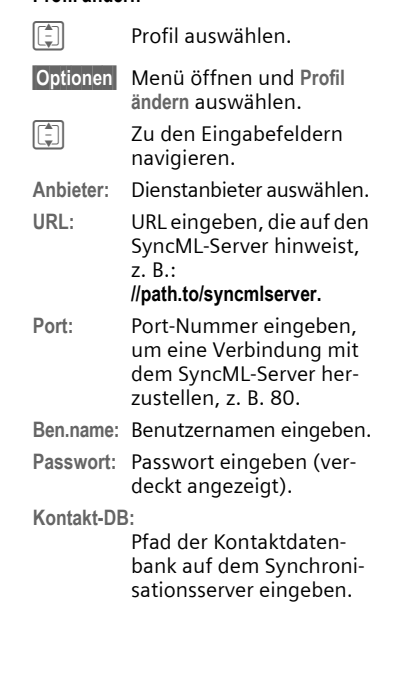

**Kalender-DB:**

Pfad der Kalenderdatenbank auf dem Synchronisationsserver eingeben.

**HTTP-Authent:**

HTTP-Authentifizierung aktivieren/deaktivieren. **Nein**/**Ja** Auswählen.

**HTTP-Ben.na.:**

Benutzernamen eingeben, wenn **HTTP-Authent:** aktiviert ist.

**HTTP-Passwort**

Passwort eingeben, wenn **HTTP-Authent:** aktiviert ist (verdeckt angezeigt).

### **Standard-Profil**

**§Optionen§** Menü öffnen und **Standard-Profil** auswählen.

# **Sync-Modus**

I Zu den Eingabefeldern navigieren.

**Daten synchr.:**

Auswählen, ob **Alle Daten** oder nur die **Geänd. Dat.** während der Synchronisation übertragen werden sollen.

**Sync-Richtung:**

Richtung der Synchronisation auswählen. Mögliche Einstellungen: **Zwei-Wege**, **Tel. überschr.**, **Serv. überschr.** **§Optionen§** Menü öffnen und **Sichern** zur Bestätigung auswählen.

# <span id="page-103-0"></span>**Anwendungen synchr.**

Compared Markiertes Element überprüfen/nicht überprüfen. Datentyp auswählen: **Kontakte**, **Kalender** oder beide.

**§Erledigt§** Bestätigung.

# **Sync-Protokoll**

Zeigt eine Zusammenfassung der letzten Synchronisation an. Das Protokoll zeigt an, ob die Synchronisation erfolgreich war, z. B. Datum, Zeit und Informationen zur synchronisierten Anwendung.

### **Zusatzinformation**

Original-Siemens-Zubehör, z.B. Datenkabel, finden Sie auf [S. 157.](#page-157-0) Während der Synchronisation werden alle Anwendungen gesperrt.

# **Extras**

# **Mein Menü**

Erstellen Sie Ihr eigenes Menü mit häufig genutzten Funktionen, Rufnummern aus der Kontaktliste oder Anwendungen. Die Liste mit 10 Einträgen ist vorbelegt, kann aber von Ihnen beliebig geändert werden.

### **Menü verwenden**

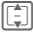

Eintrag auswählen.

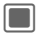

**CO** Bestätigen.

#### **Oder**

Ist der ausgewählte Eintrag eine Rufnummer, kann sie auch mit der Verbindungstaste angerufen werden.

# **Menü ändern**

Sie können jeden Eintrag gegen einen anderen aus der Auswahl-Liste austauschen.

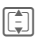

I Eintrag auswählen.

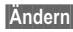

**§Ändern§** Drücken, um die Funktionsliste zu öffnen.

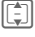

I Den **neuen** Eintrag in der Liste auswählen.

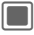

**Constantigen**, um den Eintrag zu speichern.

Wenn **Keine** ausgewählt wird, wird der Eintrag von der Liste gelöscht.

Wenn **Schnellwahl zuor.** ausgewählt wird, wird die Kontaktliste geöffnet. Wählen Sie einen Kontakt aus. Wenn die Kontaktliste keine Einträge enthält, wählen Sie **Initialisiere…** aus, um einen neuen Kontakt zu erstellen.

# **SIM-Toolkit (optional)**  $\otimes$ !

 $\Box$   $\rightarrow$   $\rightarrow$  SIM-Toolkit

Ihr Dienstanbieter kann über die SIM-Karte besondere Anwendungen wie Mobile Banking, Börseninfo etc. anbieten.

Besitzen Sie eine entsprechende SIM-Karte, werden die SIM-Dienste unter "Extras" im Hauptmenü bzw. direkt über der Displaytaste (links) angezeigt.

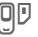

回 Symbol der SIM-Dienste.

Bei mehreren Anwendungen werden diese in einem Menü angeboten. Über SIM-Dienste kann Ihr Telefon problemlos auf künftige Erweiterungen im Angebot Ihres Dienstanbieters reagieren. Für weitere Informationen wenden Sie sich bitte an den Dienstanbieter.

# **Wecker**

 $\blacksquare$   $\rightarrow$   $\rightarrow$   $\rightarrow$  Wecker

Der Wecker kann für jeden Wochentag separat eingestellt werden.

### **Alarm setzen**

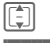

I Wochentag auswählen.

**§Optionen§** Menü öffnen und **Alarm setzen** auswählen.

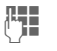

Zeit einstellen (hh:mm).

**§Optionen§** Menü öffnen und **Sichern** auswählen. Der gespeicherte Alarm wird automatisch aktiviert.

### **Zusatzinformation**

Der Alarm ertönt mit der eingestellten Melodie in der eingestellten Lautstärke, siehe [Seite 120.](#page-120-1)

# **Jeden Tag**

**§Optionen§** Menü öffnen und **Jeden Tag** auswählen.

### **Wecker-Optionen**

**§Optionen§** Menü öffnen.

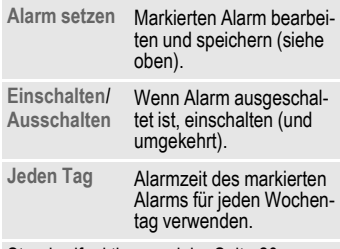

Standardfunktionen, siehe [Seite 20.](#page-20-0)

# **Alarm ausschalten**

Der Alarm ertönt zur eingestellten Zeit, selbst wenn der Rufton oder das Telefon ausgeschaltet wurde.

**§Später§** Alarmton unterbrechen und Alarm um 10 Minuten verschieben.

Die ursprünglich eingestellte Alarmzeit wird nicht verändert. Wenn das Telefon bei Ertönen des Alarms ausgeschaltet war, schaltet es sich wieder aus. Nach 10 Minuten wird es allerdings wieder für den nächsten Alarm eingeschaltet.

### **Oder**

**§Aus§** Alarm beenden.

Der Alarm ist weiterhin eingeschaltet und wird in einer Woche wieder zur selben Zeit ertönen.

#### **Zusatzinformation**

CD Anzeige im Bereitschaftszustand: Wecker ist eingeschaltet.

# **FM-Radio**

 $\rightarrow \boxed{\star}$   $\rightarrow$  FM-Radio

Um die Radiofunktion nutzen zu können, muss das Stereo-Headset an das Telefon angeschlossen werden.

Wenn beim Einschalten des Radios oder bei eingeschaltetem Radio kein Stereo-Headset angeschlossen ist, wird eine entsprechende Meldung angezeigt. Schließen Sie das Headset an oder drücken Sie **§OK§**, um zum Hauptmenü zurückzukehren.

### **Zusatzinformation**

- Die Lautstärke wird über die Lautstärke-Tasten  $+/-$  eingestellt [\(Seite 6\).](#page-6-0)
- Bei ankommenden Anrufen oder Nachrichten wird die Radioanwendung unterbrochen. Sobald der ankommende Anruf abgewiesen oder beendet wurde, wird die Radiofunktion fortgesetzt.

# **Radiostation auswählen**

Sie können entweder eine Frequenz auswählen, einen Radiostation suchen oder einen Radiostation aus der voreingestellten Liste auswählen.

### **Frequenz auswählen oder Station suchen**

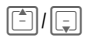

G/H **Kurz** drücken: Eine Frequenz auf/ab.

> **Lange** drücken: Im Sendersuchmodus nach verfügbaren Radiostationen suchen. Radiostation mit **§OK§** bestätigen und Sendersuchmodus beenden.

### **Aus der voreingestellten Liste auswählen**

**§Optionen§** Menü öffnen und **Stationsliste** auswählen.

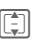

**I Station 1 - 10 aus Liste** auswählen und mit **§OK§** bestätigen.

Sie können den Station auch durch Eingeben der entsprechenden Nummer auswählen:

 $0 + \sqrt{8}$   $\sqrt{8}$ 

**Kurz** drücken.

### **Station zur voreingestellten Liste hinzufügen**

Sie können den aktuellen Radiostation zur voreingestellten Liste hinzufügen.

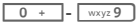

**Lange** gedrückt halten.

#### **Oder**

**§Optionen§** Menü öffnen.

**Zur Stationslst.**

Auswählen und mit bestätigen. Die erste nicht vorbelegte Nummer wird belegt.  $\left[\begin{matrix} 1 \\ 2 \end{matrix}\right]$  drücken, wenn die vorbelegte Nummer geändert werden soll.

**§Ausw.§** Displaytaste drücken und mit **§OK§** bestätigen.

Wählen Sie eine bereits vorbelegte Nummer aus, um sie zu überschreiben.

#### **Optionen zu FM-Radio §Optionen§** Menü öffnen.

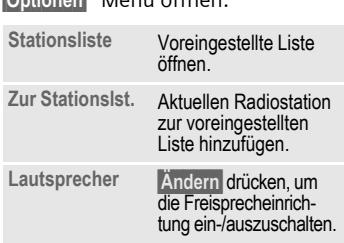

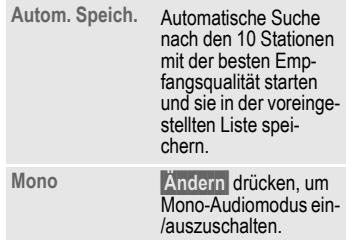

# **Rechner**

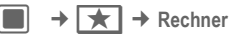

Der Taschenrechner kann in einer Basisversion und mit einem erweiterten Funktionsumfang genutzt werden. In der oberen Displayhälfte befinden sich die Eingabezeile sowie zwei Berechnungszeilen, darunter die Matrix mit den Rechenfunktionen.

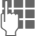

Zeichen eingeben.

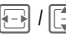

同 / 门 Funktionen ansteuern.

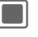

Funktion auswählen.

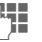

 $F_{\text{L}}$  Zeichen eingeben.

**COLLECT** Funktion anwenden. Das Ergebnis wird sofort ermittelt und angezeigt.
# **Basisfunktionen**

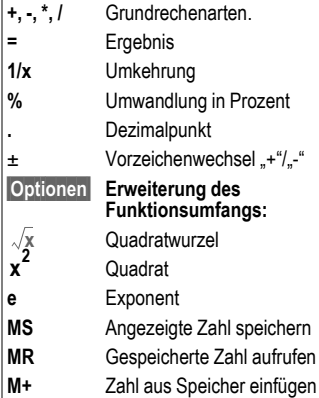

# **Umrechner**

 $\parallel$   $\rightarrow$   $\mid \star \mid$   $\rightarrow$  Umrechner

Sie können verschiedene Beträge in andere Einheiten umrechnen.

# **Einheiten/Währung umrechnen**

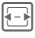

Ausgangseinheit/Währung auswählen.

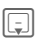

E Zum Eingabefeld wechseln.

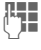

**Jerus Menge eingeben, die um-**<br>Gesochnet werden sell gerechnet werden soll.

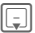

**F** Zum Auswahlfeld wechseln.

**F** Zielbetrag/Zielwährung auswählen. Das Ergebnis wird angezeigt.

Sie können beide Eingabefelder wechselseitig verwenden.

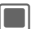

C Rechner mit dem aktuellen umgerechneten Wert öffnen.

Besondere Tastenfunktionen:

 $*\infty$  Dezimalpunkt eingeben.

 $\sqrt{a+1}$  Vorzeichen wechseln.

# **Währung**

Beim Aufruf der Funktion müssen Sie eine Basiswährung eingeben, in die umgerechnet wird.

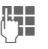

Währung eingeben (z.B. Euro).

**§Sichern§** Eingabe speichern.

Namen und Wechselkurs der umzurechnenden Währung eingeben.

# <span id="page-109-0"></span>**Sound-Rekorder**

 $\rightarrow \rightarrow \rightarrow$  Sound Recorder

Benutzen Sie den Soundrekorder zum Aufzeichnen von Geräuschen oder Tönen zur Verwendung als Ruftöne. Meist wird die Tonaufzeichnung von anderen Anwendungen/Funktionen gestartet, wie z. B. "Media Player".

# **Neue Aufnahme**

**<Aufnahme>**

Auswählen.

Wählen Sie einen Speicherort aus, wenn eine MultiMediaCard eingesetzt ist [\(Seite 11\):](#page-11-0)

**Telefonspeicher**/**Speicherkarte** Standard-Speicherort auswählen und mit **D** bestätigen.

Die verbleibende Aufnahmezeit und die verfügbare Zeit werden angezeigt.

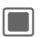

**Consoling Drücken, um die Aufnah**me zu starten. Zu Beginn der Aufnahme ertönt ein kurzer Signalton.

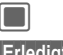

 $\Box$  Pause bzw. Aufnahme.

**§Erledigt§** Aufnahme beenden.

Die Aufnahme wird in Form einer WAV-Datei mit Zeitstempel im Ordner "Sounds" gespeichert [\(Seite 115\)](#page-115-0).

Wenn der Sound Recorder von einer anderen Anwendung aus gestartet wurde, z.B. vom Media Player aus, gelangen Sie automatisch zu dieser Anwendung zurück.

#### **Zusatzinformation**

- Wenn die verbleibende Zeit weniger als 5 Sekunden beträgt, ertönt ein kurzer Signalton.
- Wenn zu wenig Speicher vorhanden ist. wird die Aufnahme nicht gestartet. Wenn der verfügbare Speicher während der Aufnahme zu gering wird, wird die Aufnahme angehalten. Eine entsprechende Meldung wird angezeigt.

# **Wiedergabe**

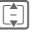

I Aufnahme auswählen.

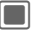

Wiedergabe bzw. Pause.

**§Stopp§** Wiedergabe beenden.

Lautstärkeeinstellungen und Zusatzoptionen, siehe Media Player [\(Seite 111\).](#page-111-0)

# **Stoppuhr**

 $\rightarrow \boxed{\star}$   $\rightarrow$  Stoppuhr

Mit der Stoppuhr messen Sie die Zeit oder speichern Zwischenzeiten.

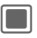

**Constructs** Starten/Stoppen/ Neu starten.

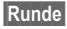

**§Runde§** Bei eingeschalteter Stoppuhr: Umschalten in den Rundenzeit-Modus.

Nach einem Stopp:

**§Reset§** Zeit auf Null zurücksetzen.

# **Rundenzeit-Modus**

Bei eingeschalteter Stoppuhr ist der Rundenzeit-Modus verfügbar (siehe oben). Im Rundenzeit-Modus wird die Zeit zwischen zwei Tastendrücken als eine Runde gemessen.

Die Stoppuhr läuft weiter und wird über den Rundenzeiten angezeigt.

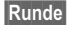

**§Runde§** Rundenzeit speichern.

 $\Box$  Stoppuhr starten/ stoppen/neu starten.

Nach einem Stopp:

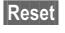

**§Reset§** Rundenzeiten auf Null zurücksetzen.

Es können max. 99 Runden gespeichert werden. Die letzten 6 Runden werden angezeigt.

#### **Zusatzinformation**

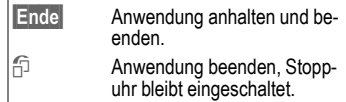

# **Media Player**

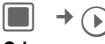

#### **Oder**

: Drücken, um den Media Player zu starten.

Wenn Sie ein Bild/Video ansehen oder eine Melodie hören, startet die jeweilige Anwendung (z.B. Kamera, Nachrichten, Media-Pool) den Media Player automatisch.

Der Zugriff auf die Funktionen des Media Players ist über

4 Registerkarten möglich: **Musik**, **Bilder**, **Videos** und **Lesezeichen**.

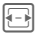

 $\left| \right|$  Registerkarte auswählen.

Der Media Player enthält Dateien, die im Telefonspeicher abgelegt sind, und Dateien, die auf der

**RS MultiMediaCard** gespeichert sind (diese Dateien sind gekennzeichnet).

#### **Zusatzinformation**

Bei einem eingehenden Anruf wird die Wiedergabe automatisch in den Hintergrund<br>gesetzt (Seite 23).

# **Musik**

Die Musik-Registerkarte enthält beispielsweise MP3- und AAC-Dateien. Für einen schnellen Zugriff sind die Stücke nach den folgenden Kategorien sortiert:

- **Playlisten**: Konfigurierte/neue Titellisten anzeigen [\(Seite 112\)](#page-112-0).
- **Kürzlich**: Die 20 zuletzt abgespielten Titel anzeigen (max. 25).
- **Alle**: Alle gespeicherten Titel nach Namen sortiert anzeigen.

# <span id="page-111-1"></span><span id="page-111-0"></span>**Wiedergabe**

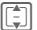

I Titel/Titelliste auswählen [\(Seite 112\)](#page-112-0) und mit bestätigen.

Die Wiedergabe wird gestartet. Wenn ein Titel zu Ende ist, wird automatisch der nächste in der Titelliste abgespielt.

#### gesetzt [\(Seite 23\)](#page-23-0). **Zusatzinformation**

Wenn die Wiedergabe von einer anderen Anwendung aus gestartet wurde, z.B. Media-Pool, wird die Wiedergabe angehalten, wenn der Titel zu Ende ist.

Der Media Player bietet folgende Funktionen für die Musikwiedergabe:

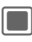

**Company** Wiedergabe/Pause je nach aktuellem Status.

F **Kurz** drücken: Zum vorherigen/nächsten Titel springen.

> **Lange** gedrückt halten: Rücklauf/schneller Vorlauf im aktuellen Titel (nicht beim Live-Streaming).

 $\mathbb{E} \mathbb{I}$  +/ -

**Kurz** drücken: Lautstärke um eine Stufe erhöhen/verringern.

**Lange** drücken: Lautstärke auf max./min. Stufe einstellen.

# <span id="page-112-0"></span>**Neue Titelliste erstellen**

Sie können mehrere Titel in Titellisten zusammenfassen.

**Playlisten** Kategorie in der obersten Ebene der Musik-Registerkarte auswählen und mit **D** bestätigen.

**<Neue Playlist>**

Auswählen und mit bestätigen.

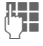

Namen eingeben und mit **D** bestätigen.

Dateien über das Optionsmenü zu Titelliste hinzufügen [\(Seite 113\)](#page-113-0).

# **Bilder**

Alle Dateien werden mit Miniaturbild, Dateiname und Größe aufgelistet.

### **Bild anzeigen**

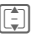

Datei wählen und mit bestätigen.

Folgende Funktionen können auf ein angezeigtes Bild angewendet werden:

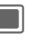

**COMED Bild zoomen (siehe un**ten). **F** / **F** Das Bild Stück für Stück im Zoom-Modus betrachten.

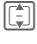

I Zum vorherigen/nächsten Bild im Verzeichnis springen.

Wenn die Anzeige von einer anderen Anwendung aus gestartet wurde, z.B. **MMS**, zu vorherigem/nächstem Bild in diesem Ordner wechseln.

 $\overline{z}$   $\overline{z}$   $\overline{$ und normaler Ansicht wechseln.

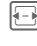

# **Videos**

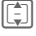

Datei wählen und mit bestätigen.

Der Media Player bietet folgende Funktionen für die Videowiedergabe:

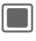

**Conducts** Wiedergabe/Pause je nach aktuellem Status.

 $\boxed{ \fbox{ \fbox{--} } }$  (Nicht beim Live-Streaming)

Rücklauf/schneller Vorlauf, falls unterstützt.

Lautstärkeeinstellungen, siehe Musikwiedergabe [\(Seite 111\).](#page-111-1)

# **Lesezeichen**

Die Lesezeichen-Registerkarte zeigt eine Liste von max. 30 Links mit Streaming-Inhalt im Telefon und auf der **RS MultiMediaCard**. Jede URL muss einer einzelnen Online-Audio-/Video-Datei entsprechen. Diese Lesezeichen werden nicht als Browser-Lesezeichen aufgeführt.

In der ersten Zeile jedes Objekts wird der Name des Lesezeichens angezeigt. Wenn die entsprechende Option ausgewählt wurde, wird eine zweite Zeile mit der URL/dem Pfad zum Online-Inhalt angezeigt.

**IED** Lesezeichen auswählen und mit **D** bestätigen. Musik-/Video-Wiedergabe direkt vom Lesezeichen aus starten (Live-Streaming).

Musik/Video wird heruntergeladen. Um eine kontinuierliche Wiedergabe zu gewährleisten, werden die Daten auf dem Telefon zwischengespeichert. Die Wiedergabe beginnt ca. 5 Sekunden nach dem Verbindungsaufbau. Der Fortschritt der Zwischenspeicherung wird vor und während der Wiedergabe angezeigt.

Lautstärkeeinstellungen, siehe Musikwiedergabe [\(Seite 111\).](#page-111-1)

# <span id="page-113-0"></span>**Media Player-Optionen**

Je nach Ausgangssituation und ausgewähltem Objekt werden unterschiedliche Funktionen angeboten.

**§Optionen§** Menü öffnen.

#### **Ausgewählte Musikdatei**

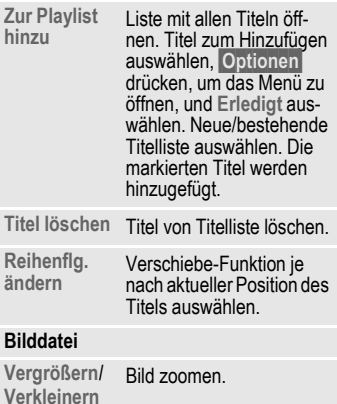

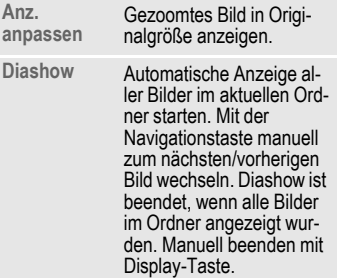

#### **Weitere Funktionen**

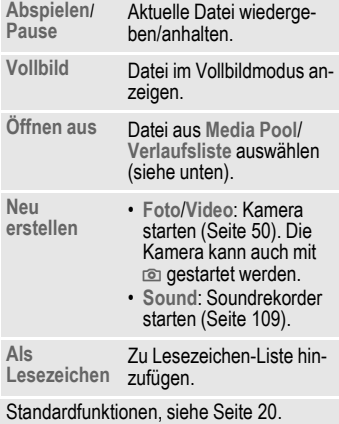

### **Verlaufsliste**

Sie können eine Liste der 10 zuletzt geöffneten Dateien anzeigen, unabhängig von Dateityp und Speicherort (z.B. **RS MultiMediaCard**, online). In der Liste werden auch Streaming-Daten angezeigt. Wenn Sie versuchen, eine Datei zu öffnen, die bereits gelöscht wurde, wird eine Fehlermeldung angezeigt.

# <span id="page-115-1"></span>**Media Pool**

Zur Organisation Ihrer Dateien steht Ihnen das Dateisystem zur Verfügung, mit dem Sie ähnlich wie mit einer PC-Dateiverwaltung arbeiten können. Im **Media Pool** sind dazu für die verschiedenen Datentypen eigene Ordner angelegt. Wenn Sie beispielsweise neue Bilder oder Töne herunterladen möchten, sind die Download-Funktionen im entsprechenden Ordner enthalten.

Beachten Sie bitte, dass Bilder und Töne geschützt sein können (DRM, [Seite 18\)](#page-18-0).

Sie können **Media Pool** entweder aus anderen Anwendungen öffnen, z.B. aus Media Player, Nachrichten, Einstellungen, oder über das Hauptmenü:

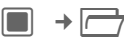

Wenn eine **RS MultiMediaCard** eingesetzt ist [\(Seite 11\),](#page-11-1) werden Ordner/Dateien auf einer eigenen Registerkarte angeordnet. Dateien werden genauso verwaltet, wie sie im Telefon gespeichert werden.

**F** Registerkarte auswählen (Telefonspeicher/ **RS MultiMediaCard**). Die Liste der Ordner/ Dateien wird angezeigt.

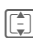

**II** Ordner/Datei oder Verbindung wählen und mit bestätigen.

**§Zurück§** Zurück zur vorherigen Ordnerebene.

Je nach Ihrer Auswahl wird entweder die Datei mit der entsprechenden Anwendung geöffnet oder der Download-Vorgang gestartet.

# <span id="page-115-0"></span>**Verzeichnisstruktur**

Dateien werden in Ordnern verwaltet. Für die verschiedenen Datentypen wurden bereits Ordner erstellt. Folgende Ordner können nicht geändert werden: **Sounds**, **Bilder**, **Videos**, **Sonstiges**.

Die Registerkarte "Telefonspeicher" enthält zusätzlich die Ordner **Themes**, **Spiele** und **Anwend.**. Bei Auswahl der Registerkarte wird die Anzahl der Einträge angezeigt.

Der Inhalt der festgelegten Ordner wird gefiltert. Die Ordner enthalten bestimmte Medientypen (siehe Tabelle [Seite 116\)](#page-116-0). Dateien, die in keinem anderen Ordner untergebracht werden können, werden unter **Sonstiges** aufgelistet.

Sie können persönliche Ordner auf der obersten Ebene sowie Unterordner hinzufügen. Persönliche Ordner werden nach den Standardordnern angezeigt.

Die persönlichen Ordner auf der obersten Ebene können verschiedene Medientypen enthalten. Persönliche Ordner können umbenannt und gelöscht werden.

Innerhalb der festgelegten Ordner können persönliche Unterordner hinzugefügt werden, die auf den Medientyp des festgelegten Ordners beschränkt sind.

#### **Zusatzinformation**

Wenn Sie auf **Media Pool** aus anderen Anwendungen zugreifen (z.B. Nachrichten) , um eine Datei mit einem bestimmten Medientyp zu öffnen/senden, wird der betreffende festgelegte Ordner geöffnet. In diesem Modus können Sie über Links aus den festgelegten Ordnern Dateien desselben Typs auswählen, die in persönlichen Ordnern oder im Media Album gespeichert sind.

<span id="page-116-0"></span>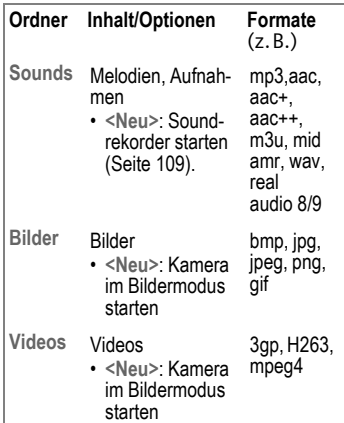

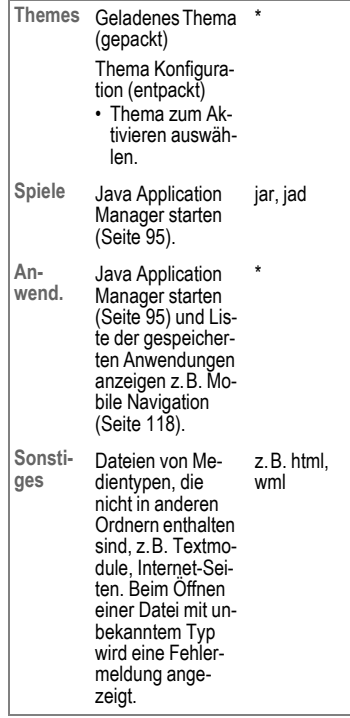

Struktur, Inhalt und Funktionalität können je nach Dienstanbieter variieren.

# **Optionen**

Es werden je nach aktueller Situation folgende Funktionen angeboten.

**§Optionen§** Menü öffnen.

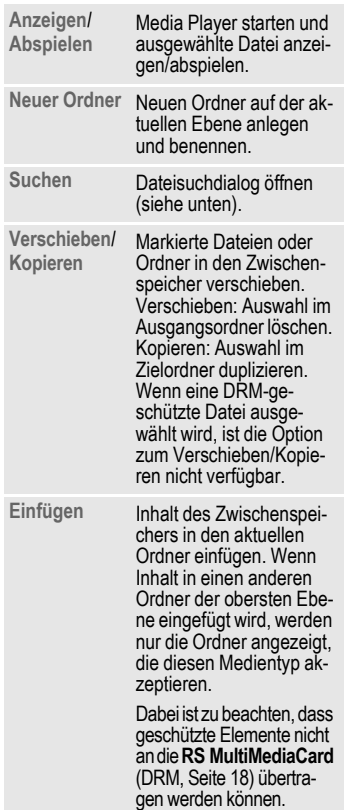

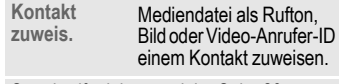

Standardfunktionen, siehe [Seite 20.](#page-20-0)

### **Dateisuche**

Zur Vereinfachung der Dateisuche können Sie mehrere Kriterien eingeben: Name, Dateityp und Erstellungsdatum.

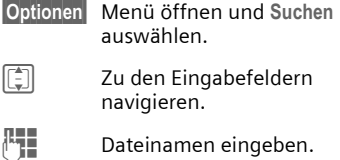

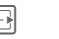

**F** Dateityp auswählen.

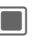

**Conduming Contains Datumseditor öffnen.** Nummer eingeben und Bereich in der nächsten Zeile auswählen.

Die Suchergebnisse werden in der Liste angezeigt. Das Symbol zeigt den Speicherort an.

### <span id="page-118-0"></span>**Mobile Navigation**

Mithilfe dieses Navigationsdienstes, der neuesten Satelliten- und Kommunikationstechnologie, erreichen Sie Ihr Ziel schnell und sicher.

Sprachanweisungen sowie eindeutige Zuordnungen und Pfeile weisen Ihnen den Weg. Der eingebaute GPS-Empfänger bestimmt Ihre aktuelle Position. Diese Informationen sowie Details des Zielorts werden zur Berechnung des Wegs verwendet.

Gleichzeitig verwendet der zentrale Navigationscomputer aktuell verfügbare Informationen zum Datenverkehr und Datenverkehrsdaten in Echtzeit.

# **Einstellungen**

# <span id="page-119-0"></span>**Profile**

 $\Box$   $\rightarrow$   $\Box$   $\rightarrow$  Profile In einem Telefon-Profil können Sie verschiedene Einstellungen speichern, um das Telefon z. B. an die Geräuschkulisse der Umgebung anzupassen.

- Sechs Profile sind mit Standardeinstellungen vorgegeben: **Allgemein**, **Still, Treffen**, **Outdoor**, **Car Kit**, **Headset**. Diese können bearbeitet werden.
- Zwei persönliche Profile können Sie individuell einstellen und umbenennen (**Benutzerprofil 1**  und **Benutzerprofil 2**).

#### **Zusatzinformation**

- Bluetooth-Freisprecheinrichtungen unterstützen keine Profile wie Allgemein, Still, Treffen, Outdoor, Car Kit und Headset.
- Wenn Sie Einstellungen ändern, während Sie sich nicht im Profilmenü befinden, werden die Änderungen nicht im derzeit ausgewählten Profil gespeichert.

# **Profil aktivieren**

**I Standardprofil oder per**sönliches Profil auswählen.

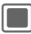

C Profil aktivieren.

# **Profil-Einstellungen**

Ein Standardprofil verändern oder ein persönliches Profil neu erstellen:

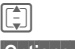

I Profil auswählen.

**§Optionen§** Menü öffnen und **Einstlgn. ändern** auswählen.

Die Liste der möglichen Einstellungen wird angezeigt. Einzelheiten finden Sie unter den entsprechenden Menübeschreibungen.

Ist die Einstellung einer Funktion beendet, kehren Sie wieder in das Profil-Menü zurück, um weitere Einstellungen vorzunehmen.

#### **Zusatzinformation**

Im Bereitschaftszustand: [<sup>6</sup>] kurz drücken, um die Profilliste anzuzeigen.

#### **Profile-Optionen**

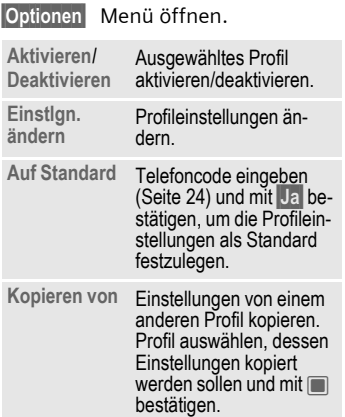

### **Headset**

Das Profil **Headset** wird bei Verbindung mit einem Original-Siemens-Headset automatisch eingestellt (siehe auch bei Zubehör, [Seite 157\)](#page-157-0).

# **Klingeltöne**

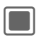

 $\Box$   $\rightarrow$   $\Box$   $\rightarrow$  Klingeltöne

# **Lautstärke**

Stimmen Sie die Töne am Telefon auf Ihre Anforderungen ab. Die Lautstärkeeinstellung regelt die Lautstärke der Ruftöne sowie die allgemeine Lautstärke der Signaltöne und Töne in den verschiedenen Anwendungen. Die Lautstärkeeinstellung hat keinen Einfluss auf den Media Player oder das FM-Radio.

Die Lautstärke kann in 5 Stufen eingestellt oder die Ruftöne ausgeschaltet werden.

**I** Lautstärke einstellen und  $m$ it  $\blacksquare$  bestätigen.

Beim Bearbeiten der Lautstärke wird die derzeit eingestellte Lautstärke wiedergegeben.

### **Sprachanrufe/Videoanrufe/ Kalender/Wecker**

Wählen Sie eine Funktion aus und stellen Sie die Melodie und den Ton für jede Funktion einzeln ein.

#### <span id="page-120-0"></span>**Melodie**

Wählen Sie eine Sounddatei als Rufton aus.

**I Melodie aus dem Ordner Media Pool** auswählen ([Seite 115\)](#page-115-0) und mit **§Auswahl§** bestätigen.

#### <span id="page-121-0"></span>**Ton-Einstellung**

Je nach ausgewählter Funktion werden die folgenden Optionen angeboten:

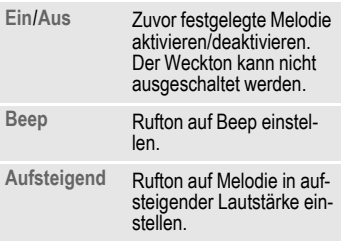

#### **Zusatzinformation**

Vergewissern Sie sich, dass Sie das Gespräch angenommen haben, bevor Sie das Telefon an das Ohr halten. So vermeiden Sie Gehörschäden durch laute Ruftöne.

# **Nachrichten**

#### **Melodie**

Melodieeinstellungen auf [Seite 120.](#page-120-0)

#### **SMS und MMS/CBS-Signal/E-Mail**

Warnton für die verschiedenen Nachrichtentypen einstellen.

Toneinstellungen auf [Seite 121.](#page-121-0)

### **Inst. Msg.-Sounds/Spiel-Sounds/ Einschalt-Sound/Ausschalt-Sound**

Vordefinierten Toneffekt für die ausgewählte Funktion einstellen.

**Ein**/**Aus** Ton aktivieren/deaktivieren und mit **D** bestätigen.

# <span id="page-121-1"></span>**Themen**

 $\rightarrow$  **R** $\rightarrow$  Themen

Laden Sie sich eine komplett neue Bedienoberfläche auf Ihr Telefon. Mit einem Tastendruck werden verschiedene Funktionen themenbezogen neu gestaltet, wie z. B.:

- Ein-/Ausschaltanimation
- Ein-/Ausschaltmelodie
- weitere Animationen

Themen-Dateien sind aus Speicherplatzgründen komprimiert. Nach einem Download [\(Seite 95\)](#page-95-0)  oder Aufruf aus **Media Pool** ([Seite 115\)](#page-115-0) werden diese beim Aktivieren automatisch entpackt.

Zusätzlich zum automatischen Austausch der Themenparameter (z. B. Animation ein-/ausschalten ) müssen die Parameter wie Logo und Screensaver manuell eingestellt werden.

#### **Zusatzinformation**

Wenn Sie ein Thema auswählen, werden alle Komponenten des Themas auf das Telefon angewendet, z. B. Ruftöne, Hintergrund. Die bestehenden Einstellungen werden möglicherweise überschrieben.

### **Thema aktivieren**

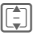

**Thema wählen und mit** C bestätigen.

Wenn Sie ein aktives Thema löschen, werden einige verwendete Elemente auf den Standardwert zurückgesetzt.

# **Anzeige**

 $\Box$   $\rightarrow$   $\Box$   $\rightarrow$  Anzeige

# **Hintergrundbild/Logo festlegen**

Sie können Bilder/Animationen separat für folgende Funktionen einstellen:

#### **Hintergrundbild**

Hintergrundbild für das Display im Bereitschaftszustand.

### **Logo**

Grafik, die anstelle des Betreiberlogos gezeigt werden soll.

#### **Hintergrundbild/Logo festlegen**

**Hintergrundbild/Logo**

Wählen und mit $\blacksquare$  bestätigen.

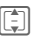

**I Datei aus dem entspre**chenden Ordner in **Media Pool** ([Seite 115\)](#page-115-1) und mit **§Auswahl§** bestätigen.

#### **Hintergrundbild/Logo ändern**

- 
- **§Optionen§** Menü öffnen und **Ändern** auswählen.

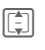

**I Datei wählen und mit §Auswahl§** bestätigen.

### **Screensaver**

Bild, das angezeigt wird, wenn die eingestellte Zeit verstrichen ist. Ein ankommender Anruf oder jeder Tastendruck beendet die Funktion, außer wenn die Sicherheitsfunktion aktiviert ist.

- I Zu den Eingabefeldern navigieren.
- **Stil:** Stil auswählen.
- **Bild:** Wenn der Stil **Bild:** ausgewählt wird: Datei aus dem entsprechenden Ordner in **Media Pool** ([Seite 115](#page-115-0)) auswählen.

**Zeitüberschreitung:**

Bereitschaftszeit auswählen, bevor der Screensaver angezeigt wird.

**Code-Schutz:**

Abfrage zum Ausschalten des aktiven Screensavers aktivieren/deaktivieren. **Ein**/**Aus** auswählen. Wenn die Abfrage aktiviert wird, muss der Telefoncode zum Ausschalten des Screensavers eingegeben werden.

**Auto.Tastensperre**

Funktion aktivieren/deaktivieren, um Tasten bei aktivem Screensaver automatisch zu sperren. **Ein**/**Aus** auswählen.

#### **Achtung!**

Wenn der Screensaver manuell eingestellt wird,

- verringert sich die Gesprächs-/Bereitschaftszeit beträchtlich
- und der Screensaver kann sich dauerhaft auf dem Display einbrennen.

#### **Zusatzinformation**

Der Screensaver wird während eines Sprachanrufs, einer IrDA- oder Bluetooth-Sitzung, wenn die Anwendung "Kamera" aktiv ist, oder während der Videowiedergabe nicht aktiviert.

# **Animation einstellen**

Sie können Animationen für das Einund Ausschalten des Telefons einstellen. Die Animation wird vom derzeit aktiven Thema bestimmt [\(Seite 121\)](#page-121-1).

#### **Einschaltanim.**

Animation, die angezeigt wird, wenn das Telefon eingeschaltet wird.

#### **Ausschaltanim.**

Animation, die angezeigt wird, wenn das Telefon ausgeschaltet wird.

#### **Animation aktivieren/deaktivieren**

**Einschaltanim.**/**Ausschaltanim.**

Auswählen und mit $\square$ bestätigen.

**Ein**/**Aus** Animation aktivieren/deaktivieren und  $\blacksquare$  bestätigen.

# **Begrüßung**

Meldung eingeben, die nach dem Einschalten statt einer Animation angezeigt wird.

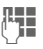

Begrüßung eingeben (bis zu 2 Zeilen).

# **Beleuchtungszeit**

Dauer der Hintergrundbeleuchtung des Displays einstellen.

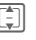

I Zeit auswählen und mit C bestätigen.

# **Helligkeit**

Helligkeitsgrad für das Display einstellen.

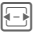

F Helligkeit verringern/er-höhen und mit C bestätigen.

### **Energie sparen**

Zeit einstellen, nach der das Display automatisch in den Energiesparmodus wechselt.

**Nach 1 Minute**/**Nach 5 Minuten**/ **Nach 10 Minuten**/**Niemals** Zeit auswählen und  $m$ it  $\blacksquare$  bestätigen.

# **Vibration (Vibrationsalarm)**

 $\Box$   $\rightarrow$   $\Box$   $\rightarrow$  Vibration Um Störungen zu vermeiden, die durch ein klingelndes Telefon verursacht werden, können Sie als Alternative die Vibrationsfunktion aktivieren. Der Vibrationsalarm kann auch zusätzlich zum Rufton eingeschaltet werden (z. B. bei lauter Umgebung).

#### **Zusatzinformation**

Die Vibration ist deaktiviert, wenn der Akku geladen wird oder Zubehör (ausgenommen Headset) angeschlossen ist.

#### **Vibration**

Vibrationsmuster auswählen.

**Aus**/**Standard**/**Helikopter**/**UFO**/**Schock**/ **Moskito**/**Zug** Vibration auswählen und  $\blacksquare$  bestätigen.

# **Datenverbindung.**

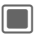

 $\Box$   $\rightarrow$   $\Box$   $\rightarrow$  Datenverbindung.

# **IrDA**

Ihr Telefon ist mit einer Infrarotschnittstelle ausgestattet. Damit können Sie Daten wie z. B. Bilder, Ruftöne, Kontakte, Visitenkarten oder Daten aus dem Organizer mit anderen Geräten, die ebenfalls eine Infrarot-Schnittstelle haben, austauschen.

Das Infrarot-Fenster befindet sich an der linken Seite des Telefons. Der Abstand zwischen den beiden Geräten darf nicht größer als 30 cm sein. Die Infrarotfenster beider Geräte müssen möglichst genau aufeinander ausgerichtet werden.

#### **IrDA aktiv**

**Ein**/**Aus** Infrarotschnittstelle aktivieren/deaktivieren und  $m$ it  $\blacksquare$  bestätigen.

Wenn IrDA (Infrarot) aktiviert ist, ist Bluetooth deaktiviert, und umgekehrt.

Anzeige am Display:

**D**<sup> $^{\circ}$ </sup> IrDA eingeschaltet.

**Dom** Während Übertragung.

#### **Speicherort**

Auswählen, wo die Dateien nach der Übertragung per IrDA gespeichert werden sollen.

**Telefon**/**Multimedia-Karte** Auswählen und mit $\blacksquare$ bestätigen.

# **Bluetooth® (BT)**

Bluetooth ist eine Kurzstreckenfunkverbindung. Damit kann ein Headset oder eine Kfz-Freisprecheinrichtung ohne Kabel angeschlossen werden.

Mit der Funktion **Senden** im Optionsmenü der betreffenden Anwendung können Sie hierüber auch Daten versenden.

Jedes Bluetooth-Gerät hat eine eigene Adresse. Sie können ihm optional einen selbsterklärenden Namen geben. Passwortschutz gewährleistet die Sicherheit einer Bluetooth-Verbindung, wie auch die Aufnahme des BT-Partners in eine Liste "vertraulicher" Geräte.

Um eine Bluetooth-Verbindung zwischen Ihrem Telefon und anderen Bluetooth-Geräten herzustellen, müssen Sie die Funktion einschalten.

Der Name Bluetooth® und die entsprechenden Logos sind Eigentum der Bluetooth SIG, Inc. Siemens darf diese unter Lizenz verwenden. Weitere Marken und Handelsnamen sind Eigentum der jeweiligen Inhaber. Bluetooth QDID (Qualified Design ID): B02421

#### **Bluetooth aktiv**

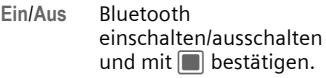

Wenn Bluetooth aktiviert wurde, ist IrDA (Infrarot) nicht aktiv und umgekehrt.

Bei eingeschaltetem Bluetooth verringert sich die Bereitschaftszeit des Telefons.

Anzeige am Display:

- $\mathcal{R}$  Bluetooth eingeschaltet.
- © Bluetooth für andere Benutzer sichtbar.
- **KIK** Während Übertragung.

« Anruf bei Bluetooth-Gerät angenommen.

#### **Speicherort**

Wählen Sie aus, wo die Dateien nach der Übertragung per Bluetooth gespeichert werden sollen.

**Telefon**/**Multimedia-Karte**

Auswählen und mit $\square$ bestätigen.

#### **Suchen**

Suche nach bestimmten Gerätekategorien für alle Bluetooth-Geräte.

**Alle Geräte**/**Audio**/**Telefon**/**PC**

Auswählen und mit $\square$ bestätigen, um Suche zu starten.

Gefundene Geräte werden in einer Liste angezeigt (Listenoptionen siehe [S. 127](#page-127-0)).

Wenn **Audio** ausgewählt wird, werden Headsets, Car Kit sowie Audiooder Video-Geräte aufgelistet.

#### **Bekannte Geräte**

Liste der bekannten Geräte anzeigen.

#### **Letzte Verbindung**

Liste der 10 zuletzt angeschlossenen Geräte anzeigen, einschließlich der momentan angeschlossenen.

#### **Mein BT-Name**

Anzeige der Geräteadresse. Geben Sie den Gerätenamen ein, der für andere BT-Geräte auf Anforderung angezeigt werden soll (siehe BT-Sichtbarkeit).

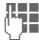

J BT-Namen für Ihr Telefon (max. 16 Zeichen) eingeben und mit **D** bestätigen.

Wenn kein Name eingegeben wird, wird anderen BT-Benutzern die Geräteadresse angezeigt. (Die Geräteadresse kann nicht geändert werden.)

#### **BT-Sichtbarkeit**

Die Geräteadresse/der Gerätename wird auf anderen BT-Geräten auf Anforderung angezeigt, damit Daten empfangen oder gesendet werden können.

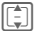

Wählen Sie eine der folgenden Optionen aus und bestätigen Sie Ihre Auswahl mit  $\blacksquare$ .

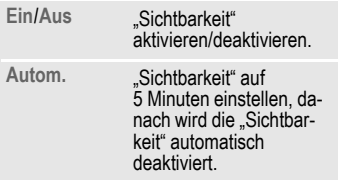

#### <span id="page-127-0"></span>**Listen-Optionen**

Je nach aktueller Liste (bekannte oder zuletzt angeschlossene Geräte) werden verschiedene Funktionen angeboten.

I Gerät aus Liste auswählen.

**§Optionen§** Menü öffnen.

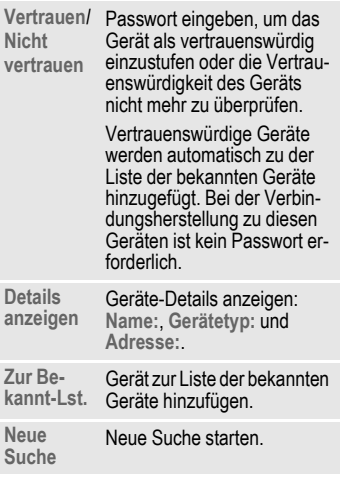

# **GPRS** b

**G**eneral **P**acket **R**adio **S**ervice)

Sie können GPRS ein- bzw. ausschalten, sofern Ihr Dienstanbieter dies unterstützt.

### **Datenzähler**

Zeigt die Datenübertragungsinformationen für GPRS und UMTS an.

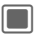

Contenzähler zurücksetzen und mit $\blacksquare$ bestätigen.

# **Verbind.profile** b

Abhängig vom Dienstanbieter sind bis zu 25 Profile mit einer Sammlung von Einstellungen voreingestellt, die von Anwendungen genutzt werden. Abhängig vom Dienstanbieter können Sie die Profile möglicherweise über das Optionsmenü umbenennen, bearbeiten oder löschen.

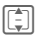

**II** Profil aus Liste auswählen und mit **D** bestätigen.

Die folgenden Informationen werden angezeigt und können bearbeitet werden:

**Profilname:**

Standardname/geänderter Name.

**APN:** Access Point-Name (URL).

**Login:** Ihr Login-Name.

**Passwort:** Ihr Passwort.

**Authentifizierung:**

Authentifizierungsmodus auswählen: **Normal**/**Sicher**/ **Keine**.

**DNS 1 (opt.):**, **DNS 2 (opt.):**

IP-Adressen des verwendeten primären/sekundären DNS-Servers. DNS-Server dienen im Internet zur Übersetzung von IP-Adressen in Domänennamen und umgekehrt.

Ihren Login-Namen und das Passwort erhalten Sie von Ihrem Dienstanbieter.

### **Internetprofile**  $\bigcirc$

Abhängig vom Dienstanbieter sind bis zu 25 Profile mit einer Sammlung von Einstellungen voreingestellt, die von Anwendungen genutzt werden. Abhängig vom Dienstanbieter können Sie die Profile möglicherweise über das Optionsmenü umbenennen, bearbeiten oder löschen.

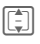

**II** Profil aus Liste auswählen und mit  $\Box$  bestätigen.

Die folgenden Informationen werden angezeigt und können bearbeitet werden:

**Profilname:**

Standardname/geänderter Name.

- **Typ:** Profiltyp auswählen: **HTTP**/ **WAP**.
- **Sicherheit:** Sicherheitsmodus auswählen.

**Proxy-Server:**

IP-Adresse oder Domäne des für die Internetverbindung verwendeten Servers.

**Proxy-Port:**

Kommunikationsanschluss des Servers.

**Login:** Ihr Login-Name.

**Passwort:** Ihr Passwort.

Ihren Login-Namen und das Passwort erhalten Sie von Ihrem Dienstanbieter.

# **Ablaufzeit** b

Abhängig vom Dienstanbieter können Sie möglicherweise die Abbruchzeit einstellen, die für alle Anwendungen gilt.

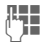

**Jesus Zeit eingeben** (1 – 999 Sekunden).

# Shortcuts

Die Displaytasten, die Navigationstaste (jede Richtung) und die Zifferntasten 2 bis 9 (Kurzwahlnummern) können Sie mit je einer wichtigen Rufnummer oder einer Funktion belegen.

 $\blacksquare$   $\rightarrow$   $\lightharpoonup$  Shortcuts

# **Taste auswählen**

**Linker Softkey**/**Rechter Softkey** Taste auswählen und  $m$ it  $\blacksquare$  bestätigen.

**Navigationstaste**

Auswählen und mit bestätigen. **Aufwärts**/**Abwärts**/**Links**/ **Rechts** auswählen und  $m$ it  $\blacksquare$  bestätigen.

**Zifferntasten**

Auswählen und mit bestätigen. Zifferntaste auswählen und mit $\blacksquare$ bestätigen.

### **Schnellzugrifffunktion einstellen/ändern**

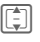

I Funktion auswählen und  $m$ it  $\blacksquare$  bestätigen.

Wenn Sie einen Kontakt zuweisen, wird die Anwendung "Kontakt" zur Auswahl geöffnet.

#### **Zusatzinformation**

Wenn keine Funktion zugewiesen ist, können Sie eine Funktion wie folgt einstellen:

- Zifferntaste **lange** im Bereitschaftszustand drücken.
- Display-Taste **kurz** drücken.

# **Funktion starten/Nummer anrufen**

Mit einem Tastendruck wird die Funktion gestartet oder die Nummer gewählt.

Taste **lange** drücken, um Anwendung zu starten/Nummer zu wählen.

# **Vordefinierte Tastenfunktionen**

Folgende Tastenfunktionen sind vordefiniert und können nicht geändert werden.

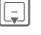

H **Kontakte** öffnen ([Seite 38\)](#page-38-0).

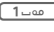

1<sup>-</sup> Mailbox-Nummer wählen ([Seite 89\)](#page-89-0).

 $\overline{0}$  Während eines Gesprächs zwischen zwei Verbindungen umschalten ([Seite 141\)](#page-141-0).

#### **Zusatzinformation**

Eine Displaytaste kann vom Dienstanbieter bereits vorbelegt sein (z. B. Zugriff auf "SIM-Dienste" oder direkter Aufruf des Internet-Portals). Eventuell ist diese Tastenbelegung auch nicht veränderbar.

Die linke Displaytaste wird auch z. B. zum Zugriff auf eine neue Meldung zeitweise automatisch durch  $\boxtimes$ / $\textcircled{a}$  ersetzt.

# Einstellungen **Rufeinstellungen**

 $\rightarrow$  **| ₹ | → Rufeinstellungen**  $\rightarrow$  Funktion auswählen.

# **Inkognito** b

Wenn Sie einen Anruf tätigen, kann Ihre Nummer auf dem Display des Angerufenen angezeigt werden oder sie wird unterdrückt. Sie müssen für diese Funktionen ggf. bei Ihrem Dienstanbieter gesondert registriert sein.

**I** Wählen Sie eine der folgenden Optionen aus und bestätigen Sie Ihre Auswahl mit  $\blacksquare$ .

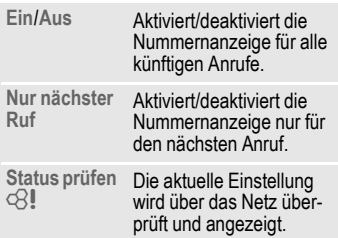

#### **Zusatzinformation**

Diese Einstellung gilt für Sprach- und Videoanrufe.

# <span id="page-130-0"></span>**Anklopfen** b

Wenn Sie für diesen Dienst angemeldet sind, legen Sie die Einstellung für die Anklopffunktion fest.

**Ein/Aus** Anklopffunktion aktivieren/deaktivieren und  $\blacksquare$  bestätigen.

#### **Oder**

**Status prüfen**

Auswählen, um die aktuelle Einstellung anzuzeigen.

# **Umleitungen**

Sie können die Bedingungen einstellen, unter denen Anruftypen an Ihre Mailbox oder andere Rufnummern umgeleitet werden.

#### **Zusatzinformation**

Die verschiedenen Anruftypen werden im Folgenden beschrieben.

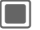

Warnmeldung bestätigen.

### **Videoanrufe/Sprachanrufe umleiten**

**Sprachanrufe**/**Videoanrufe** Anruftyp auswählen und  $m$ it  $\blacksquare$  bestätigen.

**Alle Videoanrufe**/**Alle Anrufe**/ **Unbeantwortet**/ **Unerreichbar**/ **Keine Antwort**/**Besetzt** Option auswählen und  $\text{mit} \blacksquare$  bestätigen.

**§Optionen§** Menü öffnen und **Setzen** auswählen.

**J Hammer eingeben, auf die der Anruf umgeleitet**<br>Gesetzt die der Anruf umgeleitet werden soll. Oder im Optionsmenü **Kontakte** auswählen und einen Kontakt auswählen.

### **Andere Anruftypen umleiten**

**Alle Anrufe**/**Daten**/**Fax**/**Nachrichten**  Anruftyp auswählen und  $mit$   $\blacksquare$  bestätigen.

**§Optionen§** Menü öffnen und **Setzen** auswählen.

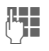

**Jege i** Nummer eingeben, auf<br>UP-totie der Anruf umgeleitet werden soll. Oder im Optionsmenü **Kontakte** auswählen und einen Kontakt auswählen.

#### **Status prüfen** by contact of the contact of the contact of the contact of the contact of the contact of the contact of the contact of the contact of the contact of the contact of the contact of the contact of the contact

**§Optionen§** Menü öffnen und **Status prüfen** auswählen.

Sie prüfen damit den aktuellen Status der Umleitungen für alle Bedingungen. Nach einer kurzen Pause wird die aktuelle Information vom Netz übertragen und angezeigt.

#### **Alle löschen** b

**§Optionen§** Menü öffnen und **Alle löschen** auswählen.

Alle Umleitungen werden gelöscht. Mit **D** bestätigen.

#### **Zusatzinformation**

Beachten Sie, dass die Umleitung im Netz gespeichert ist und nicht im Telefon (z. B. beim Wechsel der SIM-Karte).

#### **Umleitung wiederherstellen**

Das letzte Umleitungsziel wurde gespeichert. Gehen Sie vor wie beim Einstellen einer Umleitung. Die gespeicherte Rufnummer wird angezeigt. Rufnummer bestätigen.

#### **Alle Anrufe** b

Alle Anrufe werden umgeleitet.

**Anzeige in der obersten** Zeile des Displays im Bereitschaftszustand.

#### **Unbeantwortet**  $\bigcirc$

Ein Anruf wird in folgenden Situationen umgeleitet: **Unerreichbar**, **Keine Antwort**, **Besetzt** (siehe unten).

#### **Unerreichbar** b

Ein Anruf wird umgeleitet, wenn das Telefon ausgeschaltet oder außerhalb der Netzreichweite ist.

#### **Keine Antwort** b

Ein Anruf wird erst nach einer netzabhängigen Wartezeit umgeleitet. Diese kann bis zu 30 Sekunden betragen (in 5-Sekunden-Schritten einstellbar).

# **Besetzt** and a besetzt

Ein Anruf wird umgeleitet, wenn ein anderes Gespräch getätigt wird. Wenn Sie **Anklopfen** aktiviert haben [\(Seite 130\)](#page-130-0), hören Sie während eines Gesprächs den Anklopfton [\(Seite 34\)](#page-34-0).

**Fax**  $\bigcirc$   $\bigcirc$   $\bigcirc$ Telefax-Anrufe werden an eine Rufnummer mit angeschlossenem Faxgerät umgeleitet.

#### **Daten/Nachrichten** b

Daten-Anrufe werden an eine Rufnummer mit angeschlossenem PC umgeleitet.

# **Jede Taste**

Ankommende Gespräche werden mit Druck auf eine beliebige Taste angenommen (ausgenommen $\widehat{\mathbb{G}}$ )

**Ein**/**Aus** Aktivieren/deaktivieren und mit **D** bestätigen.

# **Autom. Lautstärke**

Automatic Gain Control (AGC) und Automatic Volume Control (AVC) einstellen. Diese Funktion steuert automatisch die Lautstärke des Ohrteils und die Mikrofonempfindlichkeit abhängig von den Umgebungsgeräuschen.

**Ein**/**Aus** Aktivieren/deaktivieren und mit **D** bestätigen.

### **Videoanrufe**

Legen Sie weitere Einstellungen für Videoanrufe fest.

#### **Mein Bild anzeig.**

Wenn diese Funktion aktiviert ist wird Ihr Videobild bei einem Videoanruf stets dem Anrufer übermittelt.

Wenn diese Funktion deaktiviert ist können Sie bei jedem ankommenden Videoanruf entscheiden, ob das Videobild gesendet werden soll.

**Ein**/**Aus** Aktivieren/deaktivieren und mit **D** bestätigen.

#### **Bild auswählen**

Wenn Sie Ihr Videobild dem Anrufer nicht übertragen möchten (**Mein Bild anzeig.** ist deaktiviert), können Sie ein Standbild auswählen, das stattdessen angezeigt wird.

 $\left[\frac{1}{2}\right]$  Wählen Sie eine der folgenden Optionen aus und bestätigen Sie Ihre Auswahl mit  $\blacksquare$ .

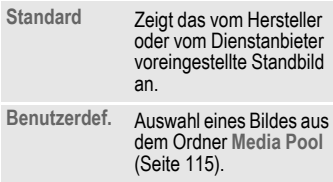

#### **Zusatzinformation**

Geschützte Dateien können während eines Videoanrufs nicht gesendet werden (DRM, [Seite 18\)](#page-18-0).

# Einstellungen **Telefon**

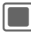

 $\begin{array}{|c|c|c|}\n\hline\n\end{array}$   $\rightarrow$   $\begin{array}{|c|c|}\n\hline\n\end{array}$   $\rightarrow$  Telefon  $\rightarrow$  Funktion auswählen.

**Sprache**

Einstellung der Sprache der Display-Texte.

#### **Anzeigesprache**

Zeigt die derzeit eingestellte Display-Sprache an. Mit **Automatisch** wird die Sprache eingestellt, die Ihr Heimat-Dienstanbieter nutzt.

#### **Eingabesprache**

Sprache für die Texteingabe auswählen. T9-unterstützte Sprachen sind mit dem **T9**-Symbol markiert. Wenn **Automatisch** eingestellt ist, basiert die Eingabesprache auf der Display-Sprache.

Wurde zufällig eine Sprache eingestellt, die Sie nicht verstehen, kann das Telefon mit folgender Eingabe auf die Sprache des Heimat-Dienstanbieters zurückgesetzt werden (im Bereitschaftszustand):

#### **\* # <sup>0</sup> <sup>0</sup> <sup>0</sup> <sup>0</sup> #** A

# **T9-Modus**

T9 (intelligente Texteingabe) oder Multi-Tap als Standard-Texteingabemethode für die meisten Texteingabeoptionen einstellen.

**Ein**/**Aus** T9 aktivieren/deaktivieren und mit **D** bestätigen.

### **Tastentöne**

Ton einstellen, der beim Drücken von Tasten wiedergegeben wird.

 $\begin{array}{ccc} \hline \end{array}$   $\rightarrow$   $\begin{array}{ccc} \hline \end{array}$   $\rightarrow$  Shortcuts ¢ **Tastentöne**

**Ton/Still** Auswählen und mit bestätigen.

### **Info-Töne**

Service- und Warntöne einstellen.

**Ein**/**Aus** T9 aktivieren/deaktivieren und mit  $\blacksquare$  bestätigen.

### **Sprachwahl**

Wenn diese Funktion aktiviert ist, können Sie die sprachaktivierte Wahl nutzen, indem Sie die Navigationstaste **lange drücken** [15].

**Ein**/**Aus** Aktivieren/Deaktivieren und mit **D** bestätigen.

# **Dateisystem**

#### **Karte formatieren**

Die **RS MultiMediaCard** formatieren und **alle** gespeicherten Daten löschen. Die Speicherformatierung kann über eine Minute dauern.

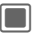

**Constants** Drücken, um Anforderung zu bestätigen.

#### **Karte auswerfen**

Die **RS MultiMediaCard** sicher aus dem Telefon auswerfen, ohne Verlust von Daten, die noch auf die Karte übertragen werden.

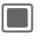

**Constants India** Drücken, um Anforderung zu bestätigen.

Wird die Karte noch immer verwendet, bestätigen Sie die Fehlermeldung mit C und versuchen Sie es später erneut.

#### **Speicherassistent**

Lösch-Assistenten starten [\(Seite 22\)](#page-22-0).

# **Telefon-Identität**

Die Geräte-Identitätsnummer (IMEI) wird angezeigt. Diese Information kann für den Kundendienst hilfreich sein.

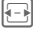

Zwischen Registerkarten umschalten, um zusätzliche Informationen zum Gerät anzuzeigen.

#### **Gerätetest**

Nach der letzten Informationsseite werden ein Selbsttest sowie der Einzeltest angeboten. Bei Auswahl von **Selbsttest** werden alle Einzeltests durchgeführt.

#### **Software-Version**

So zeigen Sie die Software-Version Ihres Telefons im Bereitschaftszustand an:

**\* # <sup>0</sup> <sup>6</sup> #** und wählen Sie die Registerkarte "Konfiguration" aus.

# **Geräteverwaltung (DM)**

Sitzungen können auf verschiedene Weise gestartet werden.

- Manuelle Sitzung: Mit dieser Menüoption wird die DM-Sitzung gestartet.
- WAP-Push: Der Dienstanbieter startet die DM-Sitzung über WAP-Push [\(Seite 66\).](#page-66-0) Sie erhalten eine OTAP-Nachricht (Over The Air Provisioning). Die Nachricht wird angezeigt. Bestätigen Sie die Anforderung, um die DM-Sitzung zu starten.

Die OTAP-Nachricht kann geschützt sein und mithilfe einer PIN geöffnet werden. Weitere Informationen erhalten Sie von Ihrem Dienstanbieter.

• Software-Update: Das Telefon überprüft den Softwarestatus bei jedem Einschalten. Wenn ein Update verfügbar ist, wird eine Anforderung angezeigt. Bestätigen Sie die Anforderungen, um das Software-Update zu starten und starten Sie das Telefon erneut.

#### **Zusatzinformation**

Wenn Sie eine Sitzung starten möchten, muss die Batterie mindestens zu 50 % aufgeladen sein.

Die Voreinstellung des Telefons ist vom jeweiligen Dienstanbieter abhängig und kann wie folgt aussehen:

- Die Einstellungen sind bereits vom Dienstanbieter durchgeführt. Sie können sofort starten.
- Es sind bereits Zugangseinstellungen von Ihrem Dienstanbieter angelegt worden. Wählen Sie ein Profil aus und aktivieren Sie es.
- Die Zugangseinstellungen müssen manuell eingestellt werden. Fragen Sie ggf. bitte Ihren Dienstanbieter. Die aktuellen Einstellungen für den Dienstanbieter finden Sie im Internet unter **www.siemens.com/ [mobilephonescustomercare](http://www.siemens.com/mobilephonescustomercare)**  im Bereich "FAQ".

#### **Manuelle Sitzung**

Zeigt das derzeit aktive Profil sowie eine Zusammenfassung der Ergebnisse der letzten Sitzung an.

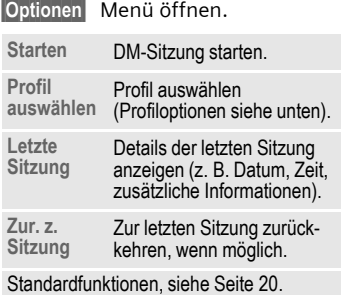

#### • **Profile-Optionen**

**§Optionen§** Menü öffnen.

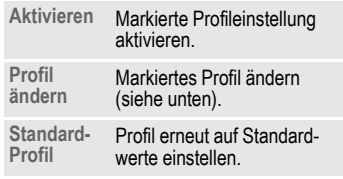

Standardfunktionen, siehe [Seite 20.](#page-20-0)

#### • **Profil ändern**

I Zu den Eingabefeldern navigieren. **Adresse:** Serveradresse eingeben. **Port:** Port-Nummer eingeben, um eine Verbindung mit dem Server herzustellen, z. B. 80. **Anbieter:** Dienstanbieter auswählen. **Benutzername:** Benutzernamen eingeben. **Passwort:** Passwort eingeben (verdeckt angezeigt). **Server-ID:** Server-ID eingeben.

**Server-Passwort:**

Passwort eingeben (verdeckt angezeigt). **HTTP-Authent.**

HTTP-Authentifizierung aktivieren/deaktivieren. **Nein**/**Ja** auswählen.

**HTTP-Name:**

Benutzernamen eingeben, wenn **HTTP-Authent.** aktiviert ist.

**HTTP-Passwort:**

Passwort eingeben, wenn **HTTP-Authent.** aktiviert ist (verdeckt angezeigt).

### **Werkseinstellung**

Das Telefon auf die Standardwerte (Werkseinstellung) zurücksetzen. Dies hat keinen Einfluss auf die SIM-Karte oder die Netzeinstellungen.

Alternative Eingabe im Bereitschaftszustand:

# \***\*9999#**

Telefoncode eingeben ([Seite 24\)](#page-24-0) und mit  $\blacksquare$  bestätigen.

# Einstellungen **Uhr**

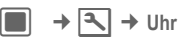

Bei der Inbetriebnahme muss die Uhr einmal korrekt eingestellt werden [\(Seite 16\)](#page-16-0).

# **Uhrzeit und Datum einstellen**

**Zeit**/**Datum** Auswählen und mit C bestätigen.

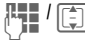

J / I Zeit (Stunden/Minuten) oder Datum (Tag/Monat/Jahr) eingeben und  $m$ it  $\blacksquare$  bestätigen.

Wenn **Autom. Zeitabgl.** aktiviert ist [\(Seite 138\)](#page-138-0), wird die Netzzeit angezeigt.

#### **Zusatzinformation**

- Drücken Sie  $\Box$ . um die Zeit-/Datumseinstellungen zurückzusetzen.
- Wird der Akku für länger als ca. 30 Sek. entfernt, wird die Uhr automatisch zurückgesetzt.

# **Zeitzone**

Die Weltuhr zeigt die aktuelle Systemzeit, die Zeitzone (grauer vertikaler Balken auf der Karte), den Namen der Zeitzone und die Uhrzeit in der ausgewählten Stadt an.

Die Zeitzone kann geändert werden:

 $\boxed{\Box}$  Die gewünschte Einstellung wählen und die Zeitzone auf der Weltkarte ändern.

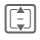

I Auswahl einer Stadt in der gewählten Zeitzone.

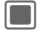

**CO** Eingestellte Zeitzone anzeigen.

**§Optionen§§** Menü öffnen und eine Option auswählen.

**Setze Zeitzone** Neue Zeitzone für die ausgewählte Stadt festlegen. Bestätigen mit **§Ja§**. **Autom.** 

**Zeitabgl.** Automatische Aktualisierung der Zeit und der Zeitzone aktivieren/deaktivieren.

**Stadt suchen** Städteliste öffnen und eine Stadt auswählen.

Standardfunktionen, siehe [Seite 20.](#page-20-0)

#### **Zusatzinformation**

Wenn Sie die Zeitzone geändert haben:

- Der Wecker wird auf die aktuelle Zeitzone umgestellt.
- Kalenderereignisse werden von Zeitzonenänderungen nicht beeinflusst.

# **Zeitformat**

Anzeigeformat für die in verschiedenen Anwendungen verwendete Zeit einstellen.

**24-Stunden**/**12-Stunden AM**/**PM** Auswählen und mit $\blacksquare$ bestätigen.

### **Datumsformat**

Anzeigeformat für das Datum einstellen.

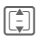

I Datumsformat auswählen und mit **D** bestätigen.

# **Uhr anzeigen**

Zeit- und Datumsanzeige im Bereitschaftszustand einstellen.

**Ein**/**Aus** Aktivieren/Deaktivieren und mit **D** bestätigen.

# <span id="page-138-0"></span>Autom. Zeitabgl. **by a state of the state of the state of the state of the state of the state of the state of the state of the state of the state of the state of the state of the state of the state of the state of the stat**

Wenn Sie die automatische Zeiteinstellung aktivieren, wird die Zeitzone vom Netz automatisch auf die Ortszeit eingestellt.

**Ein**/**Aus** Aktivieren/Deaktivieren und mit **D** bestätigen.

# Einstellungen **Sicherheit**

■ <del>→</del> <u>● →</u> Sicherheit  $\rightarrow$  Funktion auswählen.

### **Auto.Tastensperre**

Wenn diese Funktion aktiviert ist, wird die Tastatur automatisch gesperrt, wenn im Bereitschaftszustand eine Minute lang keine Taste betätigt wurde. Das schützt gegen unbeabsichtigtes Betätigen der Telefontasten. Sie bleiben aber weiterhin erreichbar und können auch den Notruf wählen.

**Ein**/**Aus** Aktivieren/Deaktivieren und mit **D** bestätigen.

#### **Zusatzinformation**

Die Tastatur kann im Bereitschaftszustand auch direkt gesperrt und entsperrt werden. Jeweils:

**Example Lange** drücken.

# **Nur** ⊗ । ⊘

(PIN2- oder Telefoncode-geschützt) Sie beschränken die Wahlmöglichkeiten auf SIM-geschützte Rufnummern in den Kontakten. Sind nur Ortskennziffern eingetragen, können diese vor der Wahl manuell mit entsprechenden Rufnummern ergänzt werden.

Unterstützt die SIM-Karte keine PIN2, können auch **alle** Kontakte mit dem Telefoncode geschützt werden. **Ein**/**Aus** Aktivieren/Deaktivieren und mit **D** bestätigen.

# **PIN-Codes**

Beschreibung auf [Seite 24:](#page-24-0)

**PIN-Benutzung, PIN ändern, PIN2 ändern, Tel.code ändern**

# **Nur diese SIM** b

(PIN2- oder Telefoncode-geschützt) Durch Eingabe des Telefoncodes kann das Telefon mit einer SIM-Karte verbunden werden. Der Betrieb mit einer **anderen** SIM-Karte ist ohne Kenntnis des Telefoncodes nicht möglich.

Soll das Telefon mit einer anderen SIM-Karte betrieben werden, geben Sie nach der PIN-Abfrage den Telefoncode ein.

**Ein**/**Aus** Aktivieren/Deaktivieren und mit **D** bestätigen.

### **Netzsperre** b

Die Netzsperre schränkt die Nutzung Ihrer SIM-Karte ein (nicht von allen Dienstanbietern unterstützt). Für die Netzsperre benötigen Sie ein 4-stelliges Netzpasswort. Ihr Anbieter liefert Ihnen dieses Passwort. Ggf. müssen Sie jede Anrufsperre beim Dienstanbieter beauftragen.

#### **Netzsperre aktivieren/deaktivieren**

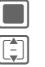

Warnmeldung bestätigen.

I Anruftyp auswählen und  $\text{mit} \blacksquare$  bestätigen.

#### **Aktivieren**/**Deaktivieren**

Auswählen und mit bestätigen.

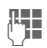

**J Halling – Netzpasswort eingeben**<br>Und mit Libestätigen, um die Sperre für den ausgewählten Anruftyp zu aktivieren/deaktivieren.

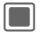

 $\|\cdot\|$  Sperrmeldung bestätigen.

#### **Alle ausgehenden**

Alle abgehenden Anrufe mit Ausnahme von Notrufnummern sind gesperrt.

#### **Ausgeh. internat.**

#### **(Gehend international)**

Nur Inlandsanrufe möglich.

#### **Ausgeh. int. o. H.**

#### **(Gehend international ohne Heimat)**

Internationale Gespräche sind nicht zugelassen. Sie können aber im Ausland Gespräche in das Heimatland führen.

#### **Alle eingehenden**

Das Telefon ist für alle ankommenden Anrufe gesperrt (einen ähnlichen Effekt bietet die Umleitung aller Anrufe auf die Mailbox).

#### **Beim Roaming**

Sie empfangen keine Anrufe, wenn Sie sich außerhalb Ihres Heimatnetzes aufhalten. Dadurch entstehen keine Gebühren bei ankommenden Anrufen.

Überprüfen Sie den Status des ausgewählten bzw. aller Anruftypen.

#### **Statusabfrage**

Überprüfen Sie den Status des ausgewählten bzw. aller Anruftypen.

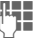

**Hetzpasswort eingeben.** 

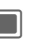

Sperrmeldung bestätigen.

#### **Alle löschen**

Sämtliche Netzsperren werden ent-

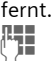

Netzpasswort eingeben.

Bestätigen, um alle Sperren aufzuheben.

# **Inhalte-Download**

Benachrichtigung zum Herunterladen von Inhalten aktivieren oder deaktivieren ([Seite 18\)](#page-18-0).

**Ein**/**Aus** Aktivieren/Deaktivieren und mit **D** bestätigen.

# **Inhalt abgelaufen**

Warnmeldung kurz vor dem Ablaufen einer Lizenz aktivieren/deaktivieren ([Seite 18\)](#page-18-0).

**Ablaufwarnung/Nicht warnen**

Auswählen und mit $\square$ bestätigen.

# Einstellungen **Netz**

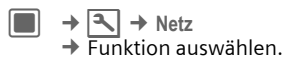

### <span id="page-141-0"></span>Anschluss ausw. **by a call**

Diese Funktion wird nur angezeigt, wenn sie vom Dienstanbieter unterstützt wird. Für das Telefon müssen **zwei unabhängige** Rufnummern angemeldet sein.

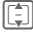

**I Aktuelle Leitung auswäh**len und mit **D** bestätigen.

#### **Zusatzinformation**

Diese Einstellung betrifft nur abgehende Anrufe. Sie können trotzdem Anrufe auf der anderen Leitung empfangen.

#### **Leitungen sperren/entsperren**

(PIN2-Code-geschützt, siehe [Seite 24\)](#page-24-0)

Sie können die Benutzung auf eine Rufnummer beschränken. Eine gesperrte Leitung kann erst nach dem Entsperren wieder ausgewählt werden. Es kann immer nur eine Leitung gesperrt werden.

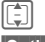

Leitung auswählen.

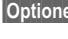

**§Optionen§** Menü öffnen und **Sperren**/**Entsperren** auswählen.

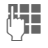

PIN2 eingeben und mit **D** bestätigen, um eine ausgewählte Leitung zu sperren bzw. zu entsperren.

#### **Zusatzinformation**

Es können für jede Nummer besondere Einstellungen vorgenommen werden (z.B. Melodie, Rufumleitung usw.). Dafür müssen Sie zunächst auf die gewünschte Nummer umschalten.

### **Netzwerk-Info**

Informationen zum derzeit eingestellten Netzanbieter abrufen. Die Informationen werden angezeigt.

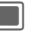

C Netzinformationen bestätigen.

### <span id="page-141-1"></span>**Netz auswählen**

Netzsuche starten. Dies ist dann sinnvoll, wenn Sie sich **nicht** in Ihrem Heimatnetz aufhalten oder sich in ein **anderes** Netz einbuchen möchten.

Wenn **Autom. Netz** aktiviert ist [\(Seite 142\),](#page-142-0) bestätigen Sie die Anforderung, um die autom. Netzfunktion zu deaktivieren.

Die Liste der aktuell verfügbaren Netze wird angezeigt.

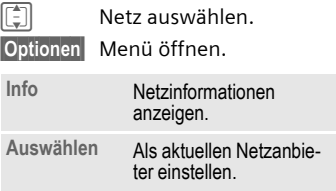

### <span id="page-142-0"></span>**Autom. Netz**

Wenn diese Funktion aktiviert wird, sucht das Telefon automatisch und wählt das nächste Netz auf der Liste der bevorzugten Netze aus. Ansonsten kann aus der Liste der bevorzugten Netze manuell ein anderes Netz ausgewählt werden.

**Ein**/**Aus** Funktion aktivieren/deaktivieren und mit **D** bestätigen.

Wenn die Funktion deaktiviert wird, wird die Funktion **Netz auswählen** automatisch gestartet [\(Seite 141\).](#page-141-1)

# **Bevorzugtes Netz**

Liste der bevorzugten Netze anzeigen. Liste durch Ändern der Einträge anpassen.

**Eintrag auswählen.**<br>Optionen Menü öffnen und Ä

**§Optionen§** Menü öffnen und **Ändern** auswählen.

[ $\epsilon$ ] Netz auswählen und  $m$ it  $\blacksquare$  bestätigen.

#### **Zusatzinformation**

Befinden Sie sich außerhalb Ihres Heimatnetzes, wählt Ihr Telefon automatisch ein anderes Netz.

Ist beim Einschalten die Feldstärke des bevorzugten Netzes nicht ausreichend, bucht sich das Telefon eventuell in ein anderes Netz ein.

# **Modus-Auswahl** b

Sicherstellen, dass Ihr Dienstanbieter den ausgewählten Modus unterstützt.

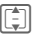

I **Automatisch**/**Nur GSM**/ **Nur UMTS** auswählen und  $\blacksquare$  bestätigen.

**§Optionen§** Menü öffnen und **Sichern** auswählen.

#### **Zusatzinformation**

Kombinationen aus mehreren Modi sind möglicherweise unzulässig. Bestätigen Sie die Fehlermeldung und ändern Sie die Auswahl.

# **Schnelle Suche**

Wenn diese Funktion aktiviert wird, sucht das Telefon schneller nach einem Netz (Bereitschaftszeit verringert sich).

**Ein**/**Aus** Funktion aktivieren/deaktivieren und mit **D** bestätigen.

# Einstellungen **Zubehör**

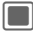

 $\rightarrow \boxed{\frown}$   $\rightarrow$  Zubehör  $\rightarrow$  Funktion auswählen.

# **Car Kit**

Das Profil **Car Kit** wird automatisch aktiviert, wenn das Telefon an die Freisprecheinrichtung angeschlossen wird.

#### **Profil ändern**

Die Bearbeitung des Profils **Car Kit** ist auf [Seite 119](#page-119-0) beschrieben.

#### **Autom. Antwort**

Sprach- und Videoanrufe werden nach einigen Sekunden automatisch angenommen.

**Ein**/**Aus** Aktivieren/deaktivieren und mit **D** bestätigen.

#### **Zusatzinformation**

- **Autom. Antwort** trifft nicht zu, wenn Sie bereits in einem Gespräch sind.
- Wenn Sie nicht bemerken, dass Ihr Telefon einen Anruf angenommen hat, besteht die Gefahr des unerwünschten Mithörens durch den Anrufer.

#### **Sprachannahme**

Sprach- und Videoanrufe können mit einem Sprachbefehl angenommen werden.

**Ein**/**Aus** Aktivieren/deaktivieren und mit **D** bestätigen.

#### **Anrufer ansagen**

Der Benutzer wird über die Anrufer-ID eines ankommenden Anrufs benachrichtigt.

**Ein**/**Aus** Aktivieren/deaktivieren und mit **D** bestätigen.

#### **Autolautsprecher**

Verwenden Sie für jeden neuen Anruf standardmäßig den Autolautsprecher, wenn das Telefon an die Freisprecheinrichtung angeschlossen ist. Dadurch wird u. U. die Wiedergabequalität verbessert.

**Ein**/**Aus** Aktivieren/deaktivieren und mit **D** bestätigen.

#### **Zusatzinformation**

Diese Einstellung ist nicht verfügbar (verborgen), wenn **Bluetooth Portable** oder **Car Kit Portable** mit dem Telefon verbunden sind.

#### **Autom. Ausschalt.**

Das Telefon wird über die Stromversorgung des Autos gespeist. Sie können einstellen, wie viel Zeit zwischen dem Abschalten der Zündung und dem automatischen Ausschalten des Telefons liegt.

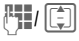

 $\left[\begin{matrix} 1 \\ 1 \end{matrix}\right]$  Zeit eingeben, zu der Telefon ausgeschaltet werden soll.

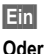

**Ein** Funktion aktivieren.

**§Aus§** Funktion deaktivieren.
#### **Zusatzinformation**

Diese Einstellung ist nicht verfügbar (verborgen), wenn **Bluetooth Portable** oder **Car Kit Portable** mit dem Telefon verbunden sind.

#### **SMS lesen**

(nur für Car Kit Bluetooth)

Auf dem Telefon empfangene SMS-Nachrichten werden per TTS gelesen, wenn das Telefon mit dem Car Kit verbunden ist.

**Ein**/**Aus** Aktivieren/deaktivieren und mit **D** bestätigen.

#### **Tastenzuordng.**

(nur für Car Kit Comfort)

Sie können den Tasten auf dem Car Kit neue Funktionen zuweisen.

**Taste 1**/**Taste 2**/**Taste 3**

Taste auswählen und  $m$ it  $\blacksquare$  bestätigen.

**I** Funktion auswählen und  $m$ it  $\blacksquare$  bestätigen.

### <span id="page-144-0"></span>**Headset**

Nur in Verbindung mit einem Original-Siemens-Headset ([Seite 157\)](#page-157-0). Das **Headset**-Profil wird automatisch aktiviert, wenn ein Original-Siemens-Headset angesteckt wird.

#### **Profil ändern**

Die Bearbeitung des Profils **Headset** ist auf [Seite 119](#page-119-0) beschrieben.

#### **Autom. Antwort**

Sprach- und Videoanrufe werden nach einigen Sekunden automatisch angenommen.

**Ein**/**Aus** Aktivieren/deaktivieren und mit **D** bestätigen.

#### **Zusatzinformation**

- **Autom. Antwort** trifft nicht zu, wenn Sie bereits in einem Gespräch sind.
- Wenn Sie nicht bemerken, dass Ihr Telefon einen Anruf angenommen hat, besteht die Gefahr des unerwünschten Mithörens durch den Anrufer.

# <span id="page-144-1"></span>**Laden via USB**

Das Telefon wird per USB geladen, wenn es mit einem USB-Kabel an einen Computer angeschlossen ist.

**Ein**/**Aus** Aktivieren/deaktivieren und mit **D** bestätigen.

# <span id="page-145-0"></span>**Mobile Phone Manager**

Mit dem MPM (Mobile Phone Manager) können Sie erweiterte Telefonfunktionen über Ihren PC nutzen. Telefon und PC kommunizieren über IrDA, Bluetooth oder über ein Datenkabel (siehe Zubehör, [Seite 157\)](#page-157-1).

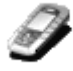

Sie können sich die aktuelle Version des MPM von der folgenden Website herunterladen:

**[www.siemens.com/sxg75](http://www.siemens.com/sxg75)**

Weitere Informationen zu den Funktionen und zum Gebrauch des MPM finden Sie in den Hilfedateien sowie in der Infodatei.

### **Organizer**

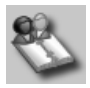

Mithilfe des Organizer können Sie Ihre Telefonkontakte, Outlook® und andere Siemens-Telefone (einschließlich Gigaset) verwalten.

### **Backup und Restore**

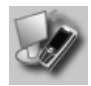

Mit der Backup-Funktion können Sie regelmäßig eine Sicherungskopie Ihrer Telefondaten auf dem PC ablegen. Sollten Ihre Daten auf dem Telefon einmal verloren gehen, oder Sie tauschen Ihr Telefon aus, können Sie mit Restore alle Daten schnell wieder installieren. Beachten Sie dabei bitte geltende Einschränkungen bei DRM-geschützten Daten.

### **Bookmark-Verwaltung**

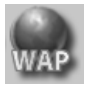

Surfen Sie mit Ihrem PC durchs Internet und definieren Sie Ihre bevorzugten Internet-Seiten. Speichern Sie Internetadressen als Lesezeichen auf dem Telefon, damit Sie diese zu einem späteren Zeitpunkt von unterwegs aus schnell aufrufen können.

#### **Phone Explorer**

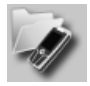

Mit dem Phone Explorer können Sie schnell und einfach auf Ihre Telefondaten zugreifen. Das Telefon wird einfach in die Dateistruktur auf Ihrem PC integriert, als ob es sich um einen weiteren Ordner auf Ihrem PC handeln würde.

### **Mobile Modem Assistant**

### **Plug & Sync**

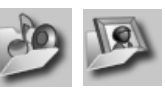

Plug & Sync kann Ihnen alltägliche Aufgaben abnehmen. Mit "Musik > Telefon" können Sie die aktuellen Musikdateien und Titellisten automatisch auf das Telefon übertragen. Mit "Fotos > PC" können Sie neu aufgenommene Bilder auf den PC übertragen.

#### **SmartSync**

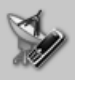

MMA stellt schnell und unkompliziert eine Internetverbindung über Ihr Mobiltelefon her, damit Sie jederzeit und überall problemlos im Internet surfen können.

### **Media Pool**

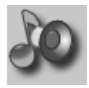

Mit Media Pool können Sie Ruftöne, Musik, Titellisten und Videos ganz bequem verwalten. Sie können Musikdateien auf das Telefon verschieben und diese automatisch in ein geeignetes Format konvertieren.

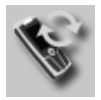

Mithilfe von SmartSync können Sie Daten mit Outlook®, OutlookExpress® oder Lotus Notes™ synchronisieren, sobald das Telefon an den PC angeschlossen ist. Neue und bearbeitete Kontakte werden wie Nachrichten und Termine automatisch synchronisiert.

# <span id="page-147-0"></span>**Fragen & Antworten**

<span id="page-147-1"></span>Treten beim Gebrauch Ihres Telefons Fragen auf, stehen wir Ihnen unter [www.siemens.com/mobilephonescustomercare](http://www.siemens.com/mobilephonescustomercare) rund um die Uhr zur Verfügung. Außerdem haben wir häufig gestellte Fragen und Antworten hier wiedergegeben.

#### **Konfigurations-Service**

Ein Konfigurations-Service hilft Ihnen beim Einstellen Ihres Telefons für den Daten-Service WAP sowie für den MMS-, E-Mail- und Internet-Service. Mit diesem Service erhalten Sie per SMS die erforderlichen Einstellungen für Ihr Mobiltelefon. Nehmen Sie Kontakt zu Ihrem Netzanbieter auf. Dieser wird Ihnen dann die Konfigurationsnachrichten zusenden.

[Alternativ dazu können Sie die Informationen auch über das Internet unter](http://www.siemens.com/mobilephonescustomercare)  **www.siemens.com/mobilephonescustomercare** erhalten. Sie erhalten daraufhin die Konfigurationsnachrichten von Siemens. Folgen Sie den in diesen Nachrichten enthaltenen Anweisungen.

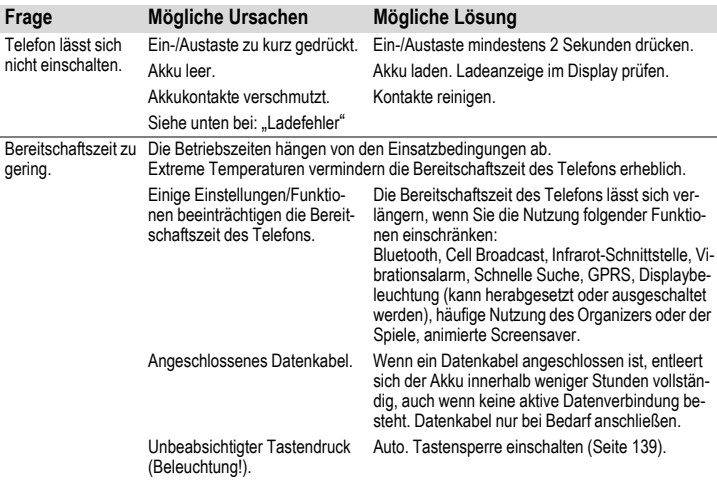

<span id="page-148-1"></span><span id="page-148-0"></span>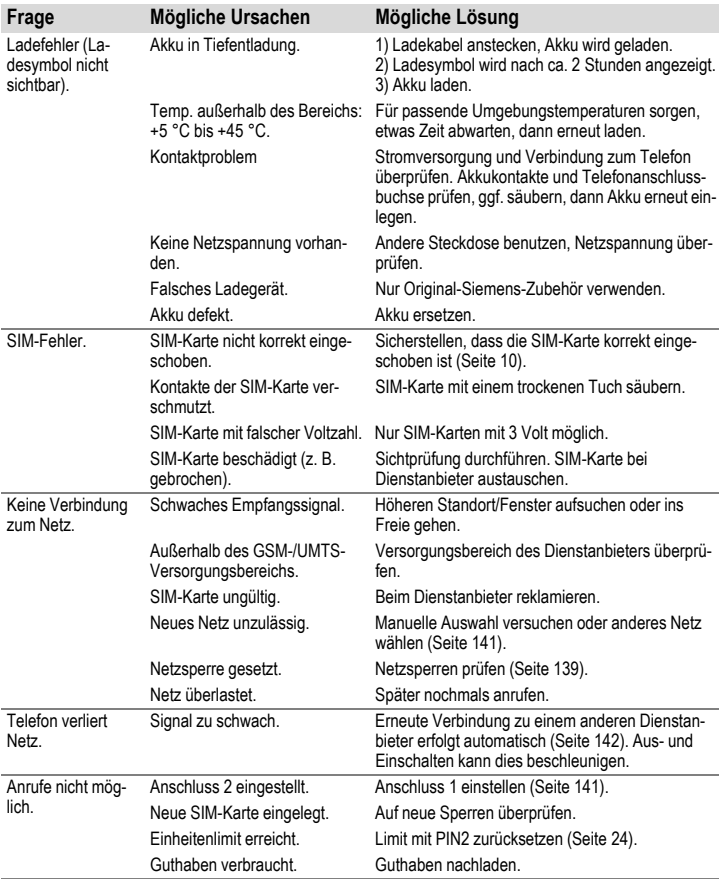

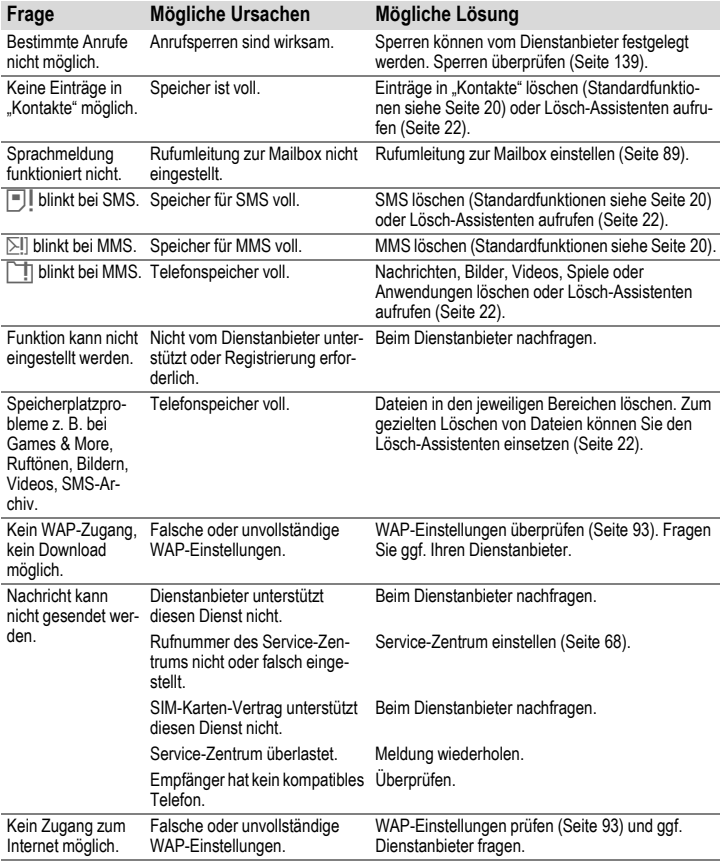

<span id="page-150-0"></span>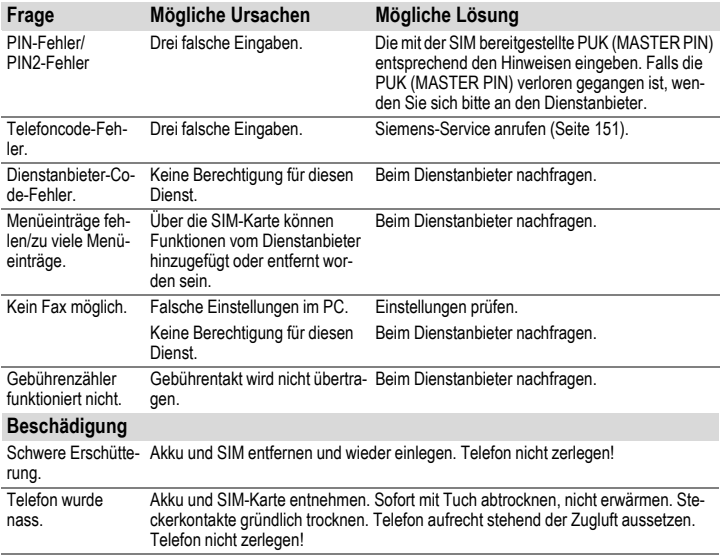

**Alle Einstellungen in den Lieferzustand zurücksetzen, [Seite 134:](#page-134-0) \* # 9 9 9 9 #** A

# <span id="page-151-0"></span>**Kundenservice (Customer Care)**

<span id="page-151-1"></span>Wir bieten Ihnen schnelle und individuelle Beratung! Sie haben mehrere Möglichkeiten:

Unser Online Support im Internet:

#### **[www.siemens.com/](http://www.siemens.com/mobilephonescustomercare) [mobilephonescustomercare](http://www.siemens.com/mobilephonescustomercare)**

Immer und überall erreichbar. Sie erhalten 24 Stunden Unterstützung rund um unsere Produkte. Sie finden dort ein interaktives Fehler-Suchsystem, eine Zusammenstellung der häufigst gestellten Fragen und Antworten sowie Bedienungsanleitungen und aktuelle Software-Updates zum Download.

Halten Sie beim Anruf bitte Ihren Kaufbeleg, die Gerätenummer (IMEI, Anzeige mit \*#06#), die Softwareversion (Anzeige mit \*#06# und wählen Sie die Registerkarte Konfiguration" aus) und ggf. Ihre Kundennummer des Siemens Service bereit. Die häufigst gestellten Fragen und Antworten finden Sie auch in dieser Bedienungsanleitung im Kapitel "Fragen & [Antworten"](#page-147-0), [Seite 147](#page-147-0).

Persönliche Beratung zu unserem Angebot erhalten Sie bei unserer Premium Hotline: **Deutschland ................................ 0190 - 74 58 26** (1,24 Euro/Minute) **Österreich.................................... 0900 - 30 08 08** (1,35 Euro/Minute)

Es erwarten Sie qualifizierte Siemens-Mitarbeiter, die Ihnen bezüglich Produktinformation und Installation kompetent zur Seite stehen.

In Ländern, in denen unser Produkt nicht durch autorisierte Händler verkauft wird, werden keine Austausch- bzw. Reparaturleistungen angeboten.

Im Falle einer notwendigen Reparatur wenden Sie sich bitte an eines unserer Servicecentren:

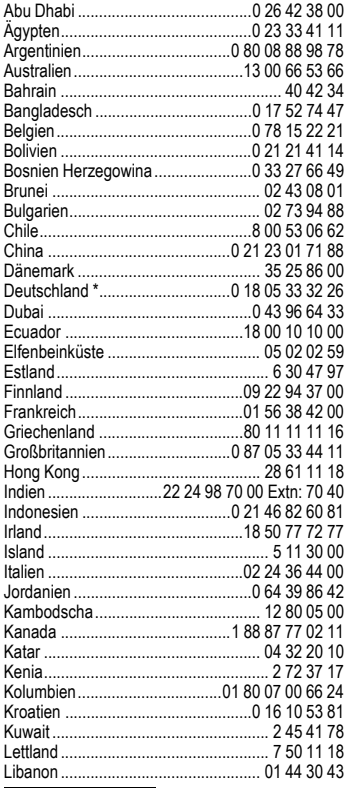

\* 0,12 Euro/Minute

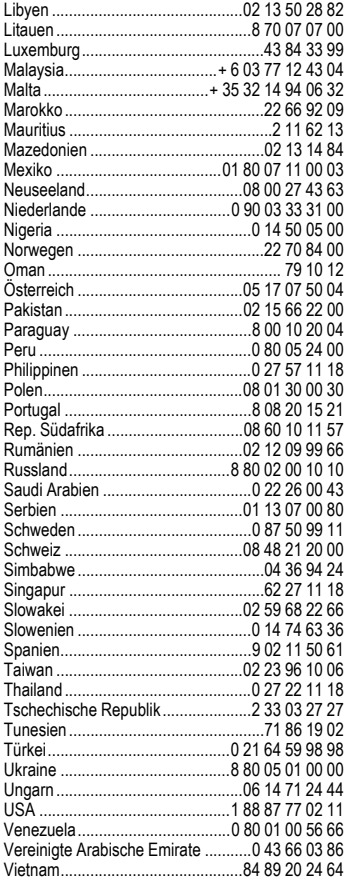

# **Pflege und Wartung**

Ihr Telefon wurde mit großer Sorgfalt entworfen und hergestellt und sollte auch mit Sorgfalt behandelt werden. Wenn Sie die unten aufgelisteten Vorschläge beachten, werden Sie noch sehr lange viel Freude an Ihrem Telefon haben.

- Schützen Sie Ihr Telefon vor Nässe und Feuchtigkeit! In Niederschlägen, Feuchtigkeit und Flüssigkeiten sind Mineralien enthalten, die elektronische Schaltkreise korrodieren. Sollte das Telefon trotzdem nass werden, trennen Sie es sofort von einer etwaigen Stromversorgung ab, um einen Stromschlag zu vermeiden. Legen Sie das Telefon nicht (auch nicht zum Trocknen) auf/in einem Wärmeerzeuger wie beispielsweise ein Mikrowellengerät, Ofen oder Heizkörper ab. Das Telefon kann dadurch überhitzen und gegebenenfalls explodieren.
- Verwenden Sie das Telefon nicht in staubigen und schmutzigen Umgebungen und bewahren Sie es nicht dort auf. Die beweglichen Teile des Telefons können beschädigt werden und es kann zu Verformungen und Verfärbungen des Gehäuses kommen.
- Bewahren Sie das Telefon nicht in heißen Umgebungen auf (z.B. KFZ-Armaturenbrett im Sommer). Hohe Temperaturen können die Lebensdauer elektronischer Geräte verkürzen, Akkus beschädigen und bestimmte Kunststoffe verformen oder zum Schmelzen bringen.
- Bewahren Sie das Telefon nicht in kalten Umgebungen auf. Wenn es sich anschließend wieder (auf seine normale Betriebstemperatur) erwärmt, kann sich in seinem Innern Feuchtigkeit bilden, die elektronische Platinen beschädigt.
- Lassen Sie das Telefon nicht fallen, setzen Sie es keinen Schlägen oder Stößen aus und schütteln Sie es nicht. Durch eine solche grobe Behandlung können im Gerät befindliche Platinen zerbrechen!
- Verwenden Sie keine ätzenden Chemikalien, Reinigungslösungen oder scharfe Reinigungsmittel zur Reinigung des Telefons!

Alle oben genannten Hinweise gelten in gleicher Weise für Telefon, Akku, Ladegerät und sämtliche Zubehörteile. Wenn eines dieser Teile nicht ordnungsgemäß funktioniert, erhalten Sie schnelle und zuverlässige Hilfe bei unseren Service Zentren.

# <span id="page-153-0"></span>**Akku-Qualitätserklärung**

Die Kapazität Ihres Mobiltelefonakkus verringert sich mit jeder Ladung/Entladung. Auch durch Lagerung bei zu hohen oder zu niedrigen Temperaturen erfolgt eine allmähliche Verringerung der Kapazität. Auf diese Weise können sich die Betriebszeiten Ihres Mobiltelefons auch nach vollständiger Akkuladung erheblich verringern.

In jedem Fall ist der Akku aber so beschaffen, dass er innerhalb von sechs Monaten nach Kauf Ihres Mobiltelefons noch aufgeladen und entladen werden kann. Nach Ablauf dieser sechs Monate empfehlen wir Ihnen, den Akku bei einem deutlichen Leistungsabfall zu ersetzen. Bitte kaufen Sie nur Siemens-Original-Akkus.

# **Display-Qualitätserklärung**

Technologiebedingt können in Ausnahmefällen wenige kleine andersfarbige Punkte (dots) im Display erscheinen.

Bitte berücksichtigen Sie, dass bei hellerer oder dunklerer Anzeige einzelner Bildpunkte in der Regel kein Mangel vorliegt.

# <span id="page-155-2"></span>**Gerätedaten**

# <span id="page-155-4"></span>**Konformitätserklärung**

BenQ Mobile erklärt hiermit, dass das im vorliegenden Handbuch beschriebene Mobiltelefon den wesentlichen Anforderungen und anderen einschlägigen Bestimmungen der Richtlinie 1999/5/EC (R&TTE) entspricht. Die betreffende Konformitätserklärung (DoC) wurde unterzeichnet. Falls erforderlich, kann eine Kopie des Originals über die Firmen-Hotline angefordert werden oder unter: **[www.siemens.com/mobiledocs](http://www.siemens.com/mobiledocs)**

 $CE 0168$ 

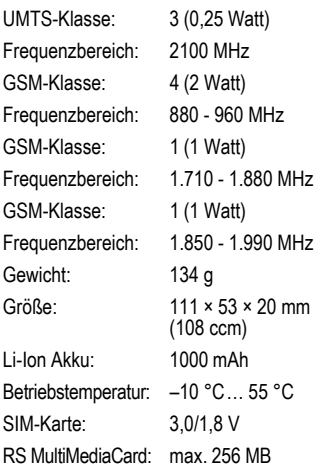

#### **Telefonkennung**

Folgende Angaben sind bei Verlust von Telefon oder SIM-Karte wichtig:

Nr. der SIM-Karte (steht auf der Karte): ..............................................................

15-stellige Seriennummer des Telefons (unter dem Akku):

.............................................................. Kundendienstnr. des Dienstanbieters: ..............................................................

#### <span id="page-155-6"></span>**Bei Verlust**

<span id="page-155-0"></span>Sind Telefon und/oder SIM-Karte abhanden gekommen, rufen Sie sofort den Dienstanbieter an, um Missbrauch zu verhindern.

# <span id="page-155-5"></span>**Technische Daten Betriebszeiten**

Die Betriebszeiten hängen von den jeweiligen Einsatzbedingungen ab: Extreme Temperaturen vermindern die Bereitschaftszeit des Telefons erheblich. Vermeiden Sie daher, das Telefon in die Sonne oder auf eine Heizung zu legen.

#### **Gesprächszeit**

- UMTS: bis zu 300 Minuten
- <span id="page-155-1"></span>• GSM: bis zu 360 Minuten

#### **Bereitschaftszeit**

Bis zu 400 Stunden

<span id="page-155-3"></span>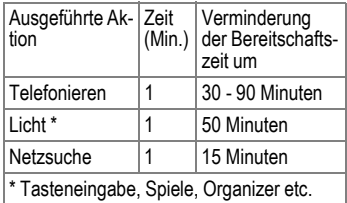

# **SAR**

### **Europäische Union (RTTE)**

INFORMATION ZUR EXPOSITION/ SPEZIFISCHE ABSORPTIONSRATE (SAR)

DIESES MOBILTELEFON ERFÜLLT DIE GRENZWERTE DER EU (1999/519/EG) ZUM SCHUTZ DER GESUNDHEIT DER BEVÖLKERUNG VOR WIRKUNGEN ELEKTROMAGNETISCHER FELDER.

Ihr Mobiltelefon ist ein Funkempfangs- und -sendegerät. Es wurde so gestaltet, dass es die von internationalen Regelwerken empfohlenen Grenzwerte für den Aufenthalt in Funkwellen nicht überschreitet. Diese Richtlinien wurden durch die unabhängige wissenschaftliche Organisation ICNIRP entwickelt und beinhalten einen großen Sicherheitsspielraum zur Gewährleistung des Schutzes aller Personen, unabhängig von Alter und Gesundheit.

Die Richtlinien verwenden als Maßeinheit die Spezifische Absorptionsrate (SAR). Der SAR-Grenzwert beträgt 2,0 W/kg und wurde in die EU-Norm EN 50360 sowie in weitere nationale Normen aufgenommen. Das CE-Kennzeichen steht für die Einhaltung der EU-Vorschriften.

Beim Test für die Verwendung am Ohr war der höchste SAR-Wert für dieses Modell **0,61 W/kg**1. Da dieses

1 Die Messungen wurden entsprechend international festgelegter Vorschriften durchgeführt.

Mobiltelefon verschiedene Funktionen bietet, kann es auch in anderen Positionen als am Ohr betrieben werden, z.B. am Körper. Auch dann werden die Grenzwerte eingehalten.

Da SAR bei höchster Sendeleistung getestet wird, liegen die tatsächlichen SAR-Werte beim Gebrauch im Allgemeinen unter dem Maximalwert; denn das Gerät sendet nur mit soviel Leistung, wie zum Zugriff auf das Netz erforderlich ist.

Die Weltgesundheitsorganisation WHO hat erklärt, dass entsprechend der aktuell verfügbaren wissenschaftlichen Erkenntnisse kein Bedarf für besondere Vorsichtsmaßnahmen beim Betrieb von Mobiltelefonen besteht. Die WHO bemerkt: Falls Sie dennoch Ihre Exposition reduzieren möchten, können Sie die Länge von Telefongesprächen beschränken oder Freisprecheinrichtungen benutzen, um Abstand von Kopf und Körper herzustellen.

Zusätzlich finden Sie Informationen im Internet auf den Seiten der Weltgesundheitsorganisation WHO (**[www.who.int/emf](http://www.who.int/emf)**)

oder auf den Seiten der Siemens AG (**[www.siemens.com/mobilephones](http://www.siemens.com/mobilephones)**).

# <span id="page-157-3"></span>**Zubehör**

### **Fashion & Carry**

#### **Handytaschen**

Verschiedene Tragetaschen erhalten Sie im Fachhandel oder besuchen Sie unseren Online-Shop unter:

**SIEMENS** Original Accessories Siemens-Original-Zubehör

**[www.siemens.com/shop](http://www.siemens.com/shop)**

# <span id="page-157-4"></span>**Energie**

#### **Li-Ion Battery EBA-750 (1000 mAh)**

Ersatzakku

#### **Travel Charger**

Travel Charger EU ETC-500

Travel Charger UK ETC-510

Reiseladegerät mit erweitertem Eingangsspannungsbereich (100 - 240 V).

#### **Car Charger Plus ECC-600**

Ladegerät für den Zigarettenanzünder im Fahrzeug. Das Telefonieren während des Ladens ist möglich.

### <span id="page-157-0"></span>**Handsfree Portable**

#### <span id="page-157-2"></span>**Headset Basic HHS-500**

Einfaches Headset ohne Taste zur Annahme von Gesprächen.

#### **Headset HHS-510**

Headset mit Taste zur Annahme und zum Beenden von Gesprächen.

#### **Headset Purestyle HHS-610**

Qualitativ hochwertiges Headset mit abnehmbarem Ohrteil und Taste zur Annahme von Gesprächen.

#### **Headset Stereo HHS-700**

Stereo-Headset mit Taste für Musikgenuss und Telefongespräche.

#### **Headset Bluetooth**®

HHB-700 mit EU-Netzteil

HHB-710 mit Netzteil für UK

HHB-720 mit Netzteil für Australien

Elegantes, kleines Bluetooth-Headset mit hohem Tragekomfort.

# <span id="page-157-5"></span>**Office**

#### <span id="page-157-1"></span>**Data Cable USB DCA-540**

Zum Anschließen des Mobiltelefons an den USB-Anschluss des Computers. Mit Lademöglichkeit.

### <span id="page-158-1"></span>**Multitainment**

#### **Flash IFL-600**

Ansteckbares Blitzmodul, das es ermöglicht, auch in Situationen mit geringem Umgebungslicht Fotos zu machen.

#### **Mobile Music Set IMS-700**

Mit dem tragbaren Mobile Music Set können Benutzer über das Mobiltelefon überall Musik in hervorragender Klangqualität hören und über aktive Lautsprecher wiedergeben, damit auch andere in den gleichen Genuss kommen.

### <span id="page-158-0"></span>**Car Solutions**

#### **Car Kit Portable HKP-500**

Die portable KFZ-Freisprecheinrichtung lässt sich problemlos zwischen verschiedenen Fahrzeugen wechseln. Einfach in den Zigarettenanzünder stecken, anschließen und sprechen.

#### **Car Kit Bluetooth**® **Portable HKW-700**

Technisch hochwertige Bluetooth-Freisprecheinrichtung ohne Kabelverbindung zum Mobiltelefon. Lässt sich in den Zigarettenanzünder einstecken – ohne jeglichen Installationsaufwand.

#### **Car Kit Bluetooth**® **75 HKW-710**

Innovative Bluetooth-Freisprecheinrichtung mit externer Anzeige zum sicheren und bequemen Telefonieren im Auto.

Produkte erhältlich im Fachhandel, oder besuchen Sie unseren Online-Shop unter:

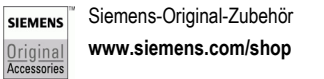

# <span id="page-159-0"></span>**Garantieurkunde (Deutschland)**

Dem Verbraucher (Kunden) wird unbeschadet seiner Mängelansprüche gegenüber dem Verkäufer eine Haltbarkeitsgarantie zu den nachstehenden Bedingungen eingeräumt:

- Neugeräte und deren Komponenten, die aufgrund von Fabrikations- und/oder Materialfehlern innerhalb von 24 Monaten ab Kauf einen Defekt aufweisen, werden von Siemens nach eigener Wahl gegen ein dem Stand der Technik entsprechendes Gerät kostenlos ausgetauscht oder repariert. Für Verschleißteile (z. B. Akkus, Tastaturen, Gehäuse, Gehäusekleinteile, Schutzhüllen - soweit im Lieferumfang enthalten) gilt diese Haltbarkeitsgarantie für sechs Monate ab Kauf.
- Diese Garantie gilt nicht, soweit der Defekt der Geräte auf unsachgemäßer Behandlung und/oder Nichtbeachtung der Handbücher beruht.
- Diese Garantie erstreckt sich nicht auf vom Vertragshändler oder vom Kunden selbst erbrachte Leistungen (z. B. Installation, Konfiguration, Softwaredownloads). Handbücher und ggf. auf einem separaten Datenträger mitgelieferte Software sind ebenfalls von der Garantie ausgeschlossen.
- Als Garantienachweis gilt der Kaufbeleg mit Kaufdatum. Garantieansprüche sind innerhalb von zwei Monaten nach Kenntnis des Garantiefalles geltend zu machen.
- Ersetzte Geräte bzw. deren Komponenten, die im Rahmen des Austauschs an Siemens zurückgeliefert werden, gehen in das Eigentum von Siemens über.
- Diese Garantie gilt für in der Europäischen Union erworbene Neugeräte. Garantiegeberin ist die Siemens Aktiengesellschaft, Schlavenhorst 88, D-46395 Bocholt.
- Weiter gehende oder andere Ansprüche aus dieser Herstellergarantie sind ausgeschlossen. Siemens haftet nicht für Betriebsunterbrechung, entgangenen Gewinn und den Verlust von Daten, zusätzlicher vom Kunden aufgespielter Software oder sonstiger Informationen. Die Sicherung derselben obliegt dem Kunden. Der Haftungsausschluss gilt nicht, soweit zwingend gehaftet wird, z. B. nach dem Produkthaftungsgesetz, in Fällen des Vorsatzes, der groben Fahrlässigkeit, wegen der Verletzung des Lebens, des Körpers oder der Gesundheit oder wegen der Verletzung wesentlicher Vertragspflichten. Der Schadensersatzanspruch für die Verletzung wesentlicher Vertragspflichten ist jedoch auf den vertragstypischen, vorhersehbaren Schaden begrenzt, soweit nicht Vorsatz oder grobe Fahrlässigkeit vorliegt oder wegen der Verletzung des Lebens, des Körpers oder der Gesundheit oder nach dem Produkthaftungsgesetz gehaftet wird.
- Durch eine erbrachte Garantieleistung verlängert sich der Garantiezeitraum nicht.
- Soweit kein Garantiefall vorliegt, behält sich Siemens vor, dem Kunden den Austausch oder die Reparatur in Rechnung zu stellen. Siemens wird den Kunden hierüber vorab informieren.
- Eine Änderung der Beweislastregeln zum Nachteil des Kunden ist mit den vorstehenden Regelungen nicht verbunden.

Zur Einlösung dieser Garantie wenden Sie sich bitte an unseren Online Support im Internet **[www.siemens.com/](http://www.siemens.com/mobilephonescustomercare )**

**[mobilephonescustomercare](http://www.siemens.com/mobilephonescustomercare )** oder an den Siemens-Telefonservice.

Die Rufnummer entnehmen Sie bitte der Bedienungsanleitung.

# **Garantieurkunde (Österreich)**

Dem Verbraucher (Kunden) wird unbeschadet seiner Mängelansprüche gegenüber dem Verkäufer eine Haltbarkeitsgarantie zu den nachstehenden Bedingungen eingeräumt:

- Neugeräte und deren Komponenten, die aufgrund von Fabrikations- und/oder Materialfehlern innerhalb von 24 Monaten ab Kauf einen Defekt aufweisen, werden von Siemens nach eigener Wahl gegen ein dem Stand der Technik entsprechendes Gerät kostenlos ausgetauscht oder repariert. Für Verschleißteile (z. B. Akkus, Tastaturen, Gehäuse, Gehäusekleinteile, Schutzhüllen – soweit im Lieferumfang enthalten) gilt diese Haltbarkeitsgarantie für sechs Monate ab Kauf.
- Diese Garantie gilt nicht, soweit der Defekt der Geräte auf unsachgemäßer Behandlung und/oder Nichtbeachtung der Handbücher beruht.
- Diese Garantie erstreckt sich nicht auf vom Vertragshändler oder vom Kunden selbst erbrachte Leistungen (z. B. Installation, Konfiguration, Softwaredownloads). Handbücher und ggf. auf einem separaten Datenträger mitgelieferte Software sind ebenfalls von der Garantie ausgeschlossen.
- Als Garantienachweis gilt der Kaufbeleg mit Kaufdatum. Garantieansprüche sind innerhalb von zwei Monaten nach Kenntnis des Garantiefalles geltend zu machen.
- Ersetzte Geräte bzw. deren Komponenten, die im Rahmen des Austauschs an Siemens zurückgeliefert werden, gehen in das Eigentum von Siemens über.
- Diese Garantie gilt für in der Europäischen Union erworbene Neugeräte. Garantiegeberin ist die Siemens AG Österreich, Telefonservice, Quellenstraße 2, 1100 Wien.
- Weiter gehende oder andere Ansprüche als die in dieser Herstellergarantie genannten sind ausgeschlossen. Siemens haftet nicht für Betriebsunterbrechung, entgangenen Gewinn und den Verlust von Daten, zusätzlicher vom Kunden aufgespielter Software oder sonstiger Informationen. Die Sicherung derselben obliegt dem Kunden. Der Haftungsausschluss gilt nicht, soweit gesetzlich zwingend gehaftet wird, z. B. nach dem Produkthaftungsgesetz, in Fällen des Vorsatzes oder wegen der Verletzung des Lebens, des Körpers oder der Gesundheit.
- Durch eine erbrachte Garantieleistung verlängert sich der Garantiezeitraum nicht.
- Soweit kein Garantiefall vorliegt, behält sich Siemens vor, dem Kunden den Austausch oder die Reparatur in Rechnung zu stellen.
- Eine Änderung der Beweislastregeln zum Nachteil des Kunden ist mit den vorstehenden Regelungen nicht verbunden.

Zur Einlösung dieser Garantie wenden Sie sich bitte an unseren Online Support im Internet

#### **www.siemens.com/ [mobilephonescustomercare](http://www.siemens.com/mobilephonescustomercare )**

oder an den Siemens-Telefonservice. Die Rufnummer entnehmen Sie bitte der Bedienungsanleitung.

<span id="page-160-0"></span>

# <span id="page-161-0"></span>**Lizenzvertrag**

Dieser Lizenzvertrag wird zwischen Ihnen und der Siemens Aktiengesellschaft Deutschland ("Siemens") geschlossen. Dieser Lizenzvertrag berechtigt Sie, die unter Ziffer 1 genannte lizenzierte Software ("Lizenzierte Software") nach Maßgabe der nachfolgenden Bestimmungen zu nutzen. Die Software kann je nach Einzelfall auch aus dem Internet oder von Datenträgern heruntergeladen werden.

Bitte lesen Sie die Lizenzbedingungen sorgfältig vor der Nutzung der Software. Durch die Benutzung des Telefons sowie durch Installation, Kopieren oder Nutzung der Software bestätigen Sie, dass Sie diesen Lizenzvertrag gelesen und verstanden haben. Sie erkennen weiter an, dass Sie an die Bedingungen dieses Lizenzvertrages gebunden sind. Sie bestätigen, dass Siemens oder einer ihrer Lizenzgeber für den Fall einer gerichtlichen oder außergerichtlichen Auseinandersetzung zur Durchsetzung der Rechte nach diesem Lizenzvertrag berechtigt ist, von Ihnen neben etwaigen Ansprüchen auch Kostenersatz für die entstandenen Aufwendungen sowie Erstattung von angemessenen Anwaltskosten zu verlangen. Sollten Sie den Bedingungen dieses Lizenzvertrages nicht zustimmen, dürfen Sie das Telefon nicht benutzen sowie die Lizenzierte Software nicht installieren, kopieren oder anderweitig nutzen. Dieser Lizenzvertrag findet – soweit nicht anders geregelt – auch auf Updates, neue Versionen und Änderungen der Lizenzierten Software Anwendung.

1. Lizenzierte Software im Sinne dieses Lizenzvertrages ist die in ihrem Telefon enthaltene Software sowie der Inhalt der im Rahmen dieses Vertrages und zur Nutzung des Telefons überlassenen Disketten, CD-Roms, E-Mails oder sonstiger Dateien und erfasst auch damit in Zusammenhang stehende Software von Siemens und ihren Lizenzgebern sowie alle Updates, neue Versionen, Änderungen und Kopien, egal ob diese direkt auf Ihr Telefon geschickt, aus dem Internet oder von sonstigen Datenträgern heruntergeladen werden.

2. COPYRIGHT. Die Lizenzierte Software und alle dazugehörigen Urheberrechte und sonstigen Rechte gehören Siemens, ihren Konzerngesellschaften oder Lizenzgebern. Die Lizenzierte Software ist durch internationale Verträge und die jeweiligen nationalen Rechtsordnungen urheberrechtlich geschützt. Dieser Vertrag überträgt nur Nutzungsrechte an der Lizenzierten Software. Alle sonstigen Rechte an der Lizenzierten Software bleiben vorbehalten. Die Struktur, der Aufbau, die Daten und der Code der Lizenzierten Software gehören zu den Geschäftsgeheimnissen von Siemens, ihren Konzerngesellschaften und Lizenzgebern. Soweit das Kopieren der Lizenzierten Software gestattet ist, sind alle Kopien mit einem Urheberrechtshinweis ("Copyright-Notiz") zu versehen.

3. NUTZUNGSRECHT. Siemens gewährt Ihnen ein nicht exklusives, nicht übertragbares Recht, die Lizenzierte Software zu installieren und die installierte Lizenzierte Software zu nutzen. Die Lizenzierte Software und das Telefon sind ein einheitliches Produkt. Deshalb darf die Lizenzierte Software nur in Verbindung mit dem Telefon in der nach diesem Lizenzvertrag gestatteten Weise genutzt werden.

4. NUTZUNGSBESCHRÄNKUNGEN. Soweit nicht nachfolgend ausgeführt, ist es nicht gestattet, die Lizenzierte Software zu kopieren, zu ändern, zu dekompilieren, zu disassemblieren, zu entschlüsseln oder in irgendeiner Weise anderweitig zu verändern. (a) Sie dürfen eine Sicherungskopie der Lizenzierten Software (ohne Dokumentation) machen. Jede weitere Kopie stellt einen Bruch dieses Vertrages dar.

(b) Sie dürfen die Lizenzierte Software nur nach Maßgabe dieses Lizenzvertrages nutzen, insbesondere dürfen Sie die Lizenzierte Software nicht verändern und an Dritte ohne die dazugehörige Hardware übertragen.

(c) Sie dürfen die Lizenzierte Software nicht an Dritte unter- und vermieten, verkaufen, weiter lizenzieren oder in einer sonstigen Form ohne ausdrückliche Genehmigung von Siemens unterlizenzieren.

(d) Sie dürfen die Lizenzierte Software weder rückentwickeln, ändern, dekompilieren, disassemblieren noch entschlüsseln, es sei denn, dies ist nach Maßgabe des jeweils anwendbaren Rechts zwingend erlaubt.

5. Etwaiger Missbrauch der Lizenzierten Software oder von Daten, die mit Hilfe der Lizenzierten Software hergestellt werden, ist strengstens verboten. Ein derartiger Missbrauch kann eine Verletzung des deutschen, US-amerikanischen oder sonstigen Rechts darstellen und eine entsprechende Haftung begründen. Sie alleine sind für einen ordnungsgemäßen Gebrauch der Lizenzierten Software nach Maßgabe dieses Lizenzvertrages verantwortlich.

6. Dieser Lizenzvertrag tritt mit der Installation, dem Kopieren oder der Nutzung der Lizenzierten Software in Kraft, je nachdem, was zuerst eintritt. Sie können diesen Lizenzvertrag jederzeit durch Löschung oder anderweitige Entfernung der Lizenzierten Software, einschließlich aller Sicherungskopien und sonstigen von Siemens zur Verfügung gestellten Materialien, kündigen. Dieser Lizenzvertrag endet sofort und automatisch, soweit Sie gegen die Bestimmungen dieses Lizenzvertrages verstoßen. Trotz Beendigung dieses

Lizenzvertrages bleiben die Ziffern 2, 5, 6, 7, 9, 12 und 13 wirksam.

7. Sie erkennen an, dass die Lizenzierung der Lizenzierten Software "AS IS" unter Ausschluss jeglicher Haftung und Gewähr erfolgt. Weder Siemens, ihre Konzerngesellschaften noch ihre Lizenzgeber gewährleisten, ausdrücklich oder konkludent, dass sich die Lizenzierte Software für einen bestimmten Zweck eignet oder keine Schutzrechte, Urheberrechte, Markenrechte oder sonstige Rechte Dritter verletzt.

Insbesondere wird nicht gewährleistet, dass die Lizenzierte Software bestimmte Funktionalitäten oder Anforderungen erfüllt bzw. fehler- oder störungsfrei funktioniert. Etwaige Informationen oder Äußerungen von oder im Namen von Siemens begründen keine Haftung im Hinblick auf diesen Lizenzvertrag. Sie tragen die gesamte Verantwortung für die Installation und Nutzung der Lizenzierten Software.

8. Siemens übernimmt nur die in diesem Lizenzvertrag ausdrücklich genannten Pflichten.

9. HAFTUNGSBEGRENZUNG. In jedem Fall ist die Haftung von Siemens, ihren Mitarbeitern, Konzerngesellschaften und Lizenzgebern für Ersatzbeschaffung, Schäden am Eigentum, entgangenen Gewinn, Verlust von Daten, Betriebsunterbrechung und für sonstige direkte oder indirekte Schäden, gleich welchen Rechtsgrundes, ausgeschlossen. Dies gilt nicht, soweit - z. B. nach dem Produkthaftungsgesetz, in Fällen des Vorsatzes oder für Personenschäden - zwingend gehaftet wird.

10. FEHLERBEHEBUNG / TECHNISCHE UNTERSTÜTZUNG. Dieser Lizenzvertrag gibt Ihnen keinen Anspruch auf Fehlerbehebung oder sonstige technische Unterstützung durch Siemens, eine ihrer Konzerngesellschaften oder Lizenzgeber.

Siemens bzw. ihren Lizenzgebern steht es frei, Anregungen, Bemerkungen oder Kommentare von Ihnen in Bezug auf die Lizenzierte Software unbeschränkt zu nutzen, insbesondere für die Herstellung, Vermarktung, den Service der Lizenzierten Software oder anderer Produkte.

11. EXPORTKONTROLLVORSCHRIFTEN. Die Lizenzierte Software einschließlich technischer Daten unterliegt den Exportkontrollvorschriften der Bundesrepublik Deutschland, der Europäischen Union (EU), der USA und gegebenenfalls denen weiterer Länder.

Sie verpflichten sich, alle anwendbaren Importund Exportvorschriften einzuhalten, insbesondere verpflichten Sie sich, soweit Exportkontrollvorschriften dies erfordern, keine Lizenzierte Software oder Teile davon zu exportieren oder zu re-exportieren, weder nach Cuba, Iran, Irak, Libyen, Nord Korea, Sudan oder Syrien noch in andere Länder (einschließlich der Überlassung an Einwohner oder Staatsbürger), bei denen staatliche Behörden den Export von Produkten, Software und Dienstleistungen Beschränkungen oder Verboten unterworfen haben.

12. ANWENDBARES RECHT. Es gilt deutsches Recht unter Ausschluss jeglichen Kollisionsrechts. Der Gerichtsstand ist München, sofern Sie ein Kaufmann im Sinne des Handelsgesetzbuchs sind.

13. VERSCHIEDENES. Dieser Lizenzvertrag ersetzt alle vorherigen Vereinbarungen zwischen Ihnen und Siemens hinsichtlich der Lizenzierten Software. Die Bestimmungen dieses Lizenzvertrages gehen etwaigen widersprechenden Bedingungen vor. Es besteht aber die Möglichkeit, dass noch zusätzliche Bedingungen ergänzend vereinbart werden.

Sollten Bestimmungen dieses Vertrages ganz oder teilweise unwirksam oder nicht durchführbar sein oder werden, so wird die Gültigkeit oder übrigen Bestimmungen hierdurch nicht berührt. Das Gleiche gilt, falls der Vertrag eine Regelungslücke enthält. Anstelle der unwirksamen oder undurchführbaren Bestimmung oder zur Ausfüllung der Regelungslücke soll eine Regelung gelten, die, soweit rechtlich möglich, dem am nächsten kommt, was die Vertragsschließenden gewollt haben oder nach dem Sinn und Zweck des Vertrages gewollt haben würden, sofern sie bei Vertragsabschluss den Punkt bedacht hätten.

Änderungen dieses Vertrages bedürfen der Schriftform. Dieser Lizenzvertrag findet auch auf die Rechtsnachfolger der Parteien, z. B. Erben, Anwendung. Soweit eine Partei dieses Lizenzvertrages bei einem Vertragsbruch der Gegenseite von ihr zustehenden Rechten keinen Gebrauch macht, ist dies nicht als Anerkennung der Rechtmäßigkeit der Handlungen der anderen Partei zu interpretieren. Unbeschadet der Regelungen dieses Lizenzvertrages bleibt es Siemens, ihren Konzerngesellschaften oder Lizenzgebern vorbehalten, ihre gesetzmäßigen Ansprüche, insbesondere aus dem jeweiligen Urheberrecht oder Markenrecht, geltend zu machen.

# <span id="page-164-0"></span>**Menübaum**

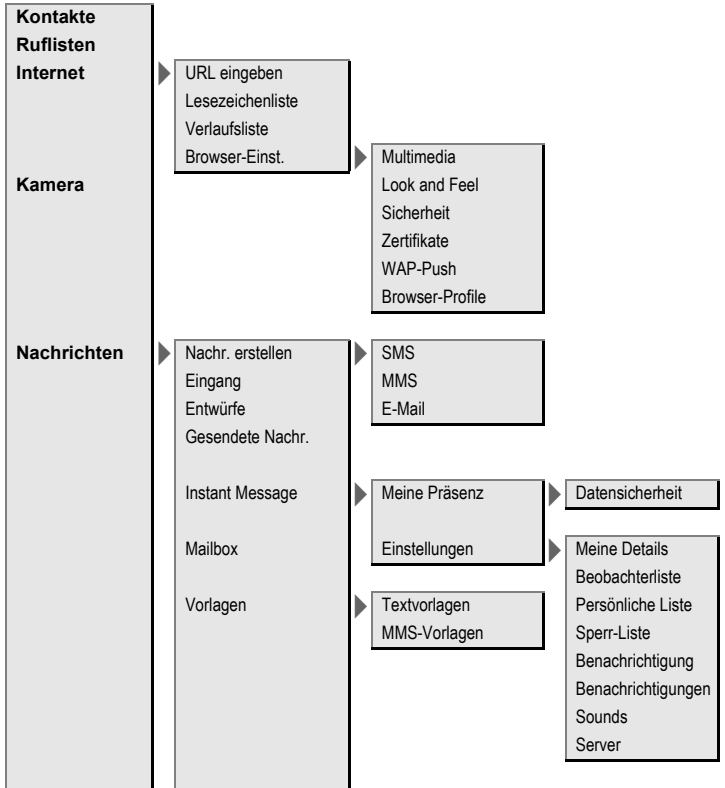

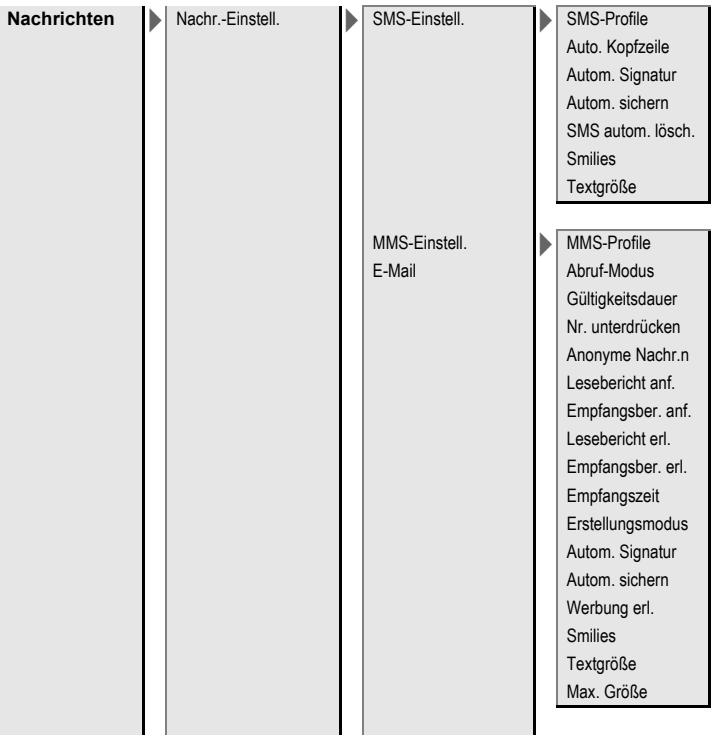

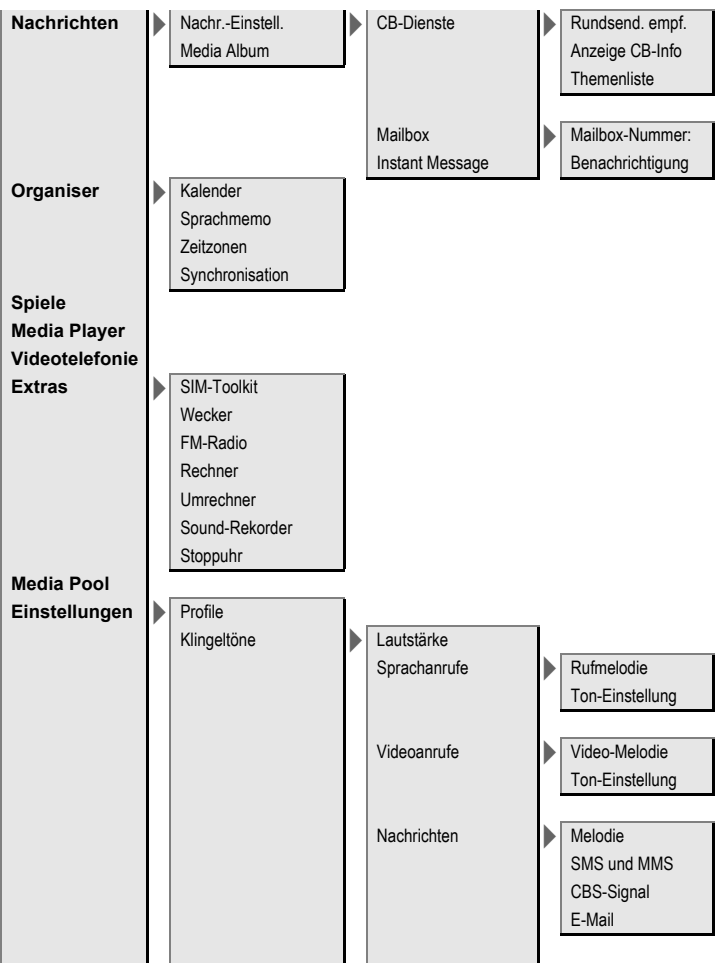

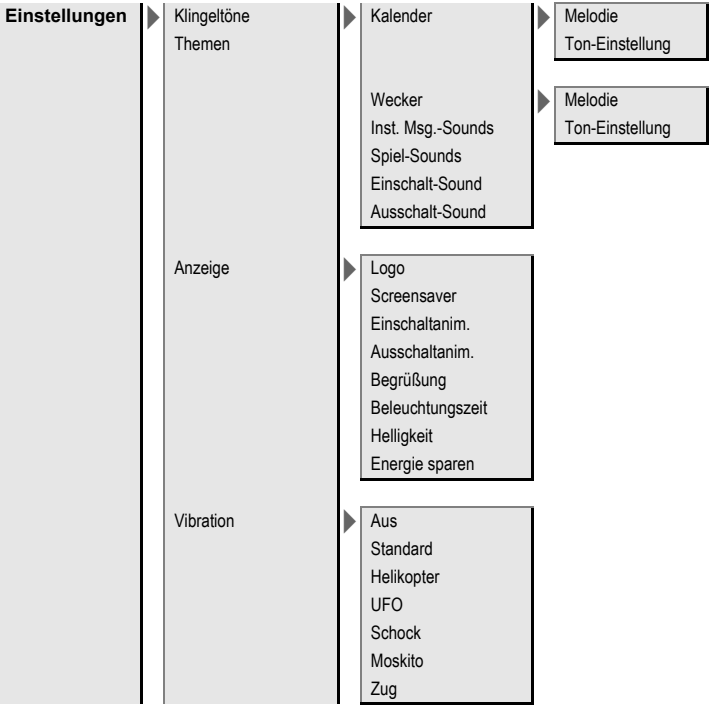

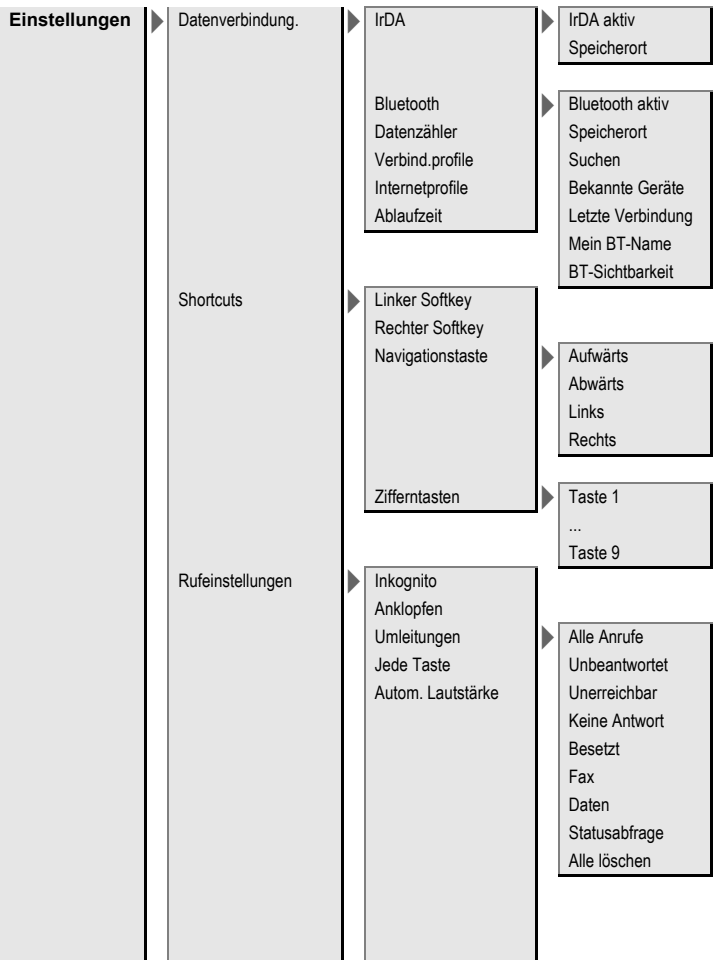

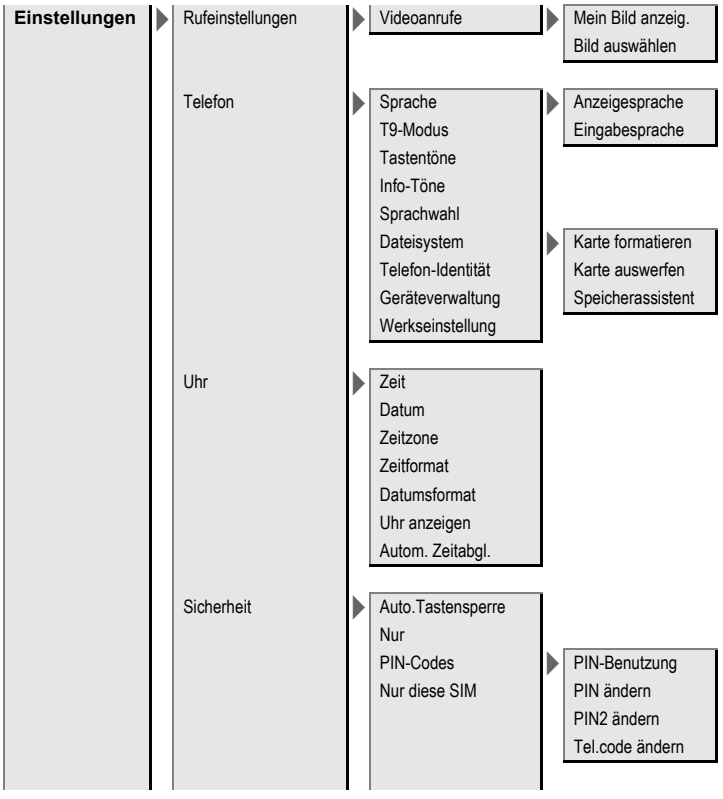

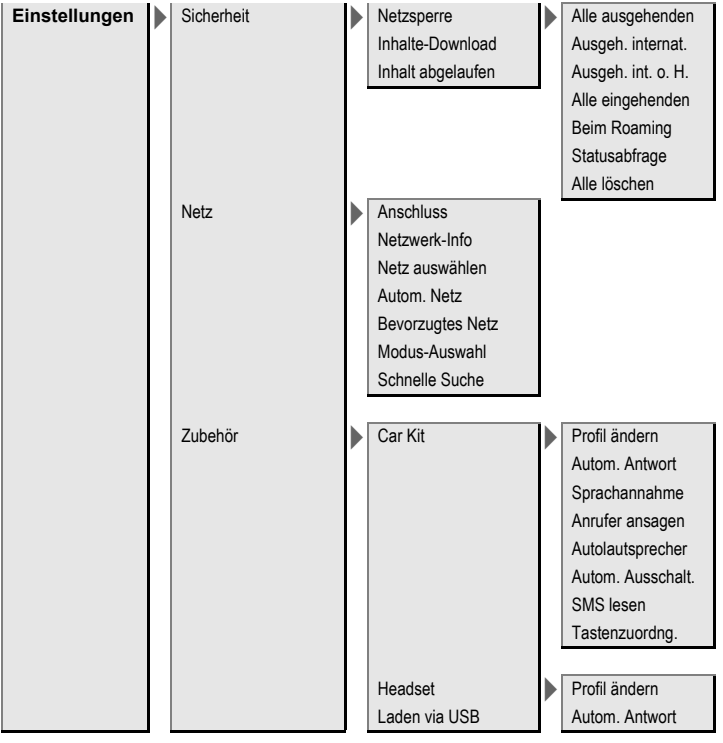

# **Index**

### **A**

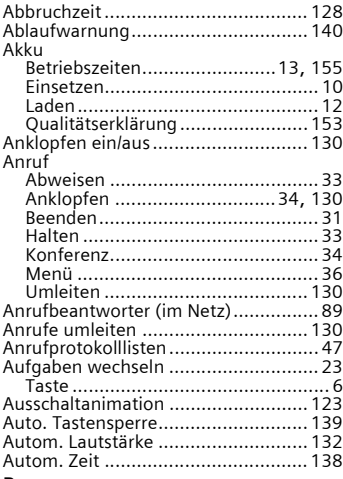

#### **B**

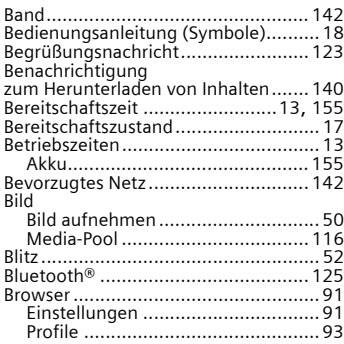

### **C**

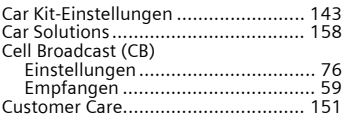

#### **D**

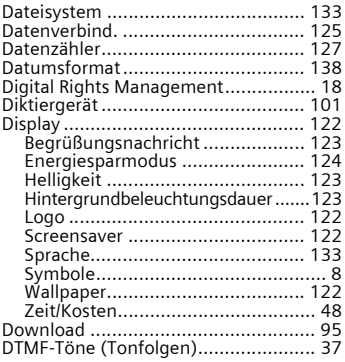

#### **E**

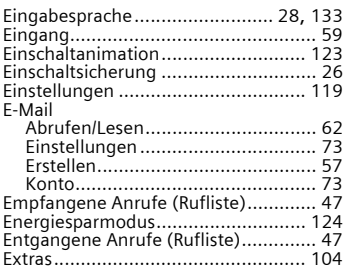

#### **F**

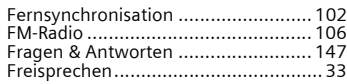

#### **G**

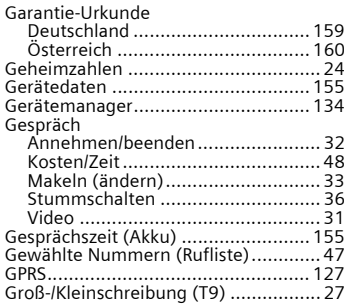

#### **H**

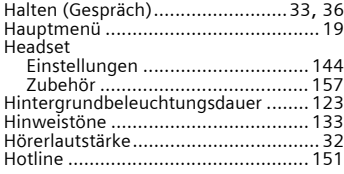

#### **I**

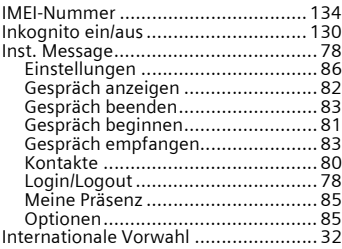

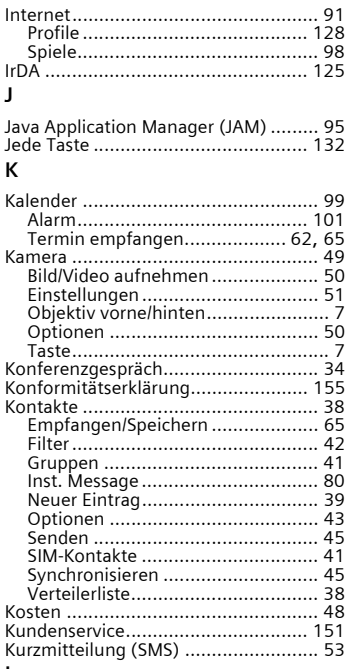

#### **L**

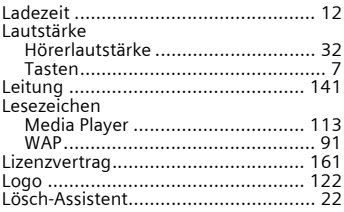

#### $\overline{\mathsf{M}}$

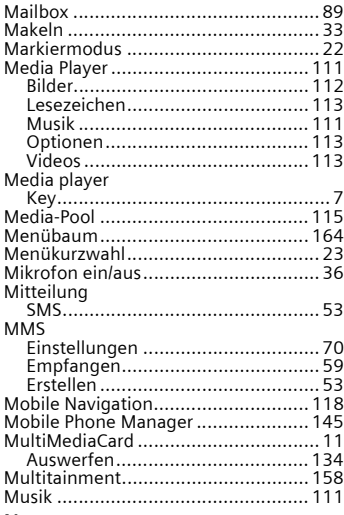

#### N

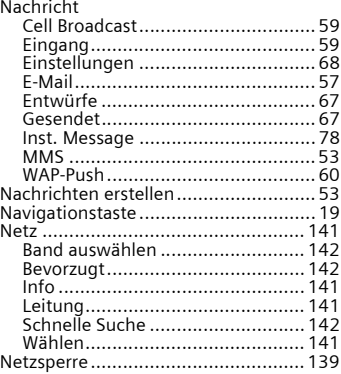

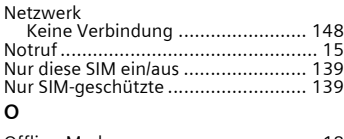

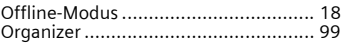

#### $\mathsf{P}$

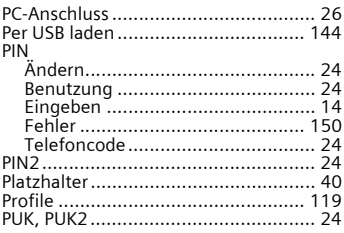

### $\overline{\mathsf{R}}$

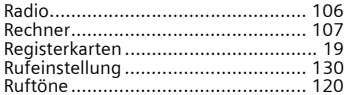

### $\sf s$

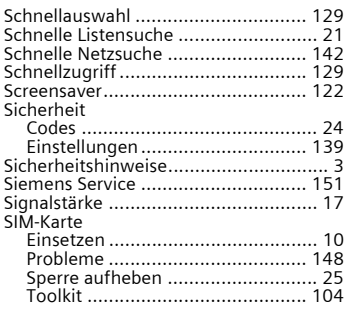

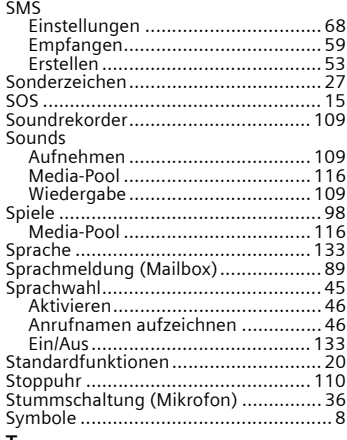

#### **T**

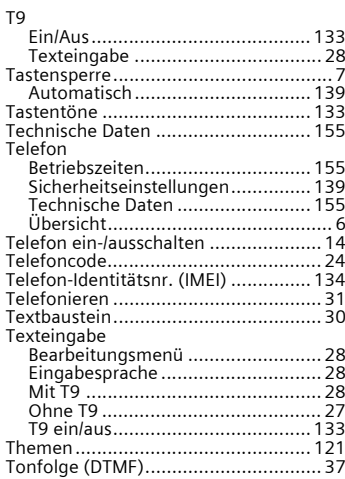

#### **U**

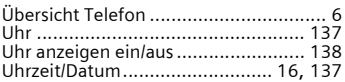

#### **V**

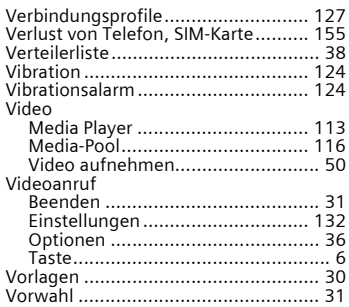

#### **W**

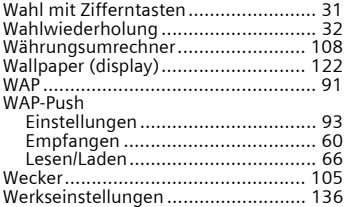

### **Z**

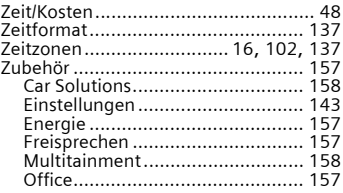